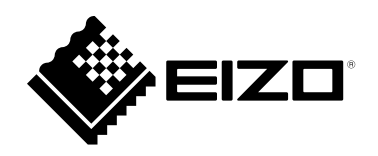

# **Руководство пользователя**

# **ColorEdge** PROMIÑENCE **CG3146**

**Контрольный HDR-монитор** 

Благодарим за приобретение контрольного HDR-монитора нашей компании.

#### **Важно**

**Внимательно прочтите настоящую «Руководство пользователя» и «МЕРЫ ПРЕДОСТОРОЖНОСТИ» (отдельный документ), чтобы ознакомиться с правилами безопасной и эффективной эксплуатации.**

- **За информацией по установке / подключению монитора обратитесь к «Руководство по установке».**
- **Последнюю информацию об изделии, в том числе «Руководство пользователя», можно получить на нашем вебсайте :**

 **[www.eizoglobal.com](https://www.eizoglobal.com)**

#### **Расположение предупреждений**

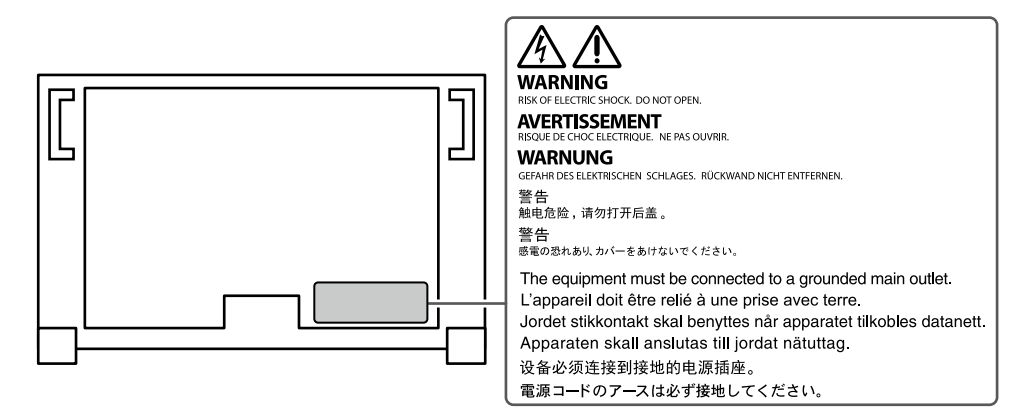

Это устройство было специально адаптировано для использования в регионе, в который оно изначально поставлялось. При использовании этого устройства за пределами данного региона оно может работать не так, как указано в его характеристиках.

Никакая часть этого руководства не может быть воспроизведена, сохранена в системе хранения данных или передана в любой форме, любыми средствами — электронными, механическими или любыми другими —

без предварительного согласия корпорации EIZO Corporation, полученного в письменной форме. Корпорация EIZO Corporation не принимает на себя обязательств по обеспечению

конфиденциальности предоставляемого материала или информации без предварительных договоренностей, соответствующих соглашению корпорации EIZO Corporation относительно указанной информации. Несмотря на то, что были приняты все меры для обеспечения актуальности информации, содержащейся в данном руководстве, следует учесть, что технические характеристики монитора EIZO могут изменяться без предварительного уведомления.

# <span id="page-2-0"></span>**Примечание в отношении данного монитора**

#### **Информация об использовании данного изделия**

Данное изделие подходит для создания видеороликов, в которых точная цветопередача является приоритетом.

Это устройство было специально адаптировано для использования в регионе, в который оно изначально поставлялось. При использовании этого устройства за пределами данного региона оно может работать не так, как указано в его характеристиках.

Гарантия на настоящее изделие может не распространяться на способы применения, не описанные в настоящем руководстве.

Технические характеристики, указанные в настоящем документе, являются действительными только при соблюдении следующих условий:

- Шнуры питания входят в комплект поставки изделия.
- Сигнальные кабели определяет наша компания.

С настоящим изделием можно использовать только вспомогательные устройства, изготовленные или рекомендованные нашей компанией.

#### **Информация о ЖК-панели**

ЖК-панели производятся по высокоточной технологии. Хотя на ЖК-панели могут появляться неподсвеченные или пересвеченные пиксели, это не является неисправностью. Доля работающих точек: минимум 99,9994 %.

Согласно нашим измерениям, для стабилизации работы монитора необходимо около 3 минут. Подождите 20 минут или более после подключения монитора к источнику электропитания для осуществления более точных настроек.

При переключении между режимами цвета SDR и режимами цвета HDR подождите не менее 30 минут, прежде чем регулировать настройки монитора.

Чтобы компенсировать изменения освещенности при длительной работе и обеспечить стабильное изображение, нужно задать пониженное значение яркости монитора.

Когда изображение на экране меняется после того, как одно и то же изображение демонстрировалось в течение длительного времени, может появиться остаточное изображение. Чтобы одно и то же изображение не оставалось на экране в течение длительного времени, используйте экранную заставку или функцию энергосбережения.

Если монитор включен непрерывно в течение продолжительного периода времени, могут появиться пятна или дефекты. Чтобы максимально увеличить срок службы монитора, рекомендуется время от времени выключать его. После вывода на экран некоторых изображений, даже в течение краткого времени, возможно появление остаточного изображения. Избавиться от этого эффекта можно сменой изображения или отключением электропитания на несколько часов. Чтобы выключить монитор, используйте кнопку питания на передней панели монитора.

Задняя подсветка ЖК-панели имеет определенный срок службы. В зависимости от характера использования, например, непрерывное использование в течение длительного периода времени, срок службы подсветки может закончиться раньше, что потребует выполнить замену. Если экран становится темным или начинает мерцать, обратитесь к местному представителю EIZO.

<span id="page-3-1"></span>Не нажимайте сильно на ЖК-панель или край рамки, поскольку это может привести к появлению такого дефекта отображения, как интерференционные помехи. Если нажимать на поверхность панели ЖКД продолжительное время, могут ухудшиться характеристики жидкокристаллических ячеек, или панель ЖКД может быть повреждена. (Если на панели остаются следы давления, оставьте монитор с черным или белым экраном. Следы могут исчезнуть).

Не царапайте и не нажимайте на панель ЖКД острыми предметами, это может привести к повреждению панели ЖКД. Не протирайте панель салфетками, так как могут появиться царапины.

#### **Информация об установке**

Если монитор приносят из холодного помещения или температура в помещении быстро повышается, на внешних и внутренних поверхностях монитора могут появиться капли конденсации. В таком случае включать монитор нельзя. Нужно подождать, пока конденсат исчезнет, в противном случае он может стать причиной серьезных повреждений монитора.

Если изделие устанавливается на стол с лакированным покрытием, лак может прилипать к нижней части стойки из-за особенностей состава резины. Следует проверить поверхность стола до использования.

#### **Информация об обслуживании**

Рекомендуется регулярно очищать монитор, чтобы сохранить его внешний вид и продлить срок эксплуатации (см. [«Очистка» \(стр. 4\)\)](#page-3-0).

Для улучшения производительности монитора и в других целях может предоставляться программа для обновления встроенного программного обеспечения (прошивки) монитора. Выберите Software and Drivers (Программное обеспечение и драйверы) в разделе Support (Поддержка) на нашем вебсайте ([www.eizoglobal.com\)](https://www.eizoglobal.com), введите название продукта и выполните поиск.

# <span id="page-3-0"></span>**Очистка**

Загрязнения с поверхности корпуса и ЖК-панели можно удалить с помощью поставляемого средства ScreenCleaner.

#### **Внимание**

- Воздействие некоторых химических веществ, например, спиртовых или антисептических растворов может привести к снижению блеска, потускнению и изменению цвета корпуса монитора или панели ЖКД, а также к ухудшению качества изображения.
- Запрещается использовать в качестве чистящих средств растворитель, бензин, воск или абразивные материалы, поскольку они могут повредить поверхность корпуса монитора или панели ЖКД.

# **Комфортное использование монитора**

- Излишне темный или яркий экран может быть вреден для зрения. Отрегулируйте яркость монитора в соответствии с условиями окружающей среды.
- При длительном использовании монитора глаза устают. Каждый час делайте 10-минутный перерыв.

# **Содержание**

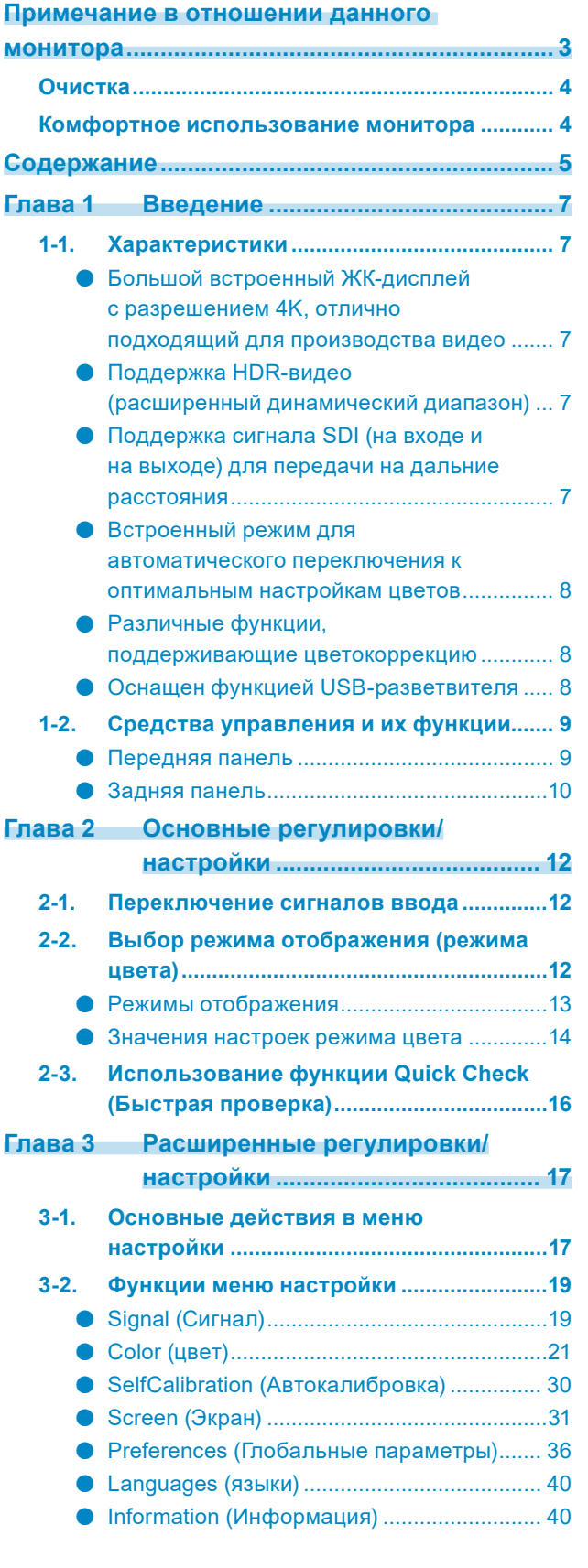

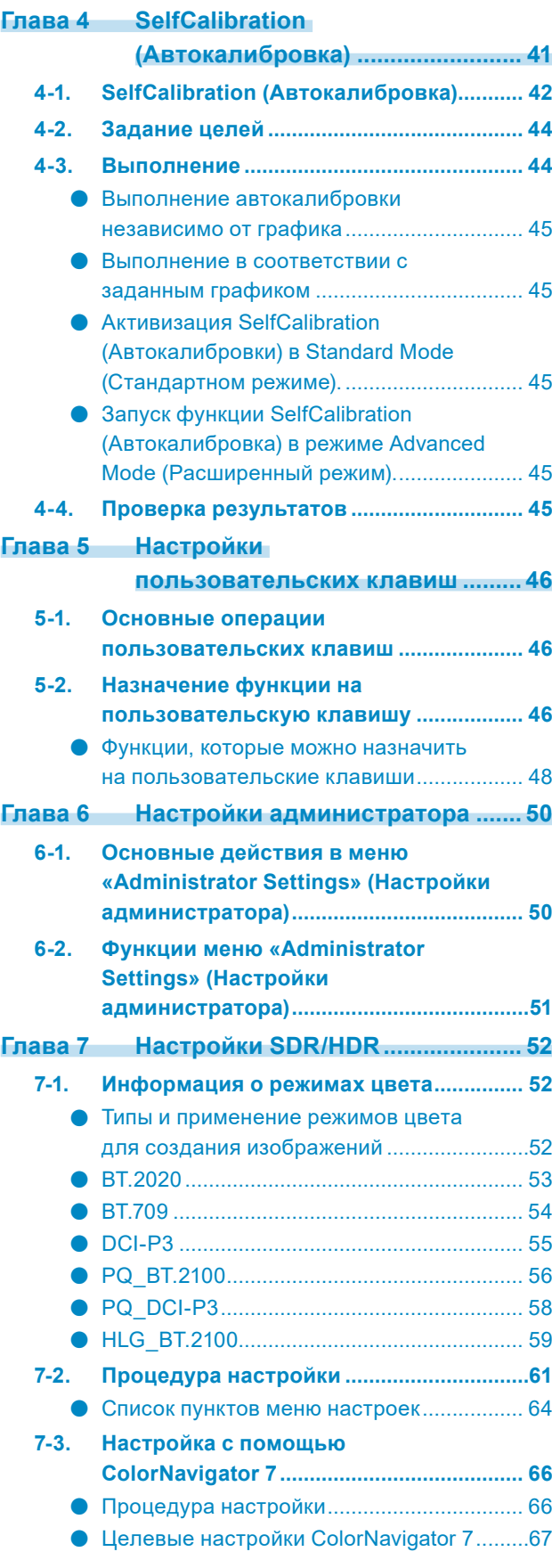

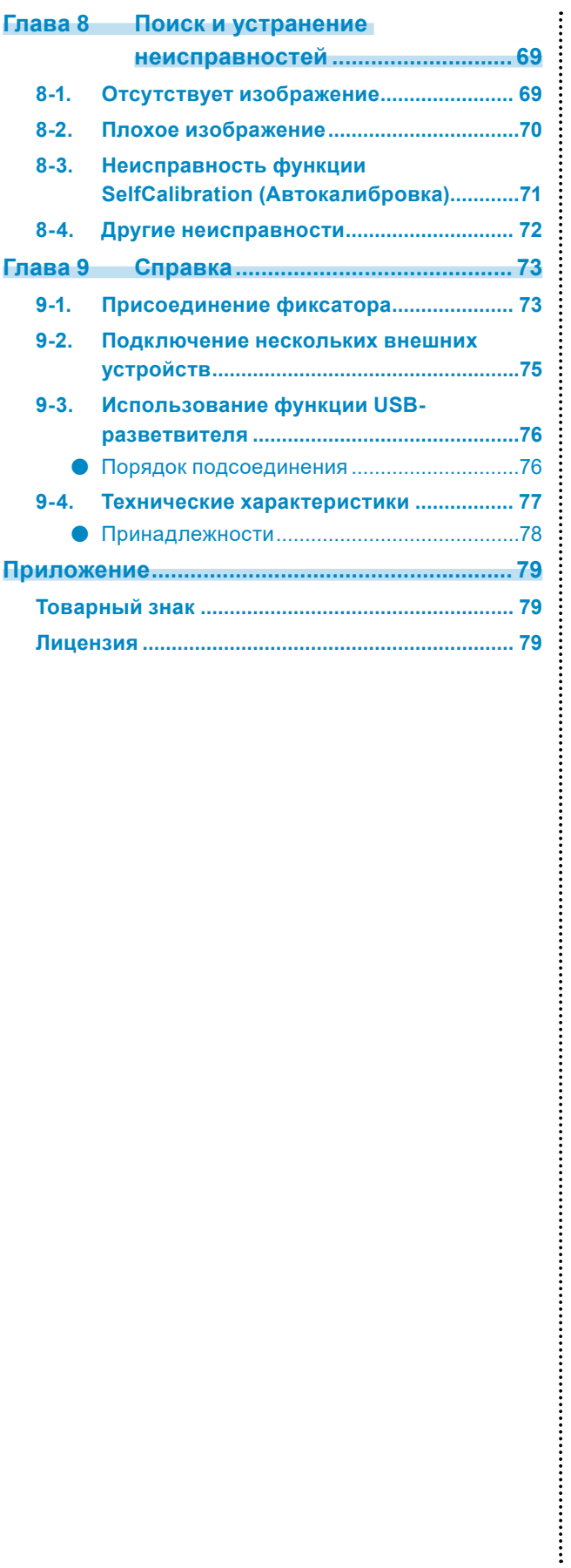

# <span id="page-6-0"></span>**Глава 1 Введение**

В настоящей главе описаны характеристики монитора и названия всех элементов управления.

# **1-1. Характеристики**

- **●Большой встроенный ЖК-дисплей с разрешением 4K, отлично подходящий для производства видео**
	- 31,1-дюймовый широкоэкранный монитор с поддержкой разрешения DCI 4K (4096 × 2160) Поддерживает стандарт цифрового кино для разрешения DCI 4K 4096 × 2160. В дополнение к формату 4K, разрешение которого превышает Full HD более чем в 4 раза, одновременно может отображать несколько видео в формате Full HD.
	- Достоверная передача цветов видео с широким цветовым спектром Охват 99 % DCI для обеспечения высокоточной среды управления цветом.
	- Достигает контраста 1 000 000:1\*1 Высокий коэффициент контрастности позволяет отображать черный цвет с более твердым тоном.
		- \*1 Стандартное значение. Не гарантированное значение.
	- Встроенная ЖК-панель IPS с углом обзора по горизонтали и вертикали 178°

### **●Поддержка HDR-видео (расширенный динамический диапазон)**

• Соответствует международным стандартам HDR для фильмов и видеотрансляций Поддерживает как формат HDR «PQ» для потокового вещания и производства фильмов, так и формат HDR «Hybrid Log Gamma» для видеотрансляций. Формат «PQ» соответствует международным стандартам HDR ITU-R BT.2100\*2 и SMPTE ST2084\*3, а формат «Hybrid Log Gamma» соответствует международному стандарту HDR ITU-R BT.2100. Это позволяет использовать монитор для цветокоррекции широкого спектра HDR-видео, например фильмов и видеотрансляций.

\*2 ITU-R — Сектор радиосвязи Международного союза электросвязи.

- \*3 SMPTE Общество инженеров кино и телевидения.
- Повышенные яркость и контрастность Повышенные яркость и контрастность достигаются благодаря установке отдельных ЖКпанели IPS и подсветки с высоким уровнем яркости.
- Встроенная функция режима цвета Обеспечивает передачу цветовой температуры, гаммы и цветового спектра, совместимых с ITU-R BT.2100 и другими стандартами.

См. [«Color Mode \(Режим](#page-21-0) цвета)» (стр. 22).

#### **●Поддержка сигнала SDI (на входе и на выходе) для передачи на дальние расстояния**

- Встроенные входные разъемы SDI Данный монитор оборудован одним входным разъемом SDI, который поддерживает сигналы до 12G-SDI, и тремя входными разъемами SDI, которые поддерживают сигналы до 3G-SDI.
- Встроенные выходные разъемы SDI, которые поддерживают сквозной видеопроход (активный)

#### <span id="page-7-0"></span>**●Встроенный режим для автоматического переключения к оптимальным настройкам цветов**

• Режим цветового воспроизведения «SYNC\_SIGNAL» (СИНХРОНИЗАЦИЯ\_СИГНАЛА) Данный монитор оснащен режимом цветового воспроизведения «SYNC\_SIGNAL» (СИНХРОНИЗАЦИЯ\_СИГНАЛА). Возможна автоматическая установка оптимальных значений для настройки цветов монитора в соответствии с входным сигналом. При использовании данного режима настройки цветов монитора будет осуществляться автоматическое переключения на оптимальные настройки цвета для HDR, когда входящий сигнал переключается с SDR на HDR. В этом случае необязательно настраивать цвета вручную.

### **●Различные функции, поддерживающие цветокоррекцию**

• Выделенные функции создания видео, такие как функция предупреждения о цветовом спектре и функция предупреждения о яркости

См. [«Глава 3 Расширенные регулировки/настройки» \(стр. 17\)](#page-16-1).

• Функция масштабирования 4K Если сигнал 4K2K (сигнал с разрешением 4096 × 2160 или 3840 × 2160) отображается на мониторе, указанную область можно увеличить вдвое. Это удобно при просмотре деталей изображения.

См. «Zoom (Масштабирование)» (стр. 32).

- Функция пользовательской настройки клавиш Можно повысить эффективность работы, назначив часто используемые функции на кнопки на передней панели монитора.
	- См. [«Глава 5 Настройки пользовательских клавиш» \(стр. 46\).](#page-45-1)
- Функция Quick Check (Быстрая проверка) Используйте функцию Quick Check (Быстрая проверка), чтобы проверить сигналы, для которых можно временно изменять яркость, гамму и другие настройки.
- Отображение контента, защищенного HDCP (Система защиты цифрового содержимого, передаваемого по каналам с высокой пропускной способностью)
- Козырек для экрана входит в стандартную комплектацию Включает козырек для экрана, который эффективно защищает от отражения внешнего света, например от бликов. В козырьке для экрана используются магниты, обеспечивающие удобство установки и снятия козырька.
- Функция SelfCalibration (Автокалибровка) Встроенный датчик калибровки позволяет выполнить самокалибровку монитора с помощью функции SelfCalibration (Автокалибровка). См. [«Глава 4 SelfCalibration \(Автокалибровка\)» \(стр. 41\).](#page-40-1)

# **●Оснащен функцией USB-разветвителя**

• Поддержка USB 3.1 Gen 1

Высокая скорость передачи данных до 5 Гбит/с и, соответственно, быстрый обмен большими объемами данных за короткое время с запоминающими устройствами USB. Кроме того, нисходящий порт USB  $\frac{1}{5}$  поддерживает функцию быстрой зарядки, что позволяет быстро зарядить смартфон или планшет.

См. [«9-3. Использование функции USB-разветвителя» \(стр. 76\)](#page-75-1) и [«USB CHARGE Port \(порт](#page-35-1)  [USB для ЗАРЯДКИ\)» \(стр. 36\).](#page-35-1)

# <span id="page-8-0"></span>**1-2. Средства управления и их функции**

# **●Передняя панель**

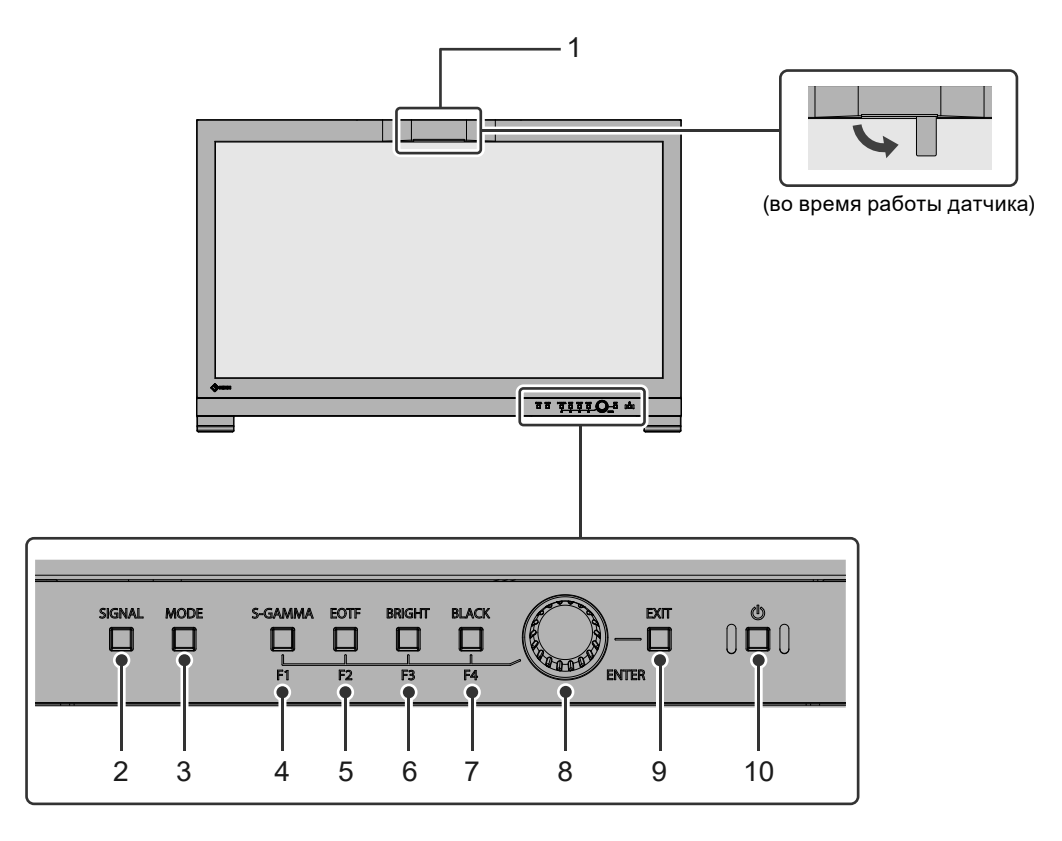

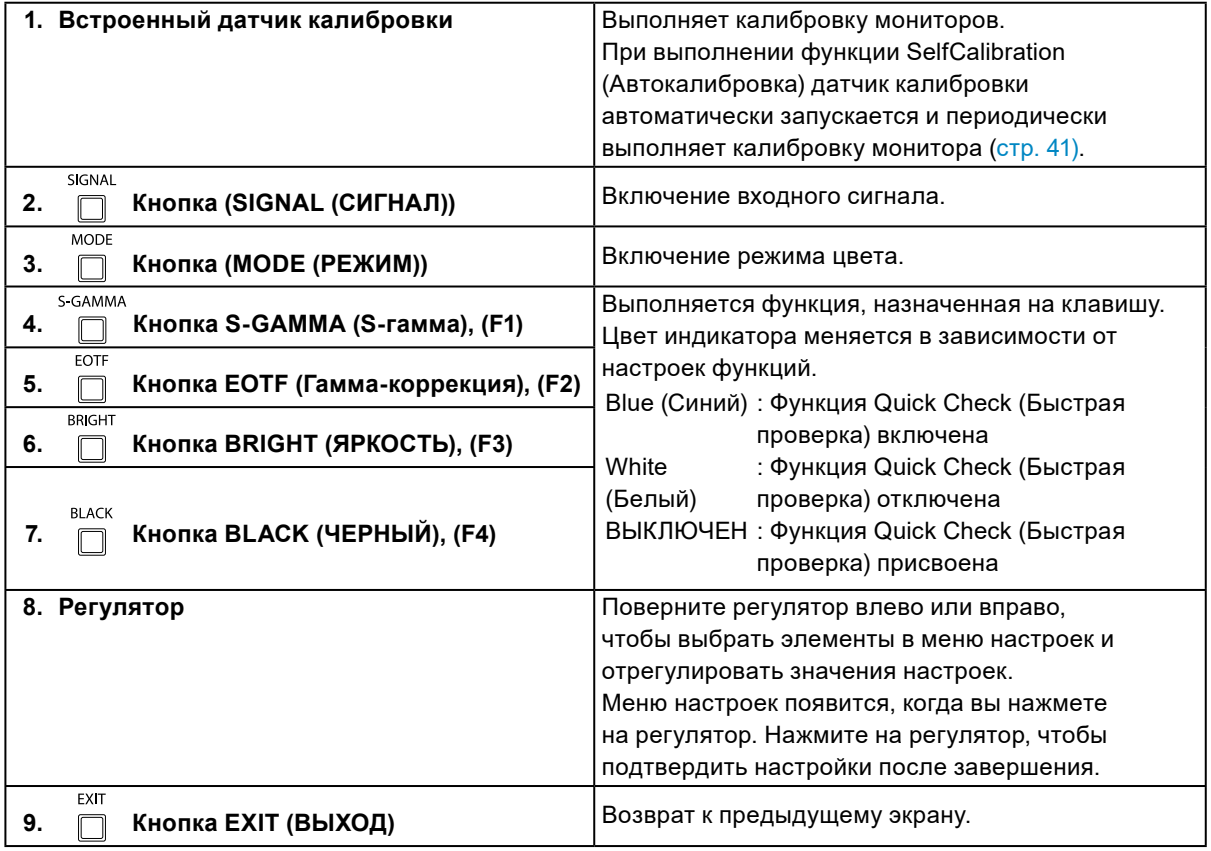

. . . . . . . . .

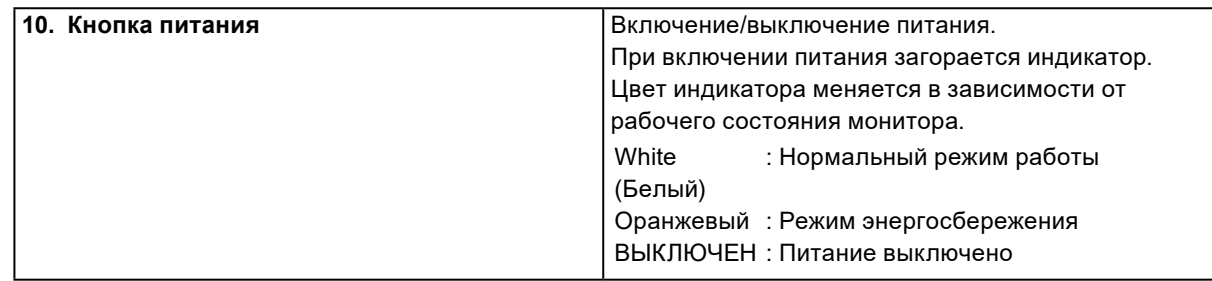

# **●Задняя панель**

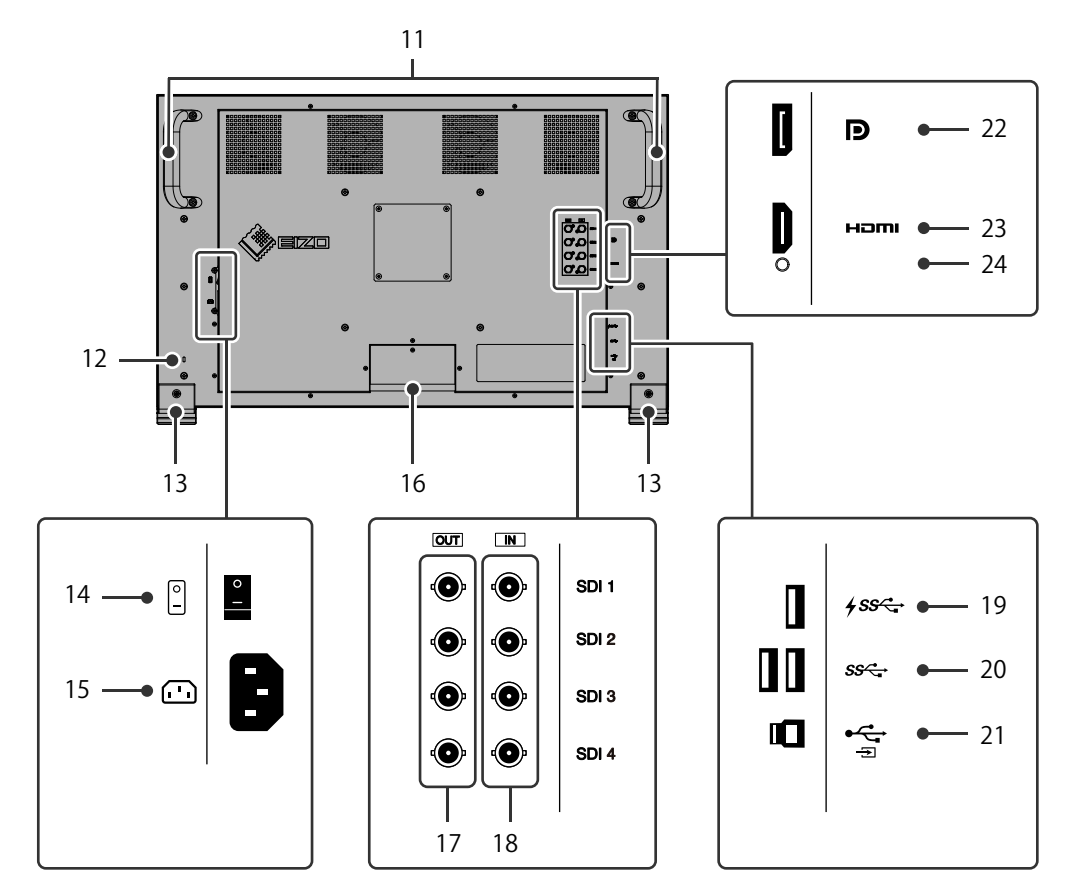

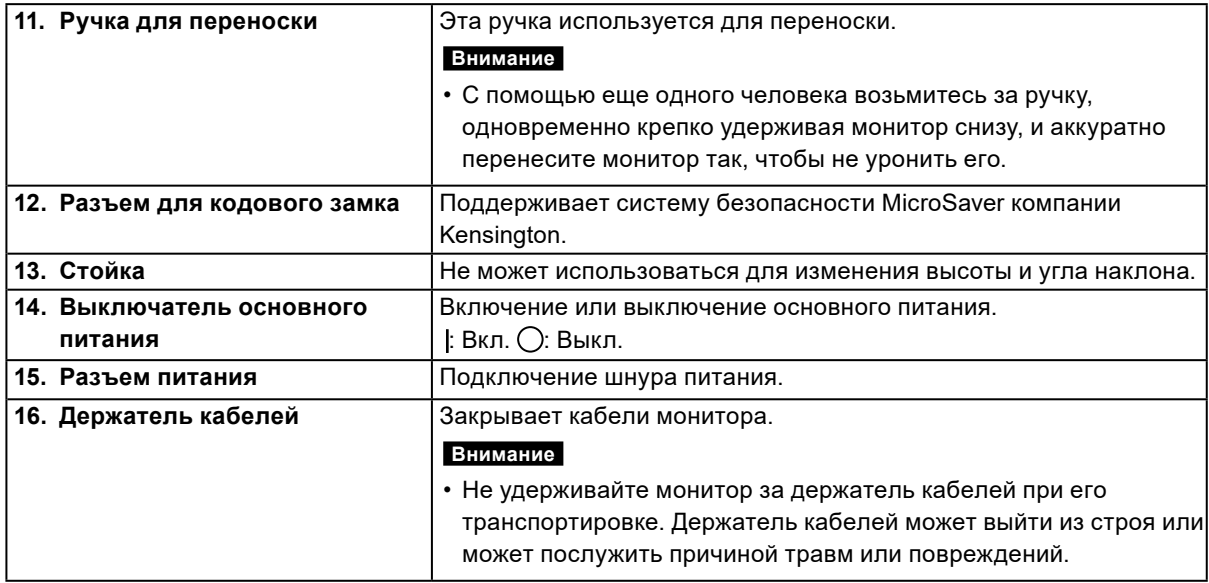

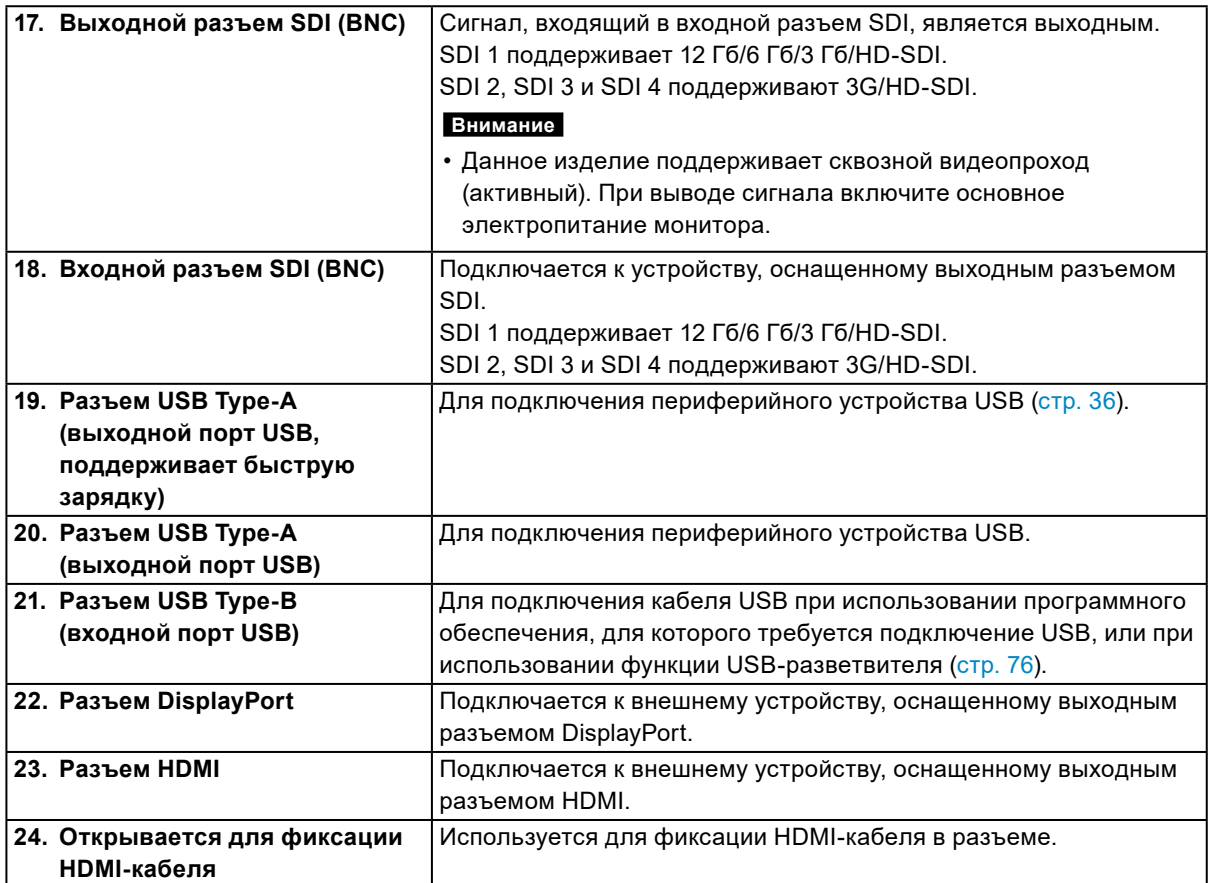

# <span id="page-11-0"></span>**Глава 2 Основные регулировки/ настройки**

В настоящей главе описаны основные функции, настройку которых можно выполнять с помощью кнопок на передней панели монитора.

Для более сложных регулировок и настроек используется меню настройки, см. [«Глава 3](#page-16-1)  [Расширенные регулировки/настройки» \(стр. 17\)](#page-16-1).

# **2-1. Переключение сигналов ввода**

Если для монитора используются несколько входных сигналов, можно настроить сигнал, который будет отображаться на экране.

Нажмите кнопку (SIGNAL (СИГНАЛ)), чтобы отобразить меню для выбора входного сигнала. Поверните регулятор, чтобы выбрать входящий сигнал, который необходимо отобразить, затем нажмите на регулятор, чтобы подтвердить настройку.

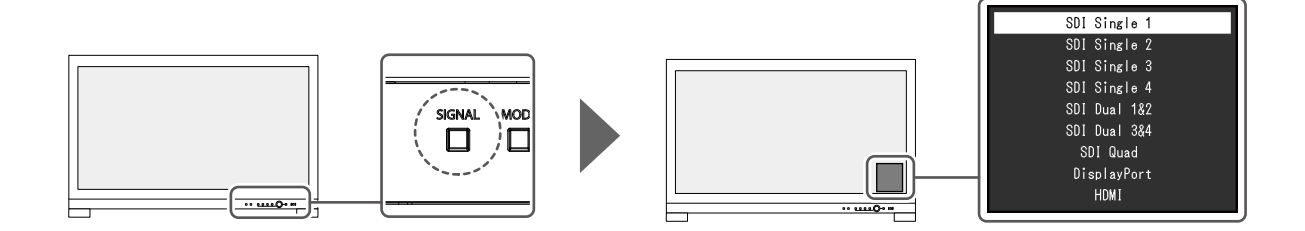

# **2-2. Выбор режима отображения (режима цвета)**

Благодаря данной функции можно легко выбрать режим отображения в соответствии с применением монитора.

Нажмите кнопку □ (MODE (РЕЖИМ)), чтобы отобразить меню для выбора цветового режима. Поверните регулятор, чтобы выбрать цветовой режим, который необходимо отобразить, затем нажмите на регулятор, чтобы подтвердить настройку.

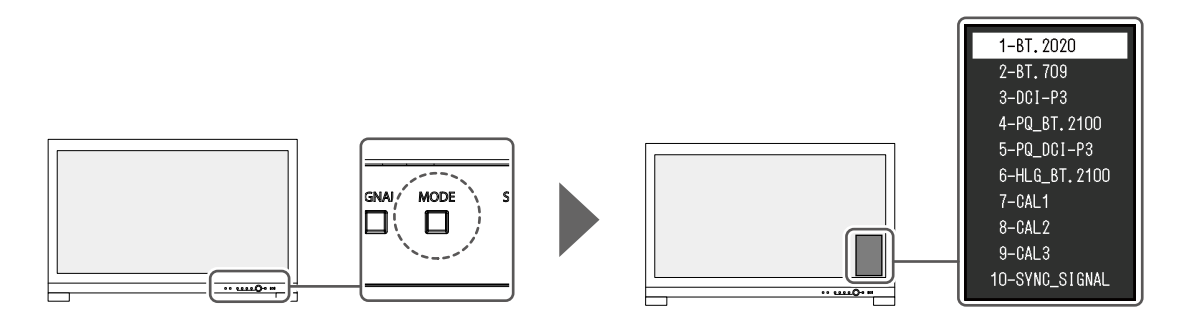

# <span id="page-12-0"></span>**●Режимы отображения**

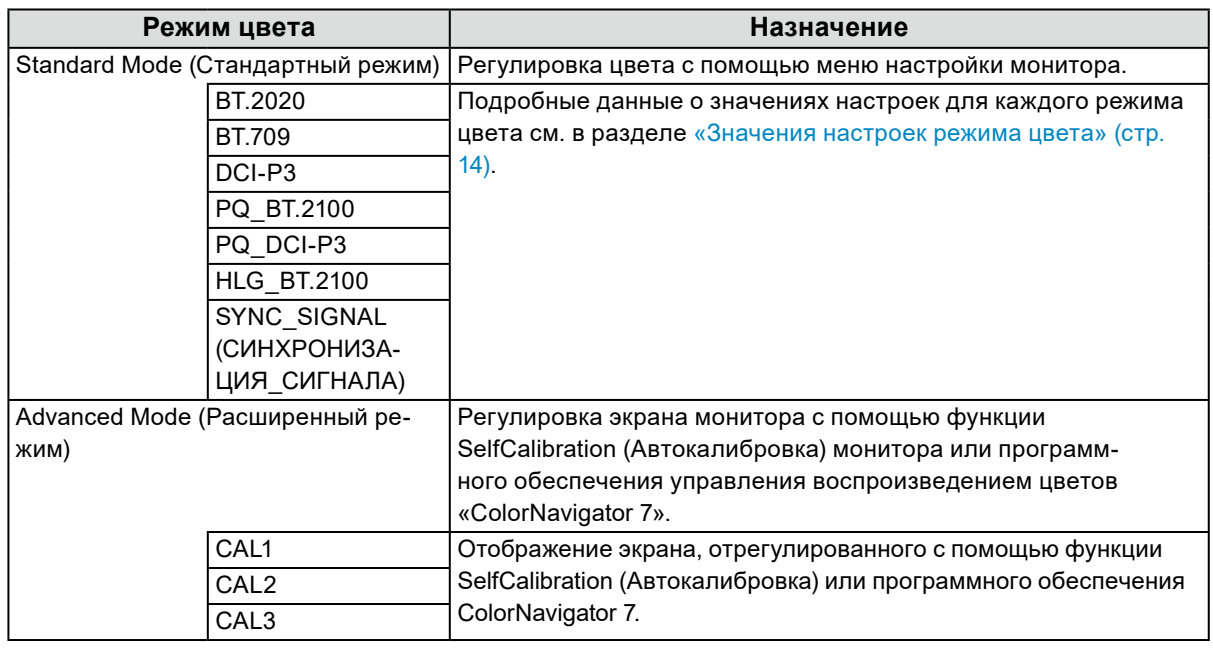

#### **Примечание**

• Если вы переключаетесь между цветовыми режимами SDR (BT.2020, BT.709 и DCI-P3) и HDR (PQ\_ BT.2100, PQ\_DCI-P3 и HLG\_BT.2100), подождите 30 минут или более после изменения цветового режима, а затем отрегулируйте монитор.

# <span id="page-13-0"></span>**●Значения настроек режима цвета**

-: Невозможно изменить

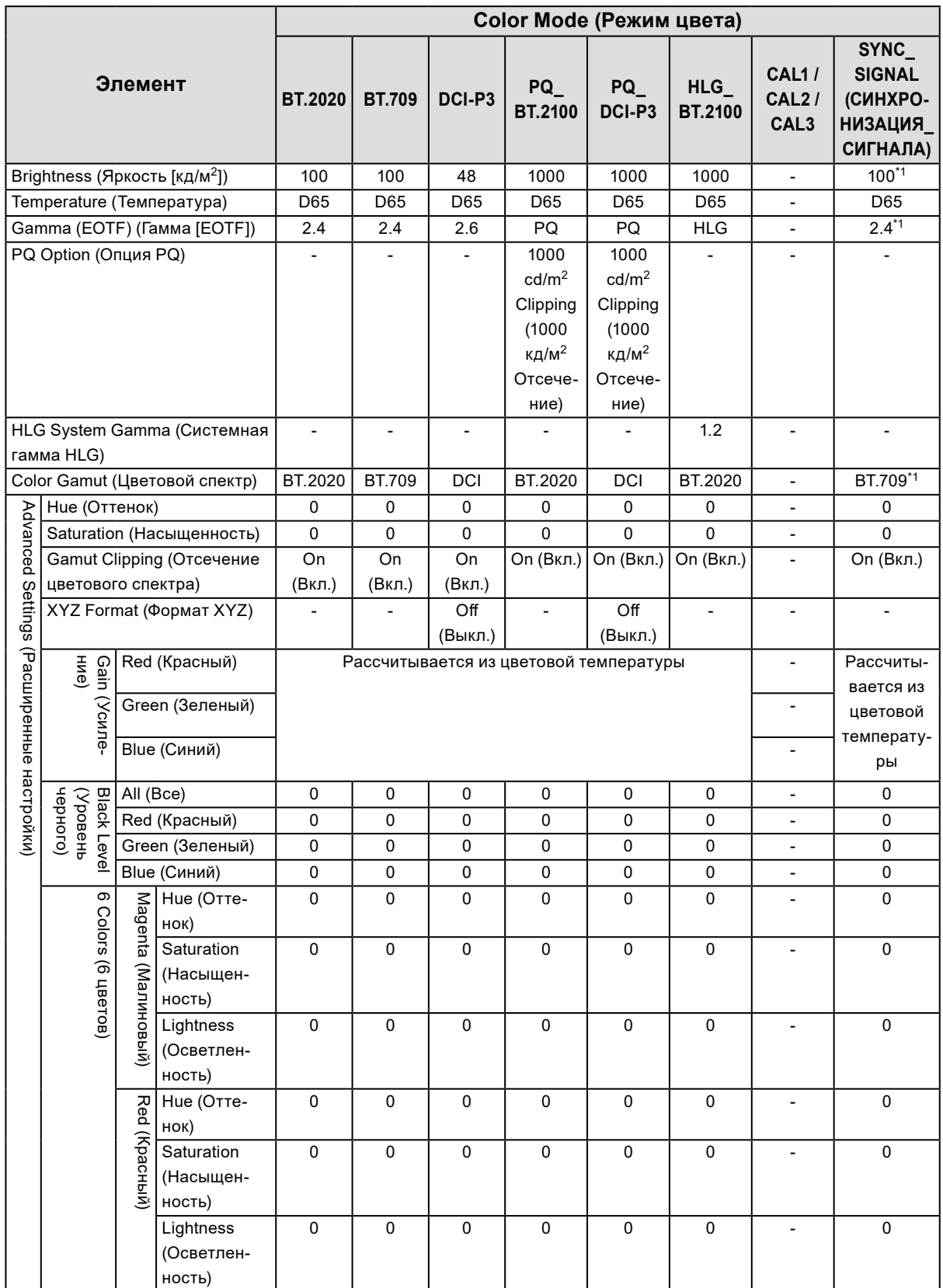

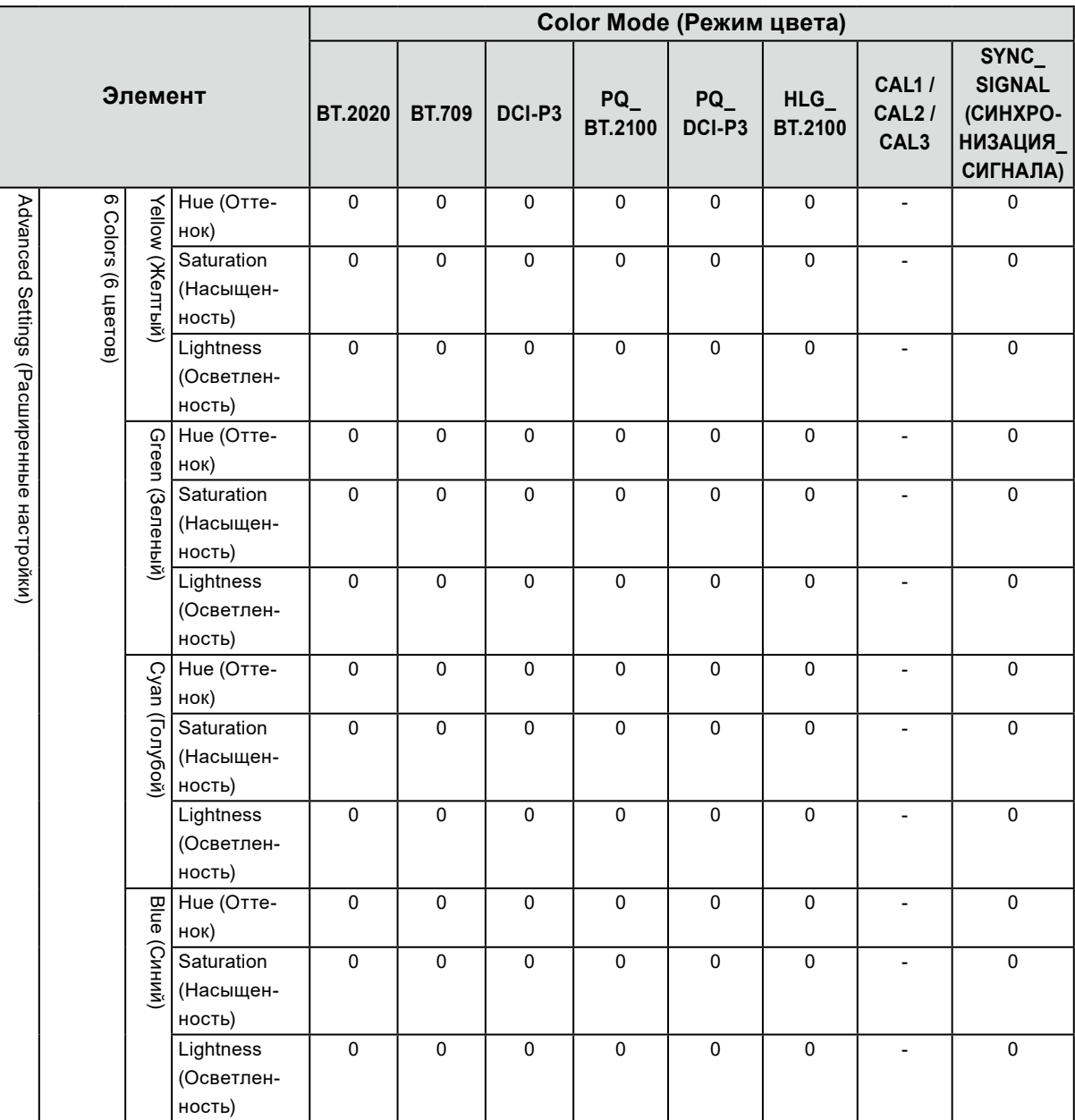

\*1 Это устанавливается автоматически в соответствии с входным сигналом. Если значение не может быть получено от входного сигнала, значение устанавливается из таблицы настроек.

#### **Примечание**

• Используйте ColorNavigator 7 для установки CAL1 / CAL2 / CAL3. Эти настройки невозможно изменить в меню настроек монитора.

• Режим цвета можно настроить для каждого входного сигнала.

• Подробнее о каждом элементе см. в разделе [«Color \(цвет\)» \(стр. 21\)](#page-20-1).

• Можно отключить выбор конкретного режима. Более подробную информацию см. в «Mode Skip (Пропуск режима)» (стр. 37).

# <span id="page-15-0"></span>**2-3. Использование функции Quick Check (Быстрая проверка)**

Данная функция нужна для временных изменений HLG System Gamma (Системная гамма HLG), Gamma (EOTF) (Гамма [EOTF]), Brightness (Яркость) и Black Level Lift (Поднятие уровня черного цвета).

### **1. Выполнение Quick Check (Быстрая проверка)**

1. Нажмите на кнопку той позиции, которую вы хотите проверить, (HLG System Gamma (Системная гамма HLG):  $\overline{m}$ , Gamma (EOTF) (Гамма [EOTF]):  $\overline{m}$ , Brightness (Яркость):  $\Box$ , Black Level Lift (Поднятие уровня черного цвета):  $\Box$ ) чтобы изменить временные параметры настроек.

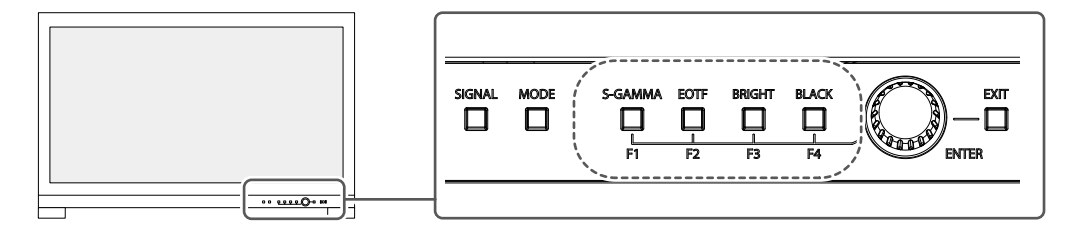

Функция Quick Check (Быстрая проверка) выполнена.

### **2. Настройка**

1. С помощью кнопок выполнить регулировку/настройку выбранного параметра, затем подтвердить настройки, нажав на регулятор.

Значения настроек будут временно изменены.

**Примечание** EOTF S.GAMMA **RRIGHT** • Когда кнопки для  $\Box$  (S-GAMMA (S-гамма)),  $\Box$  (EOTF (Гамма-коррекция)),  $\Box$  (BRIGHT (ЯРКОСТЬ)) или  $\overline{=}$  (BLACK (ЧЕРНЫЙ)) горят синим цветом, значит функция Quick Check (Быстрая проверка) была выполнена.

# **3. Выход из Quick Check (Быстрая проверка)**

- **BRIGHT** 1. Нажмите на кнопку  $\bigcirc^{\text{SGAMMA}}$  (S-GAMMA (S-гамма)),  $\text{COTF}$  (Гамма-коррекция)),  $\text{COTF}$  (BRIGHT (ЯРКОСТЬ)) или (BLACK (ЧЕРНЫЙ)), которые горят синим цветом. Значения настроек вернутся к прежним значениям до внесения изменений. **Примечание** • Из Quick Check (Быстрая проверка) можно также выйти следующими способами: - Включите или выключите питание, используя переключатель основного питания или кнопку питания
	- Переключите входной сигнал или режим цвета
	- Выполните «Reset» (Сброс) в меню «Color» (Цвет)
	- Выполните «Monitor Reset» (Сброс настроек монитора) в меню «Preferences» (Глобальные параметры)
	- Выполните SelfCalibration (Автокалибровка)
	- Запустите ColorNavigator 7
	- Измените назначение функции пользовательской клавиши на любую другую, кроме Quick Check (Быстрая проверка) (см. [«5-2. Назначение функции на пользовательскую клавишу» \(стр. 46\)\)](#page-45-2)
	- Измените значения HLG System Gamma (Системная гамма HLG), Gamma (EOTF) (Гамма [EOTF]), Brightness (Яркость) или Black Level Lift (Поднятие уровня черного цвета) в меню Настройки

# <span id="page-16-1"></span><span id="page-16-0"></span>**Глава 3 Расширенные регулировки/ настройки**

В настоящей главе описаны расширенные регулировки и настройки монитора, которые можно выполнять через меню настройки. Настройки функций с помощью кнопок на передней панели монитора описаны в «Глава 2 Основные регулировки/настройки» (стр. 12).

# **3-1. Основные действия в меню настройки**

### **1. Отображение меню**

1. Нажмите на регулятор.

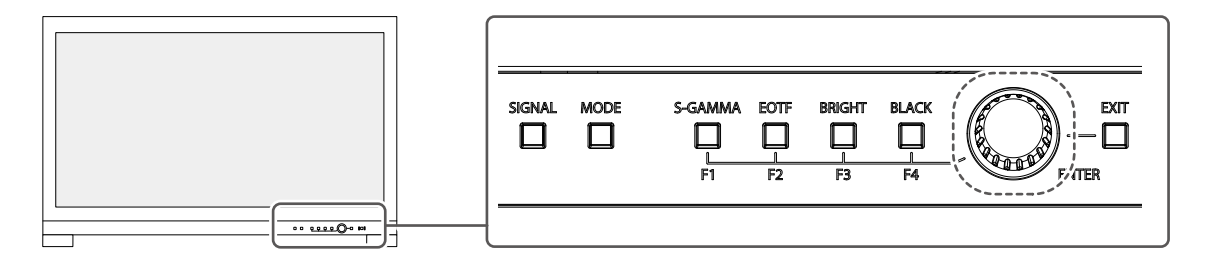

Отобразится меню настройки.

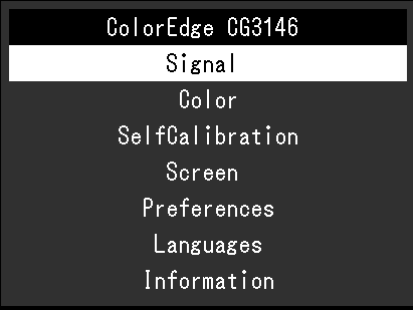

### **2.Регулировка/настройка**

1. Поверните регулятор, чтобы выбрать меню для регулировки/настройки, затем нажмите на регулятор.

Появится подменю.

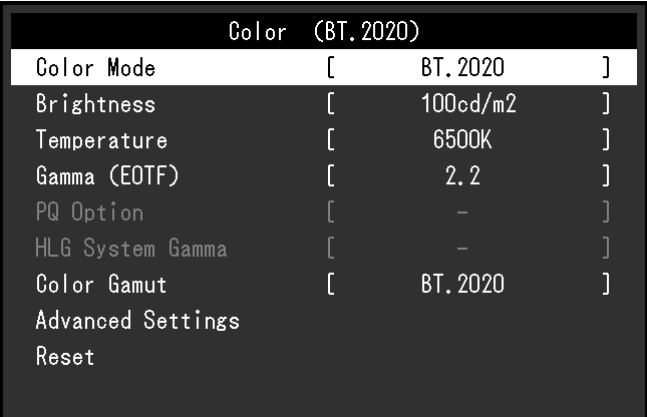

2. Поверните регулятор, чтобы выбрать элемент для регулировки/настройки, затем нажмите на регулятор.

Появится меню регулировки/настройки.

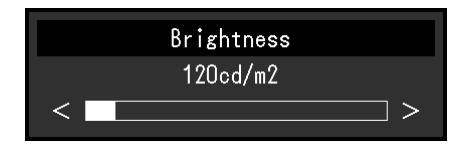

3. Поверните регулятор, чтобы отрегулировать/настроить выбранный элемент, затем нажмите на регулятор, чтобы подтвердить настройки.

Появится подменю. **EXT** 

Нажатие кнопки □ (ЕXIT (ВЫХОД)) во время регулировки/настройки отменит регулировку/ настройку и восстановит состояние, действительное до внесения изменений.

### **3. Выход**

- EXIT 1. Нажмите кнопку  $\Box$  (EXIT (ВЫХОД)). Отобразится меню настройки.
- 2. Нажмите кнопку <sub>□</sub> (EXIT (ВЫХОД)). Выход из меню настройки выполнен.

# <span id="page-18-0"></span>**3-2. Функции меню настройки**

# **●Signal (Сигнал)**

Настройки сигнала используются для выбора расширенных настроек входных сигналов, таких как формат цвета и диапазон входного сигнала.

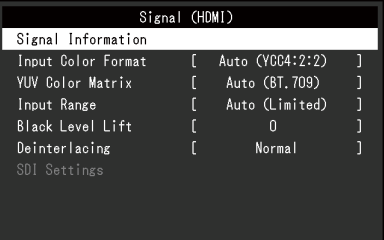

. . . . .

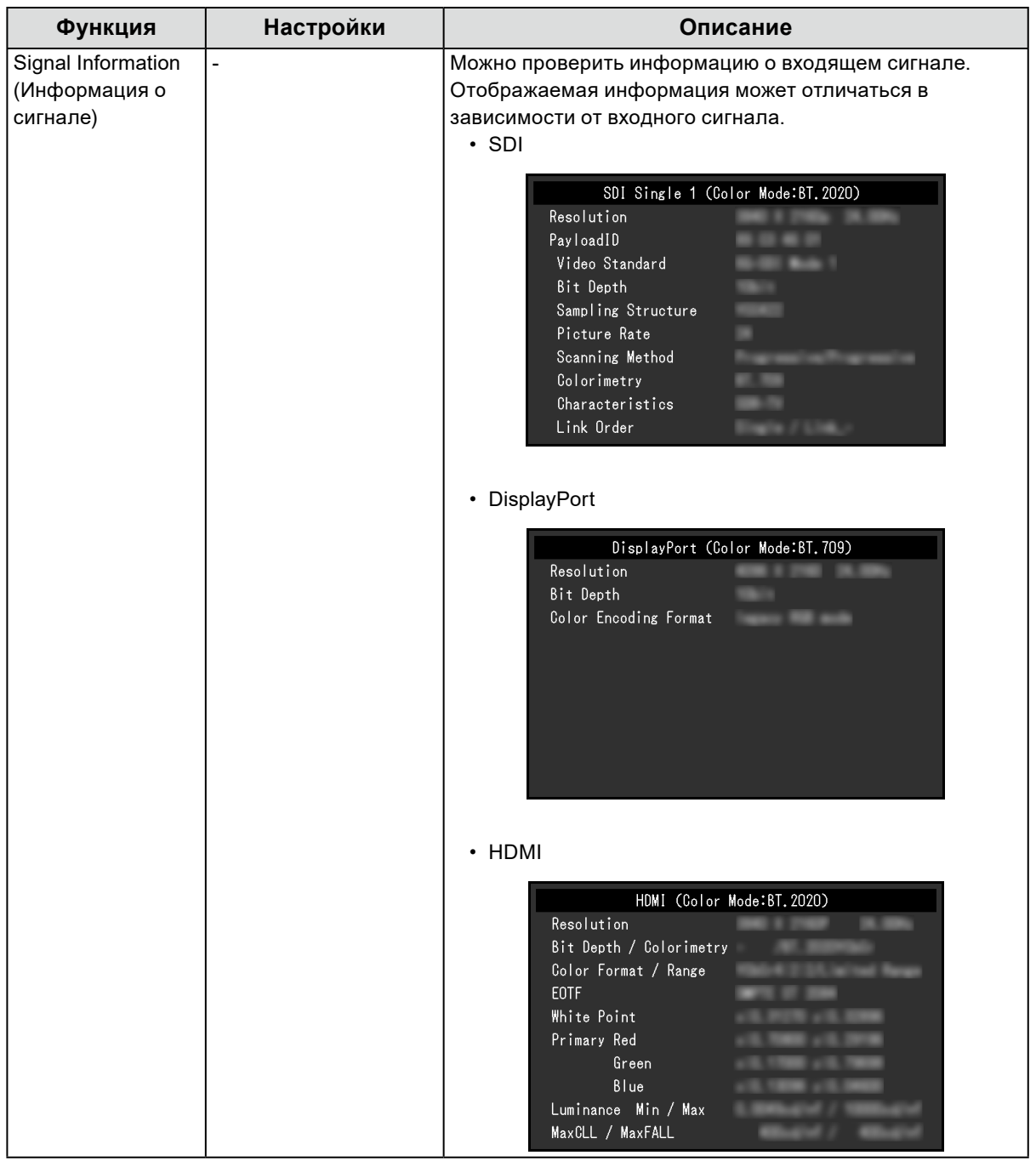

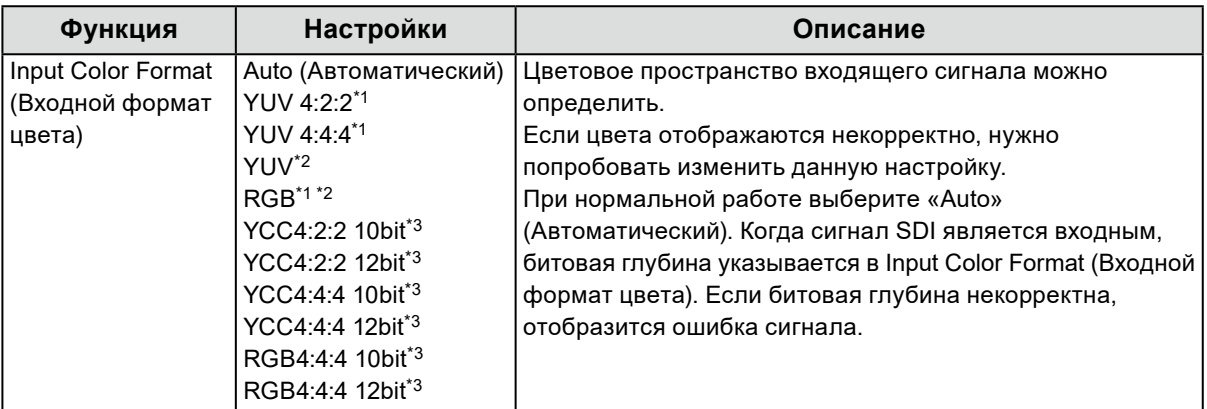

\*1 Включен только при использовании входа HDMI

\*2 Включен только при использовании входа DisplayPort

\*3 Включен только при использовании входа SDI. Чтобы применить настройки к входному сигналу, необходимо нажать на регулятор и подтвердить настройки.

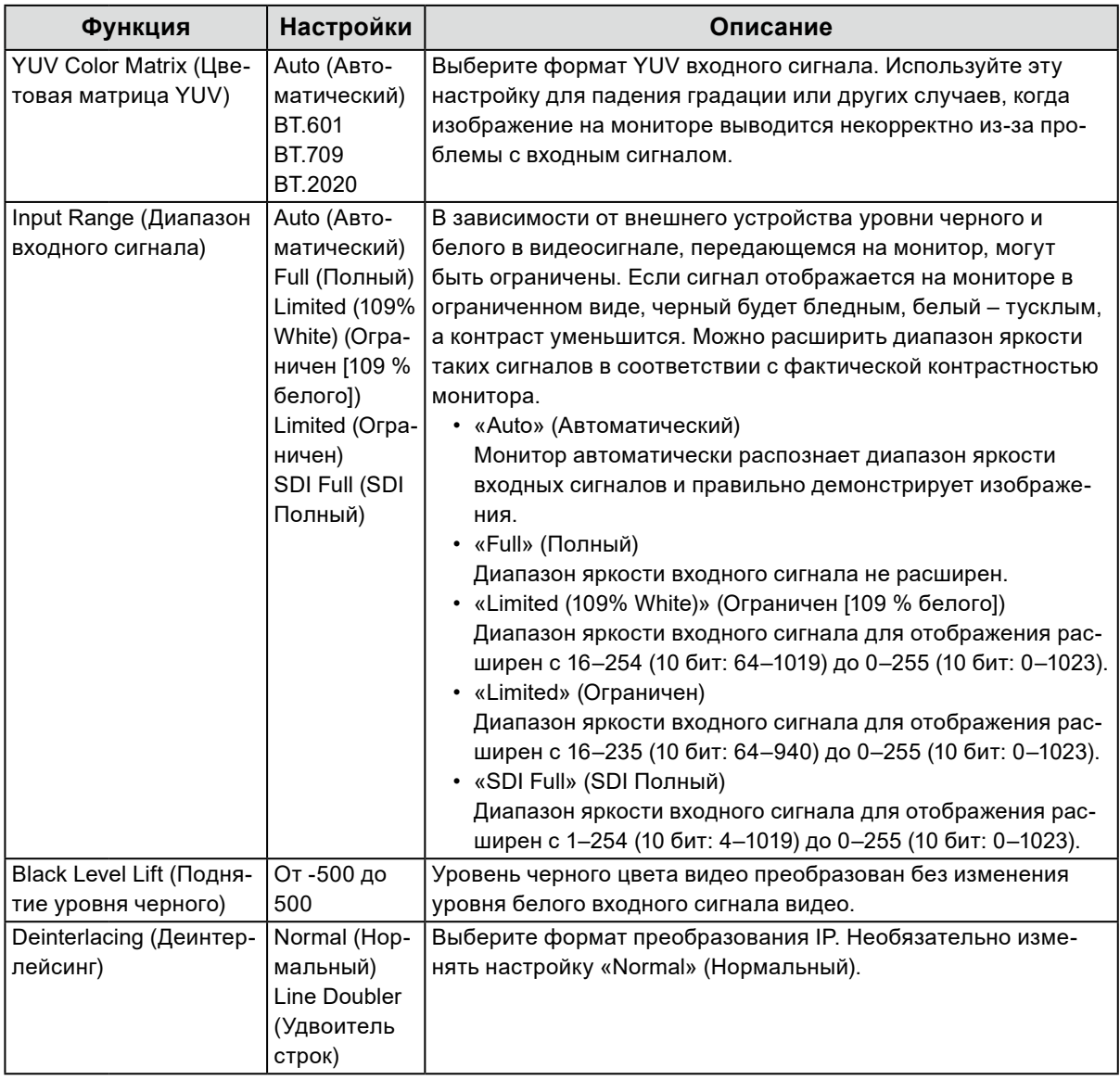

<span id="page-20-0"></span>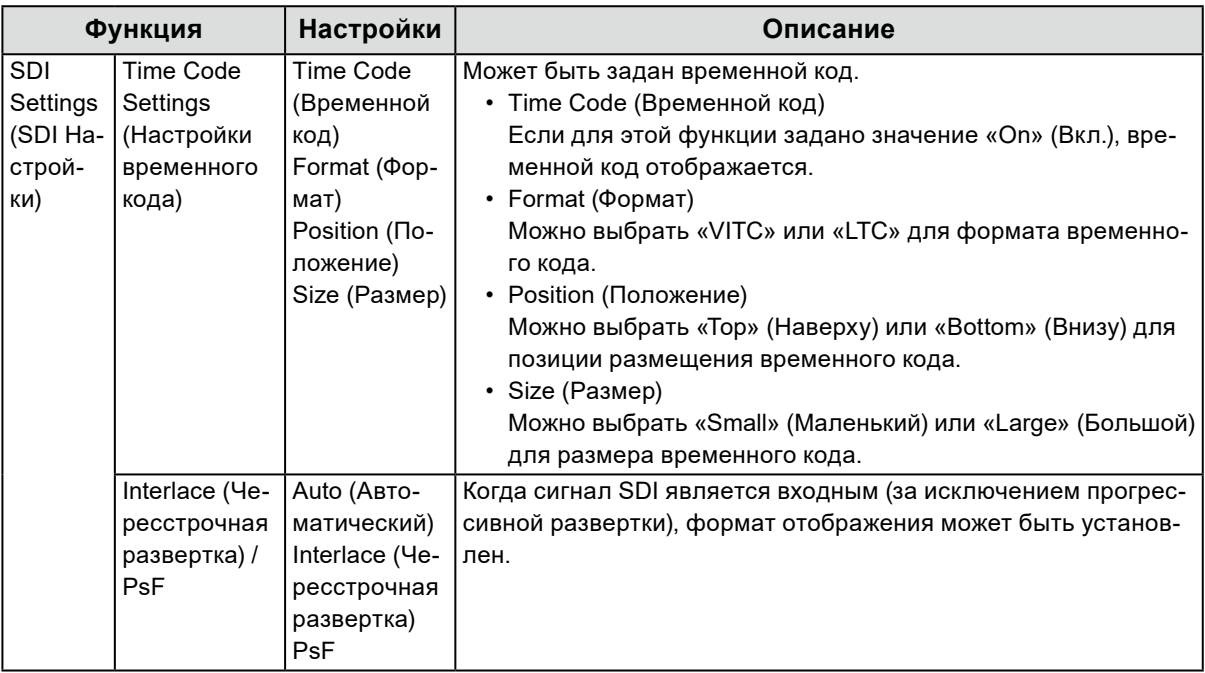

### **●Color (цвет)**

<span id="page-20-1"></span>Используются разные настройки в зависимости от выбранного режима цвета.

### **Если в качестве режима цвета установлен Standard Mode (Стандартный режим) (BT.2020 / BT.709 / DCI-P3 / PQ\_BT.2100 / PQ\_DCI-P3 / HLG\_BT.2100 / SYNC SIGNAL (СИНХРОНИЗАЦИЯ СИГНАЛА))**

Настройки каждого режима цвета можно регулировать в соответствии с индивидуальными требованиями.

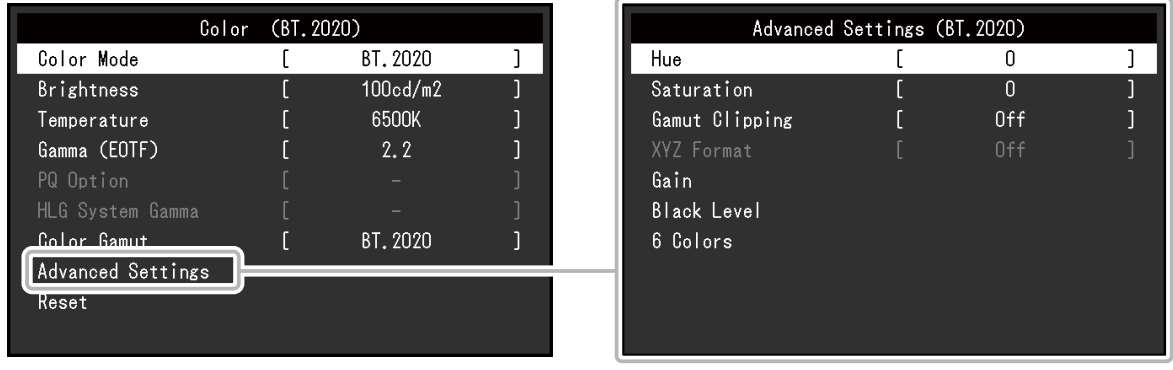

#### **Внимание**

• Из-за различных характеристик мониторов одно и то же изображение может отличаться по цвету на разных мониторах. Точные регулировки цвета следует выполнять визуально, сравнивая цвета на разных мониторах.

#### **Примечание**

- Если «Color Mode» (Цветовой режим) выбран в «SYNC\_SIGNAL» (СИНХРОНИЗАЦИЯ\_СИГНАЛА), то настройки «Brightness» (Яркость), «Gamma (EOTF)» (Гамма [EOTF]) и «Color Gamut» (Цветовой спектр) будут автоматически установлены в соответствии с входным сигналом и их невозможно будет изменить.
- Значения, указанные в кд/м<sup>2</sup> и К, следует использовать только в качестве справочных.

<span id="page-21-0"></span>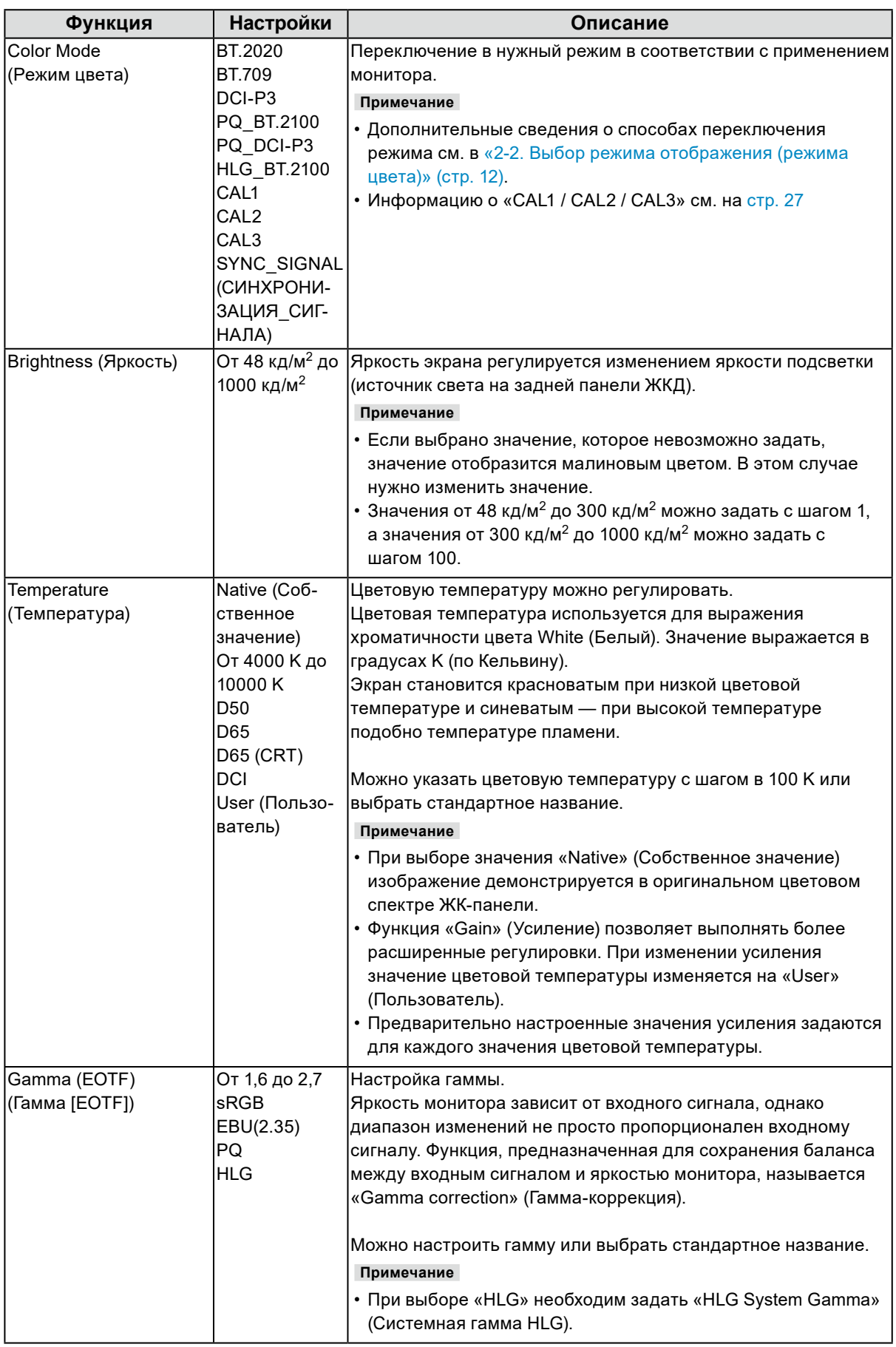

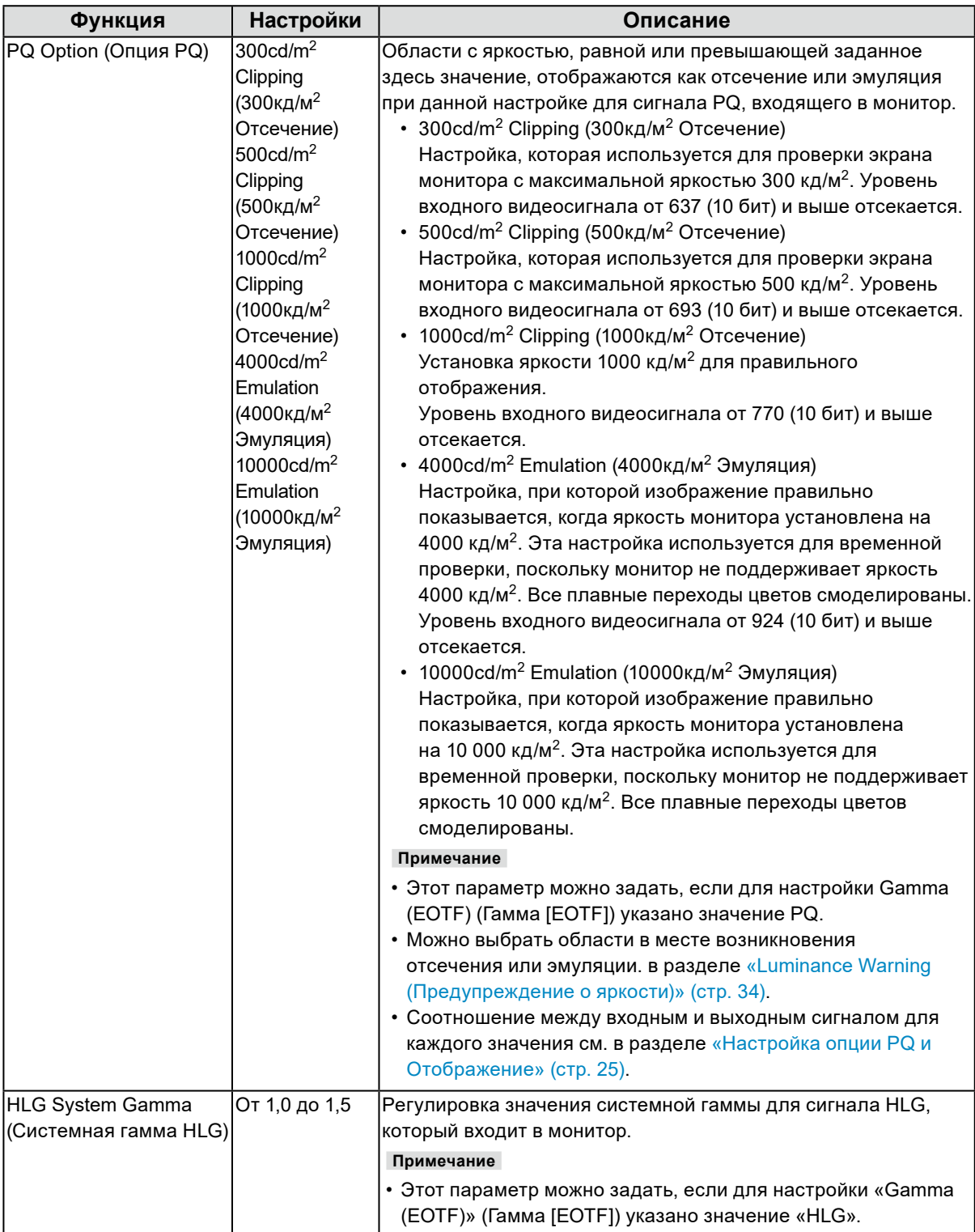

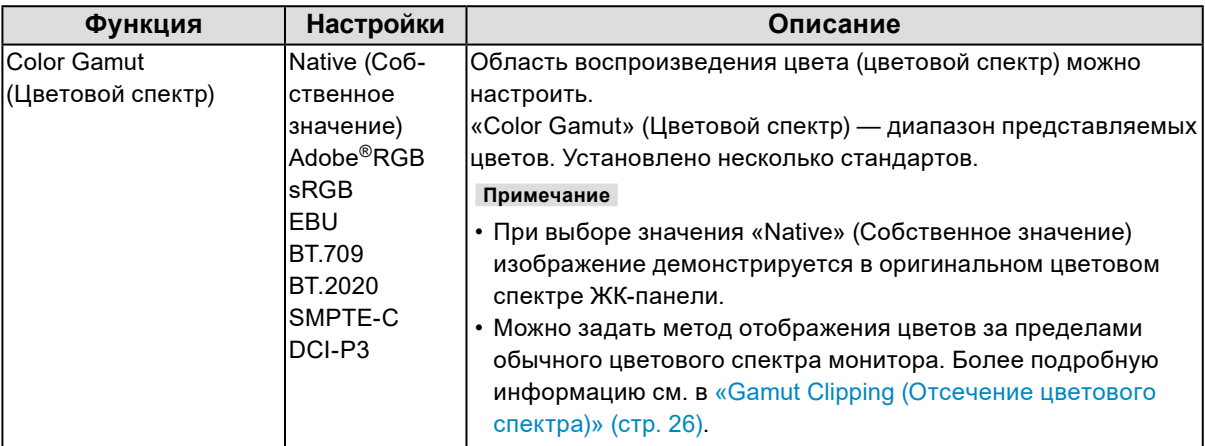

#### <span id="page-24-0"></span>**Настройка опции PQ и Отображение**

В этом разделе приводятся настройки опции PQ и отношение между входным сигналом (10 бит: 0–1023) и яркостью отображаемой на мониторе.

#### **Примечание**

• Это соотношение рассчитано исходя из полного диапазона входного сигнала и при условии, что параметр Input Range (Диапазон входного сигнала) в меню Signal (Сигнал) установлен на Full (Полный).

#### **● 300 кд/м2 Отсечение, 500 кд/м2 Отсечение и 1000 кд/м2 Отсечение**

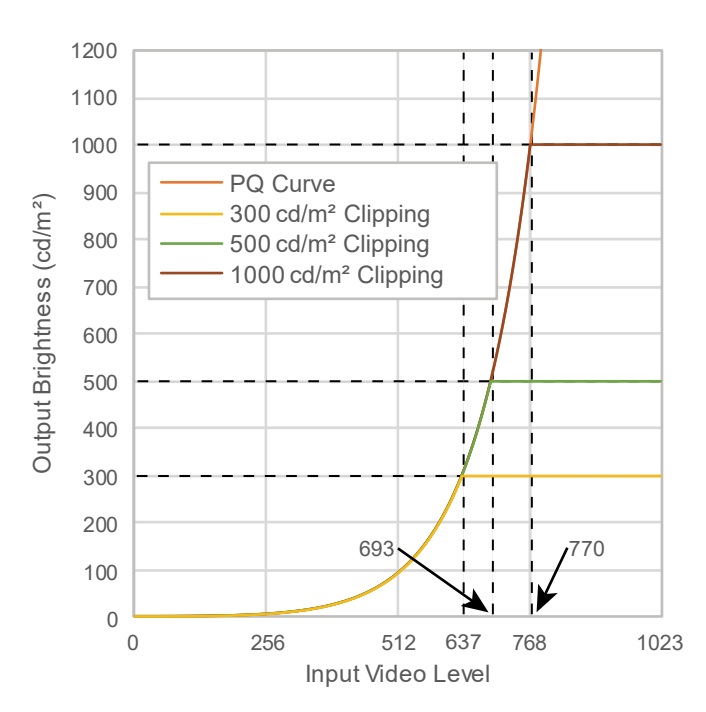

- Установите указанное значение яркости для правильного отображения.
- Пример: Если опция PQ установлена в позиции 300 кд/м2 Отсечение, установите яркость монитора в позиции 300 кд/м2.

#### **● 4000 кд/м2 Эмуляция и 10000 кд/м2 Эмуляция (Настройки яркости монитора: 1000 кд/м2)**

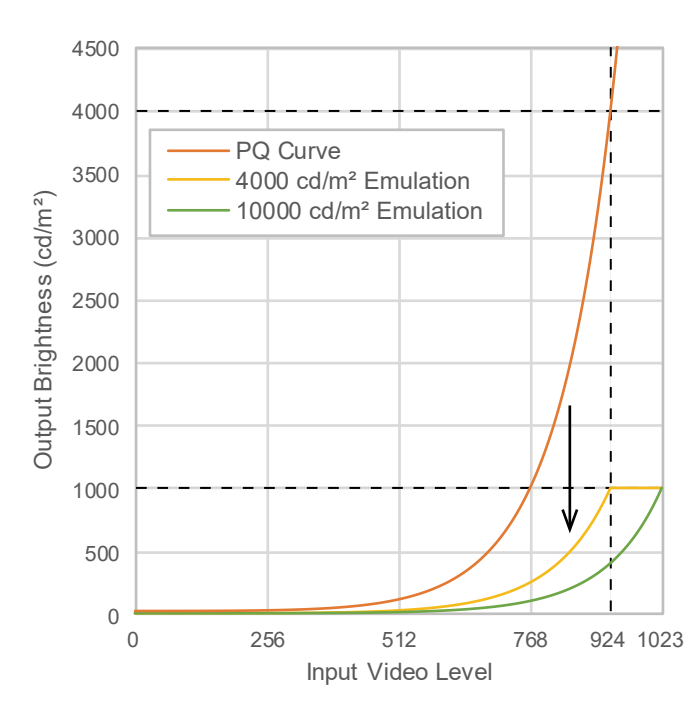

- Эти значения используются для временной проверки.
	- Пример: Если опция PQ установлена в позиции 4000 кд/м2 Эмуляция, то постепенный переход цвета эквивалентен 4000 кд/м2 максимальной яркости монитора. В этом случае представление градации уменьшается в соответствии с настройкой яркости монитора, поскольку его максимальная яркость не превышает 4000 кд/м2.

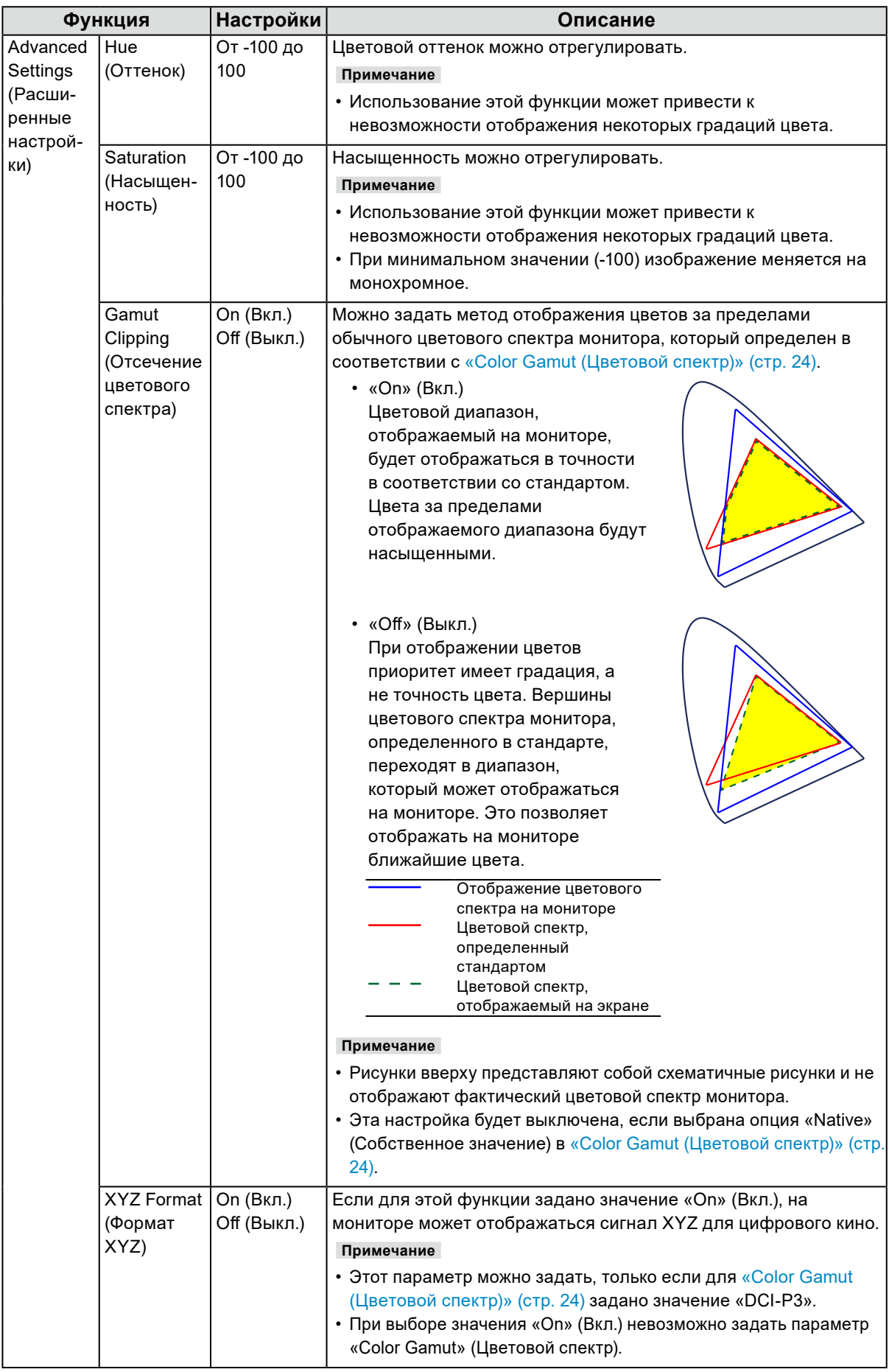

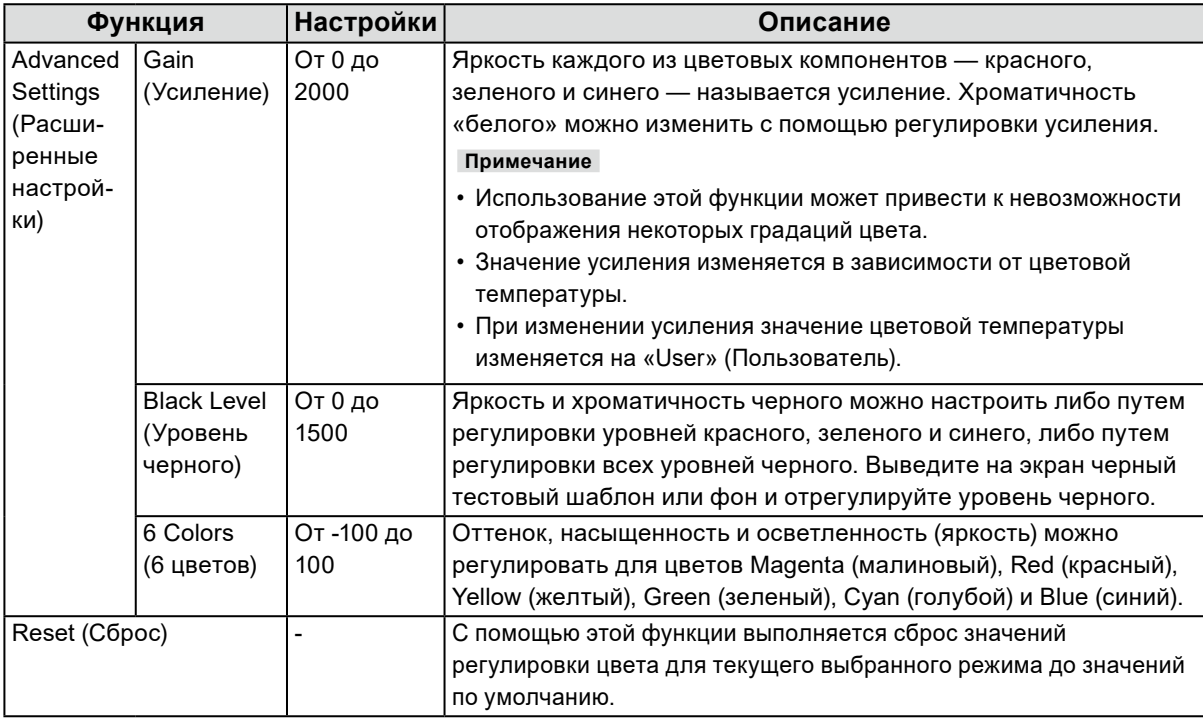

### **Если в качестве режима цвета выбран Advanced Mode (Расширенный режим) (CAL1 / CAL2 / CAL3)**

Можно задать цели на SelfCalibration (Автокалибровку) и выполнить калибровку.

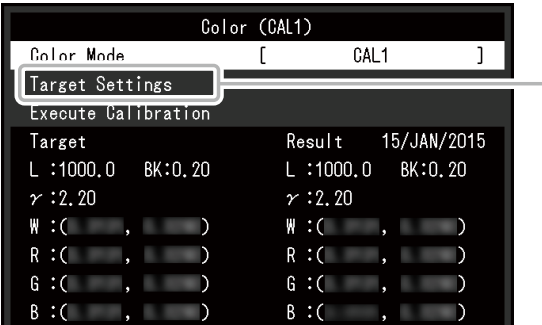

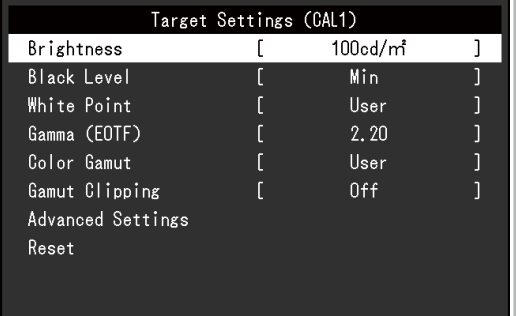

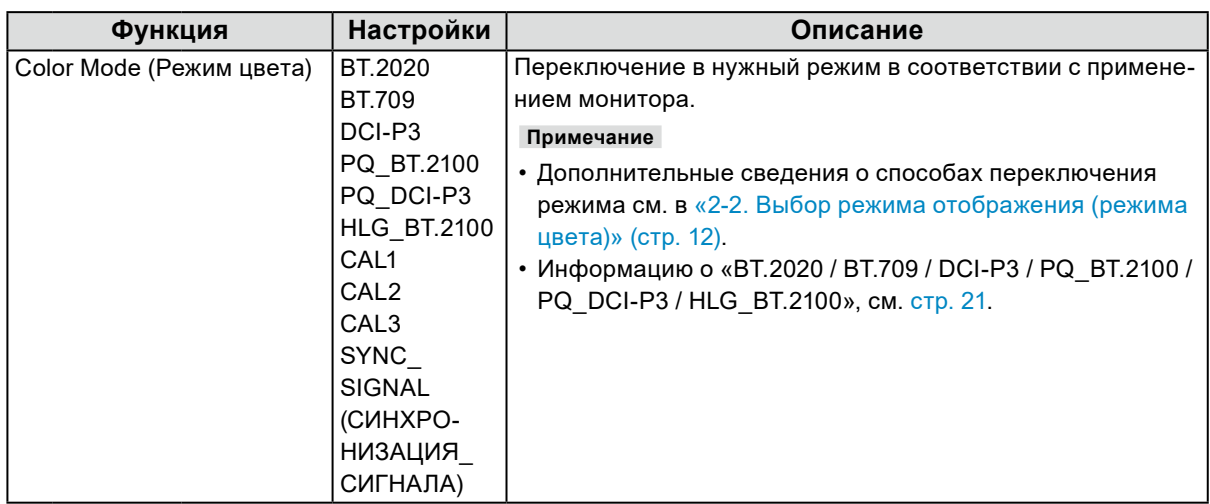

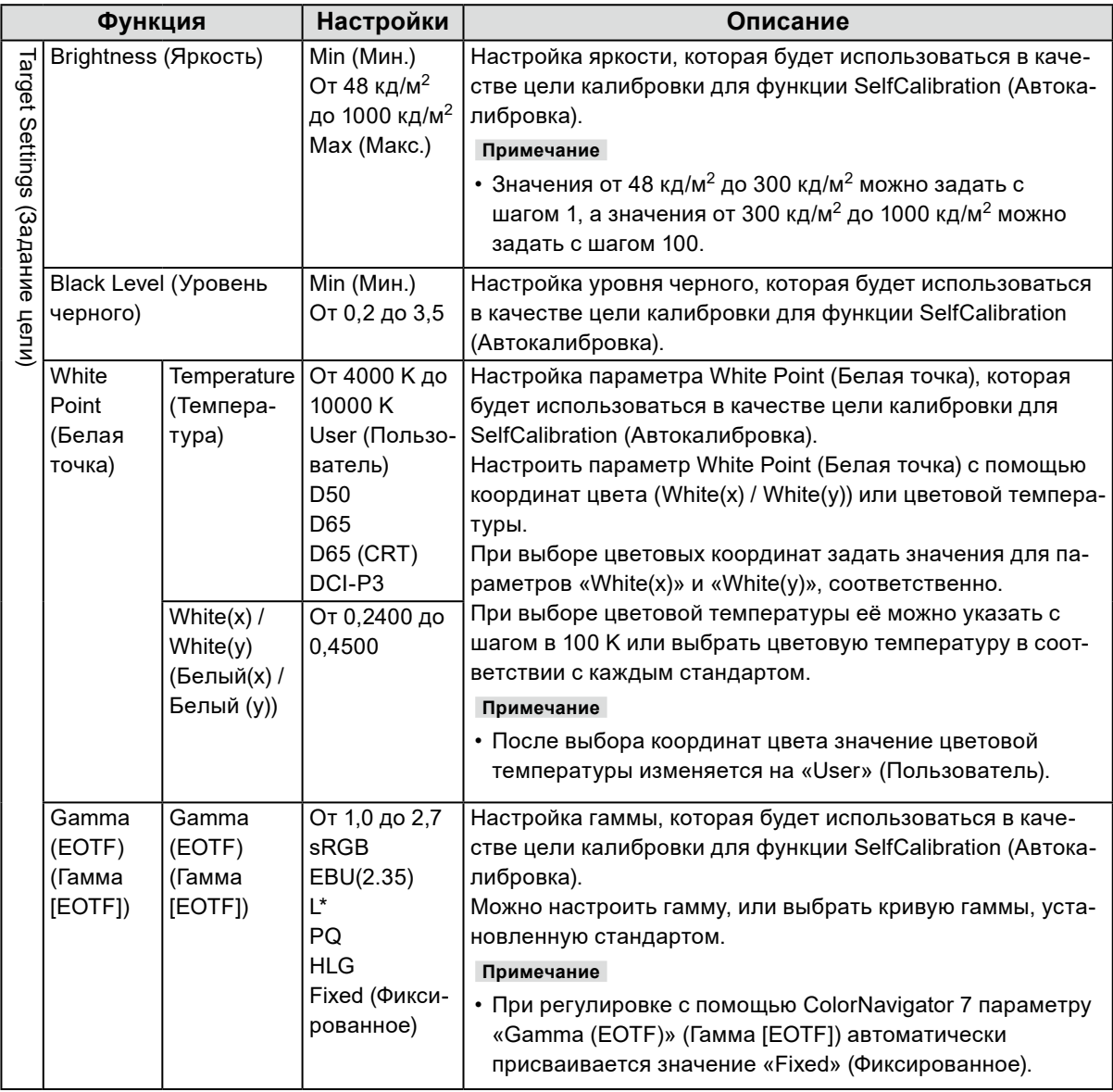

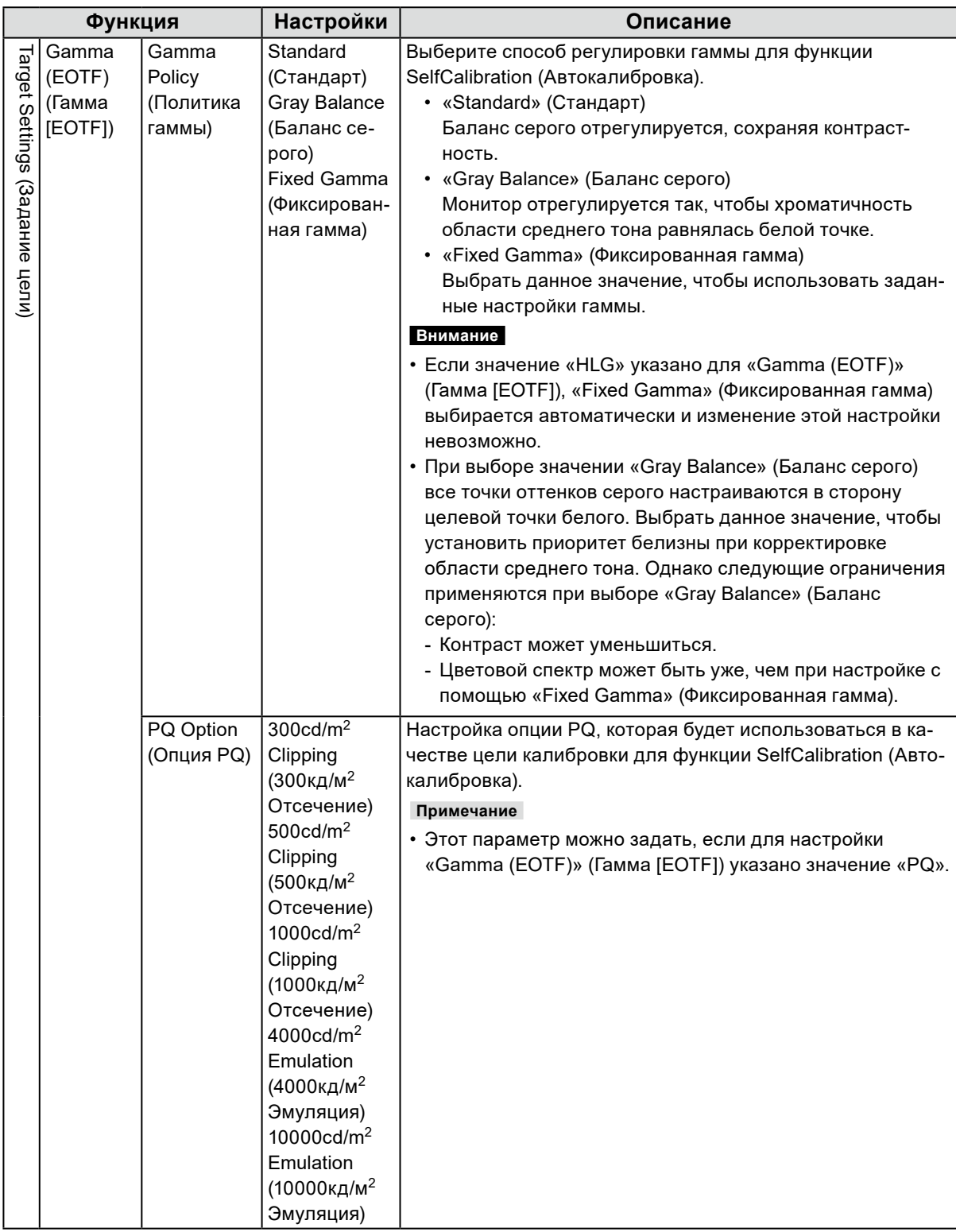

<span id="page-29-0"></span>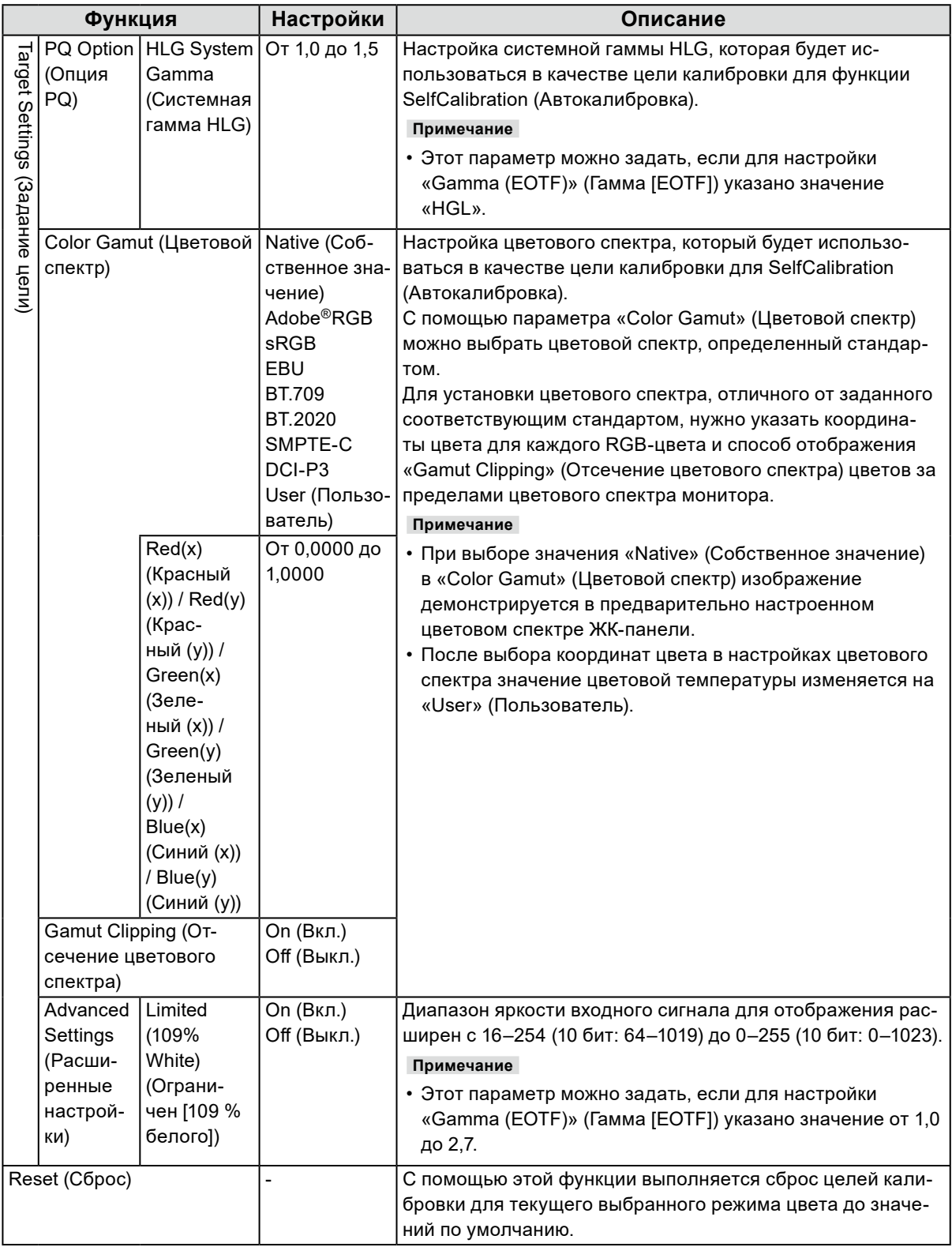

# **●SelfCalibration (Автокалибровка)**

Смотрите в [«4-1. SelfCalibration \(Автокалибровка\)» \(стр. 42\)](#page-41-1).

# <span id="page-30-0"></span>**●Screen (Экран)**

Настройки сигнала используются для выбора расширенных настроек входных сигналов, таких как размер экрана и формат цвета.

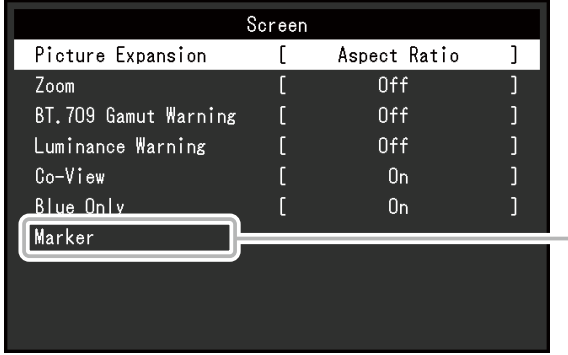

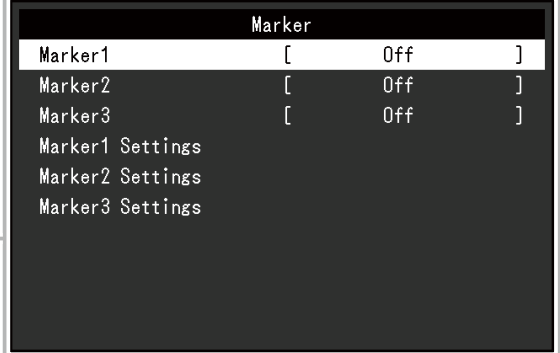

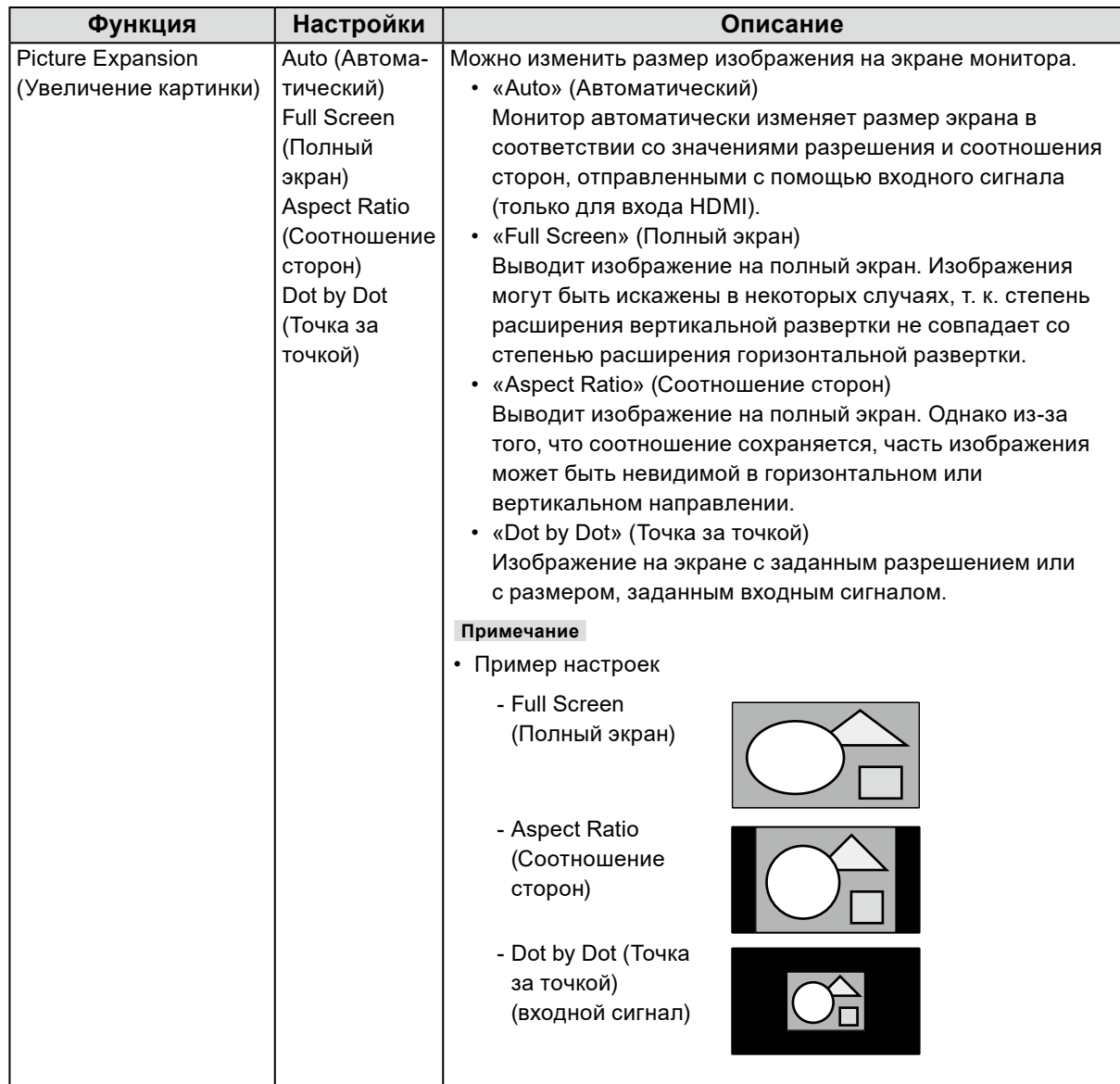

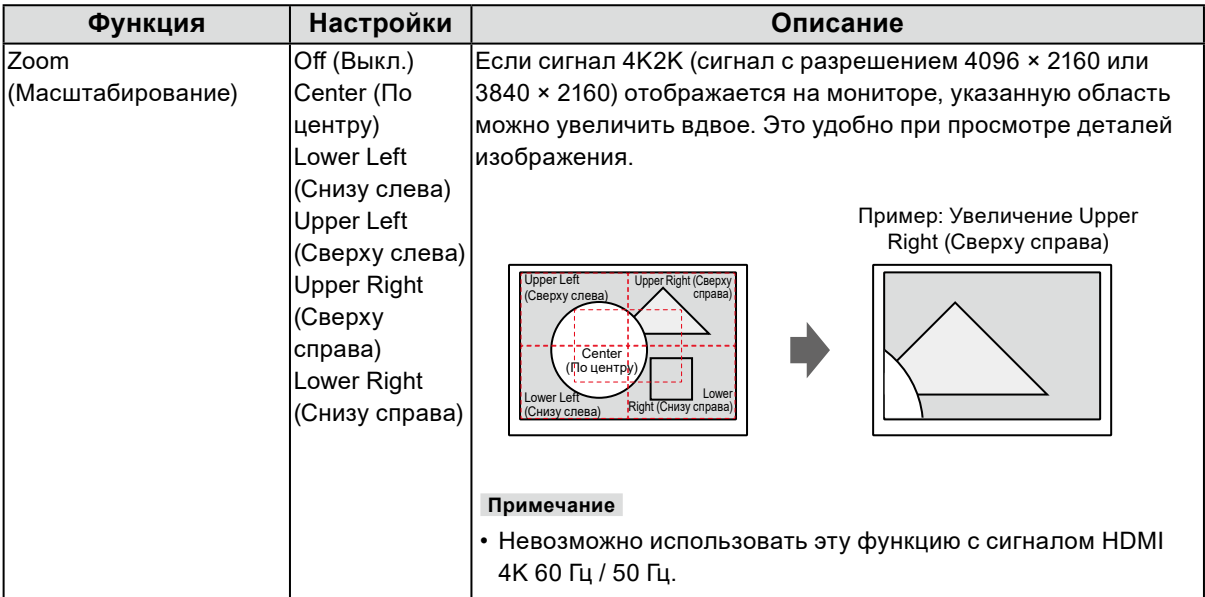

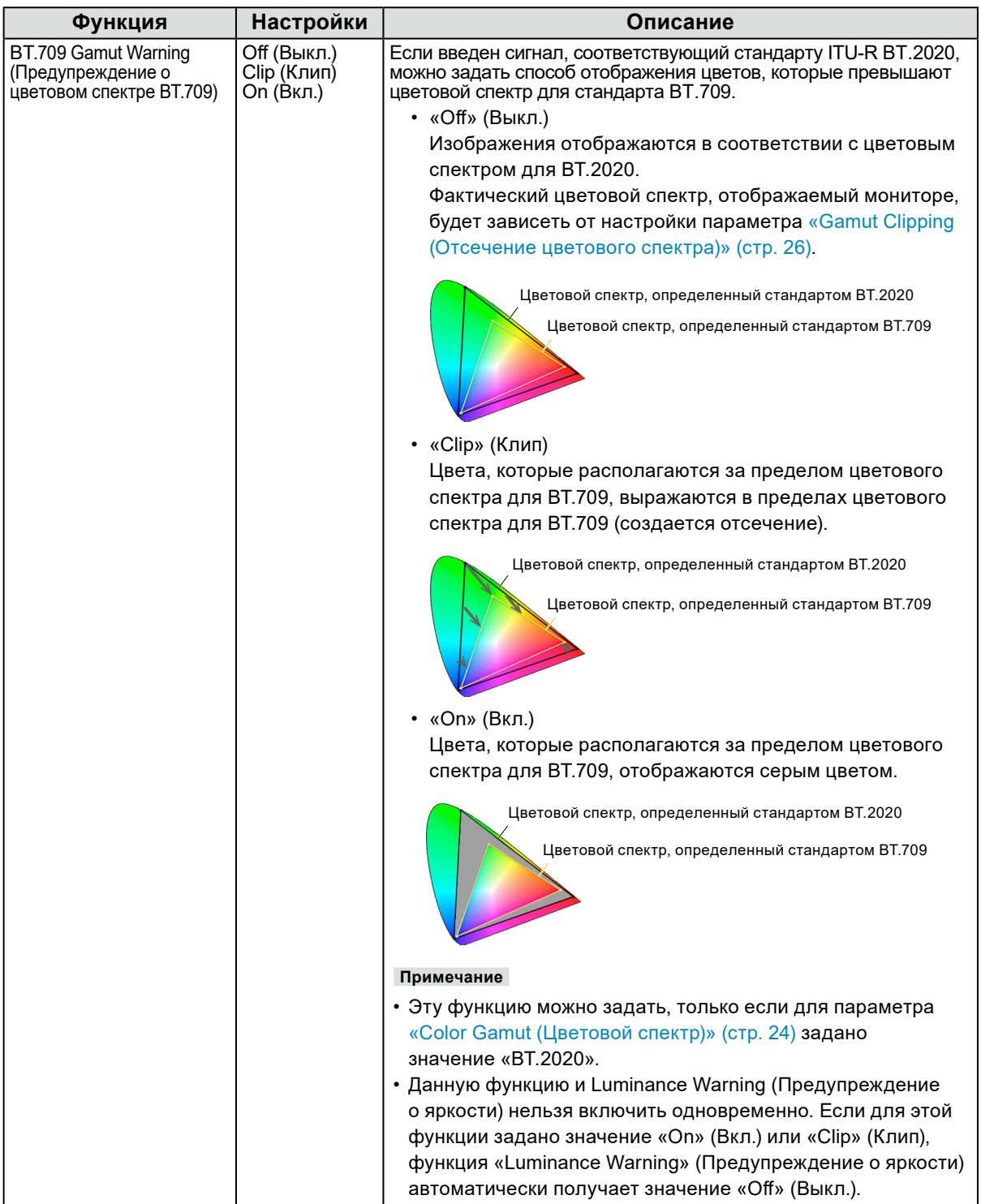

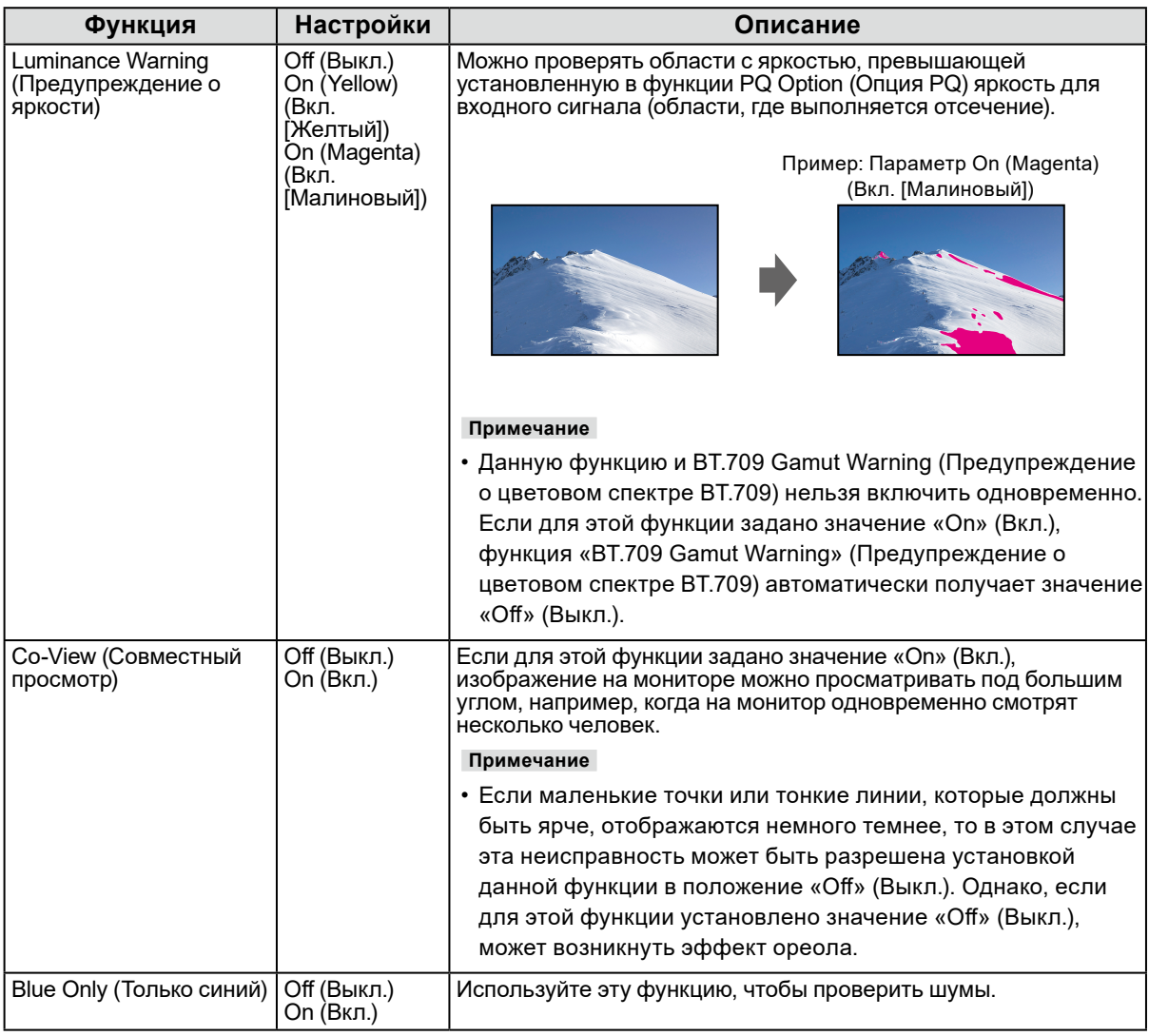

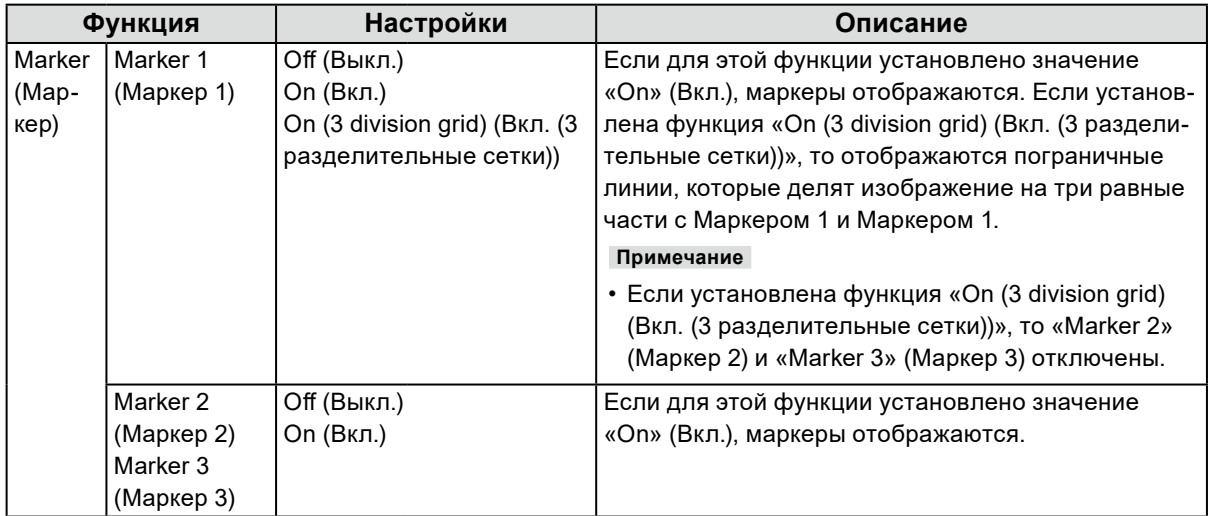

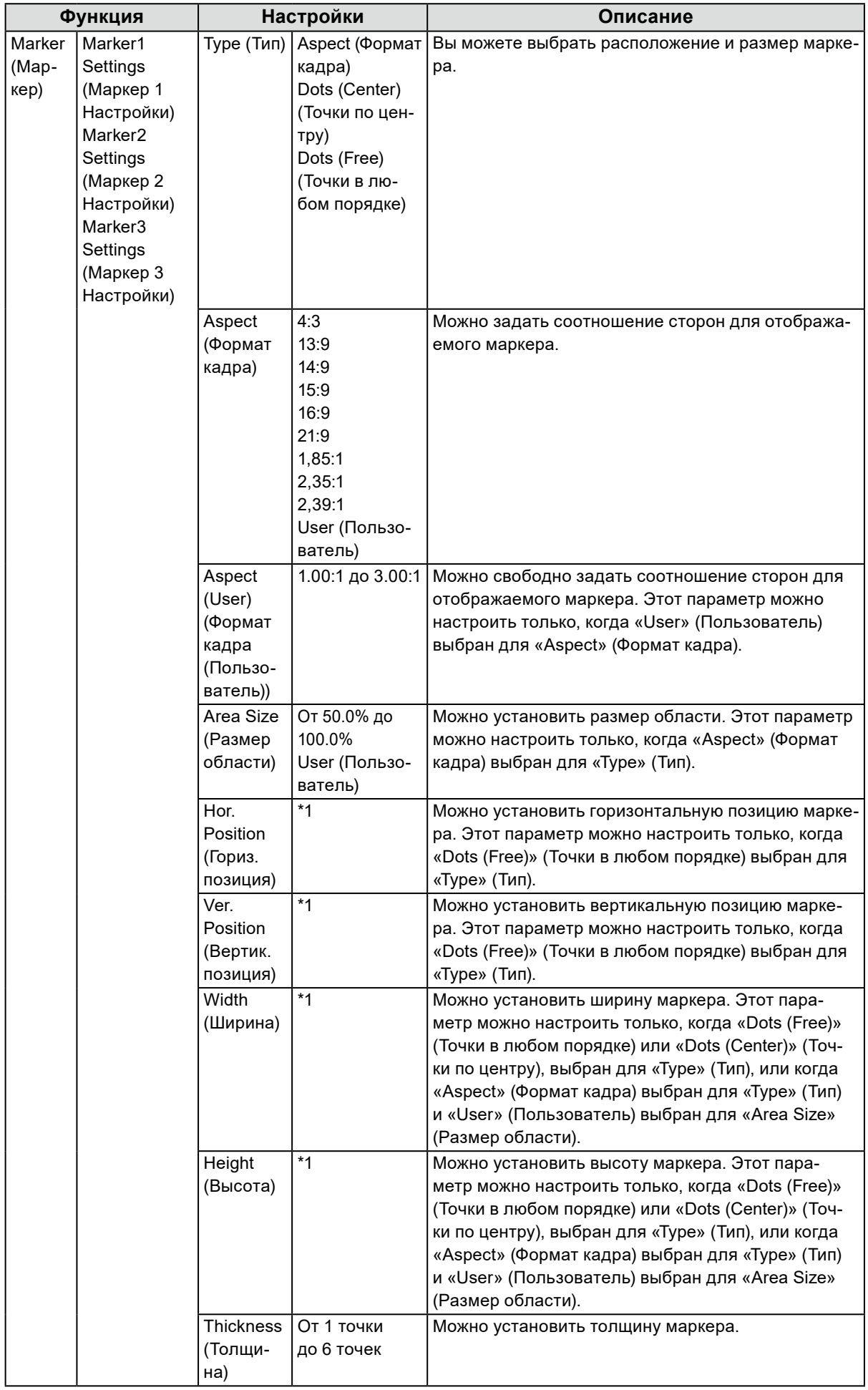

<span id="page-35-0"></span>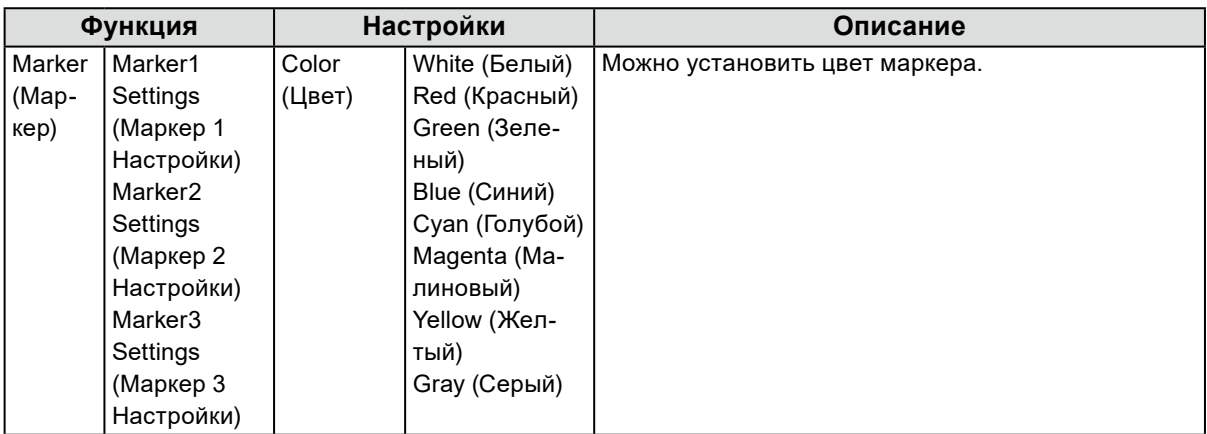

\*1 Параметры для настроек могут отличаться в зависимости от разрешения входного сигнала.

# **●Preferences (Глобальные параметры)**

Настройки монитора можно регулировать в зависимости от среды использования или индивидуальных требований.

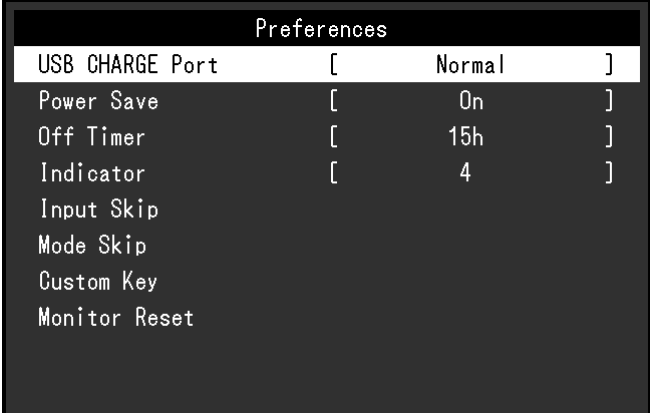

<span id="page-35-1"></span>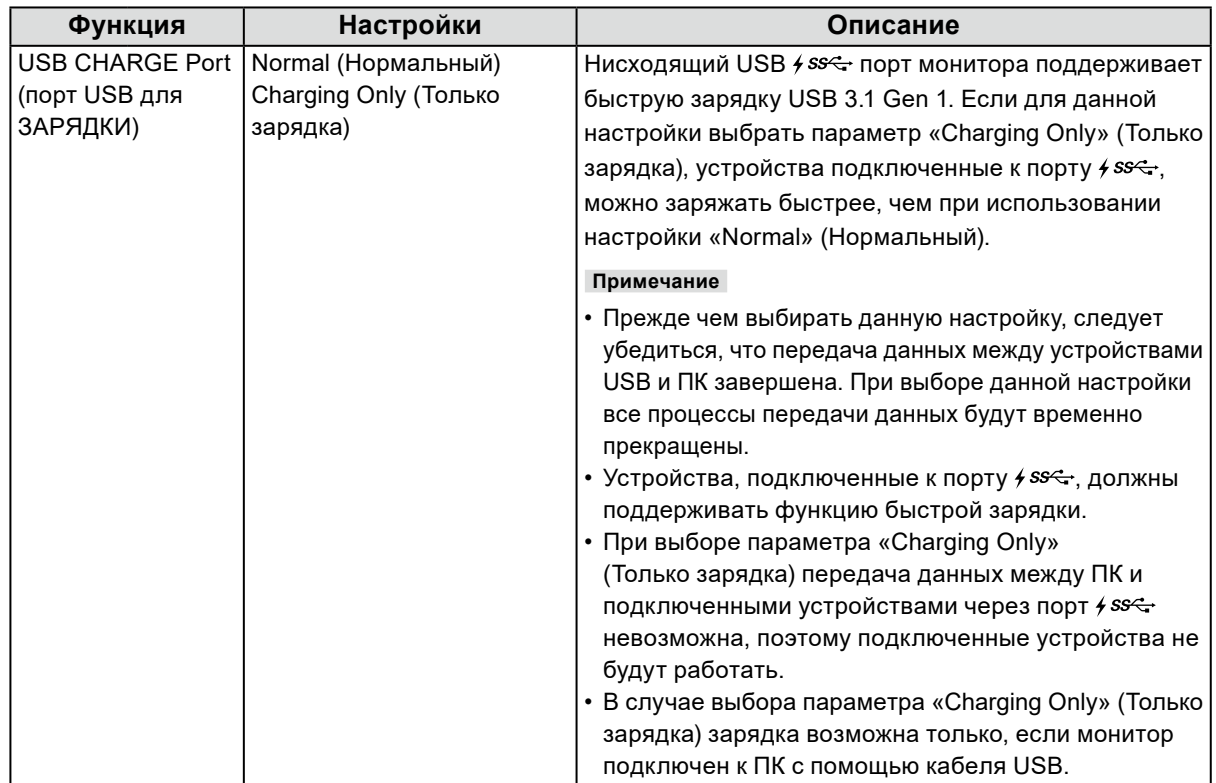
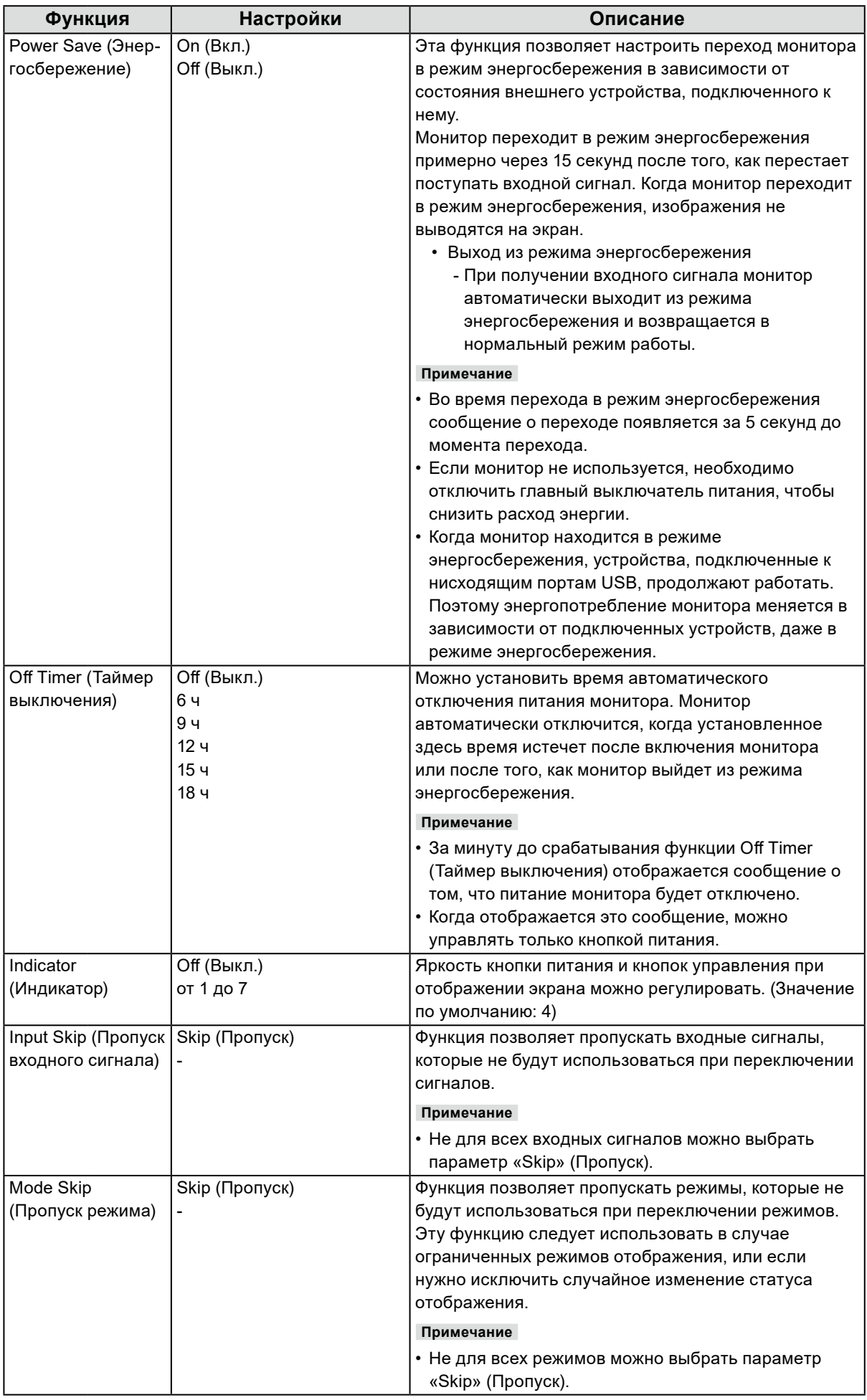

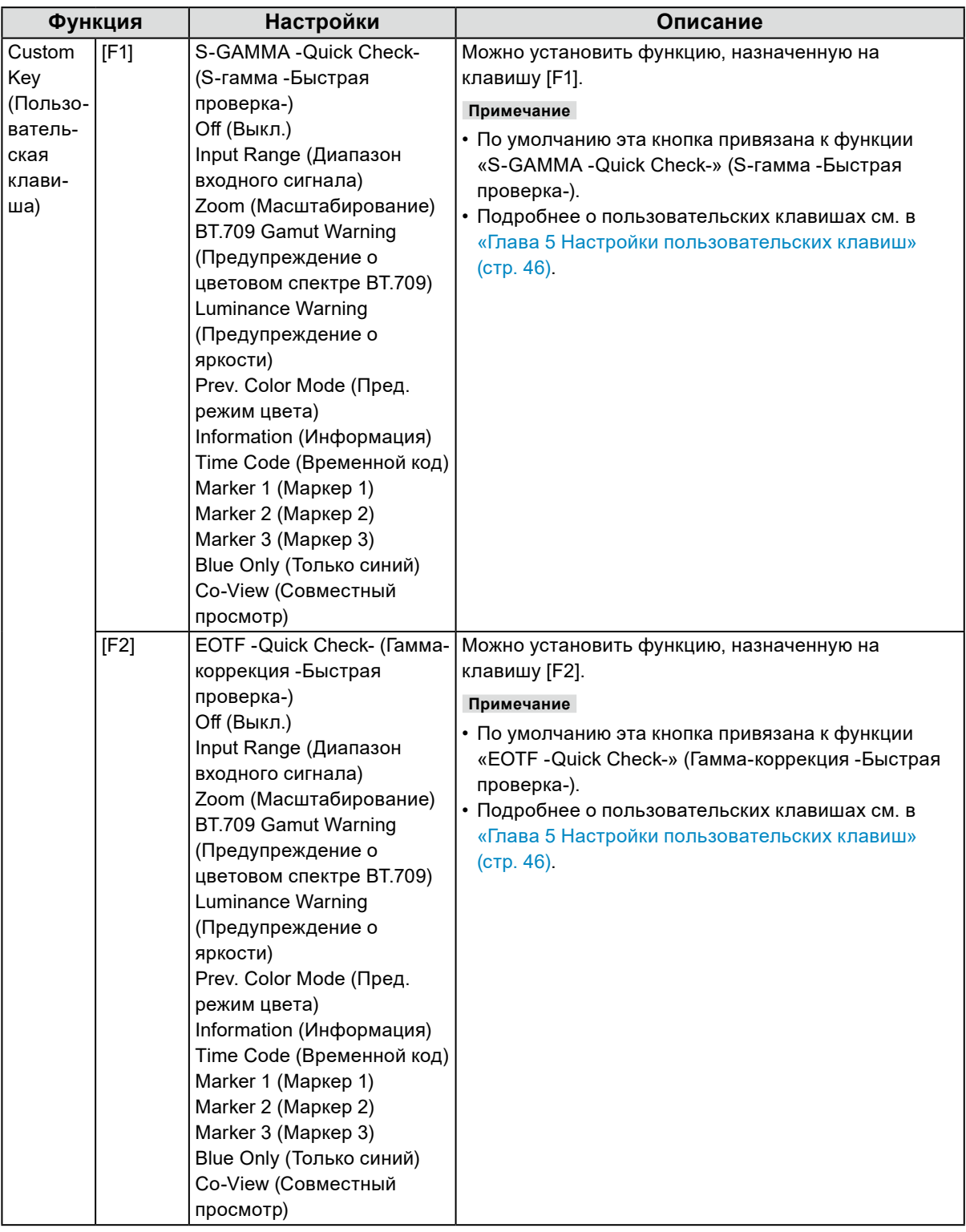

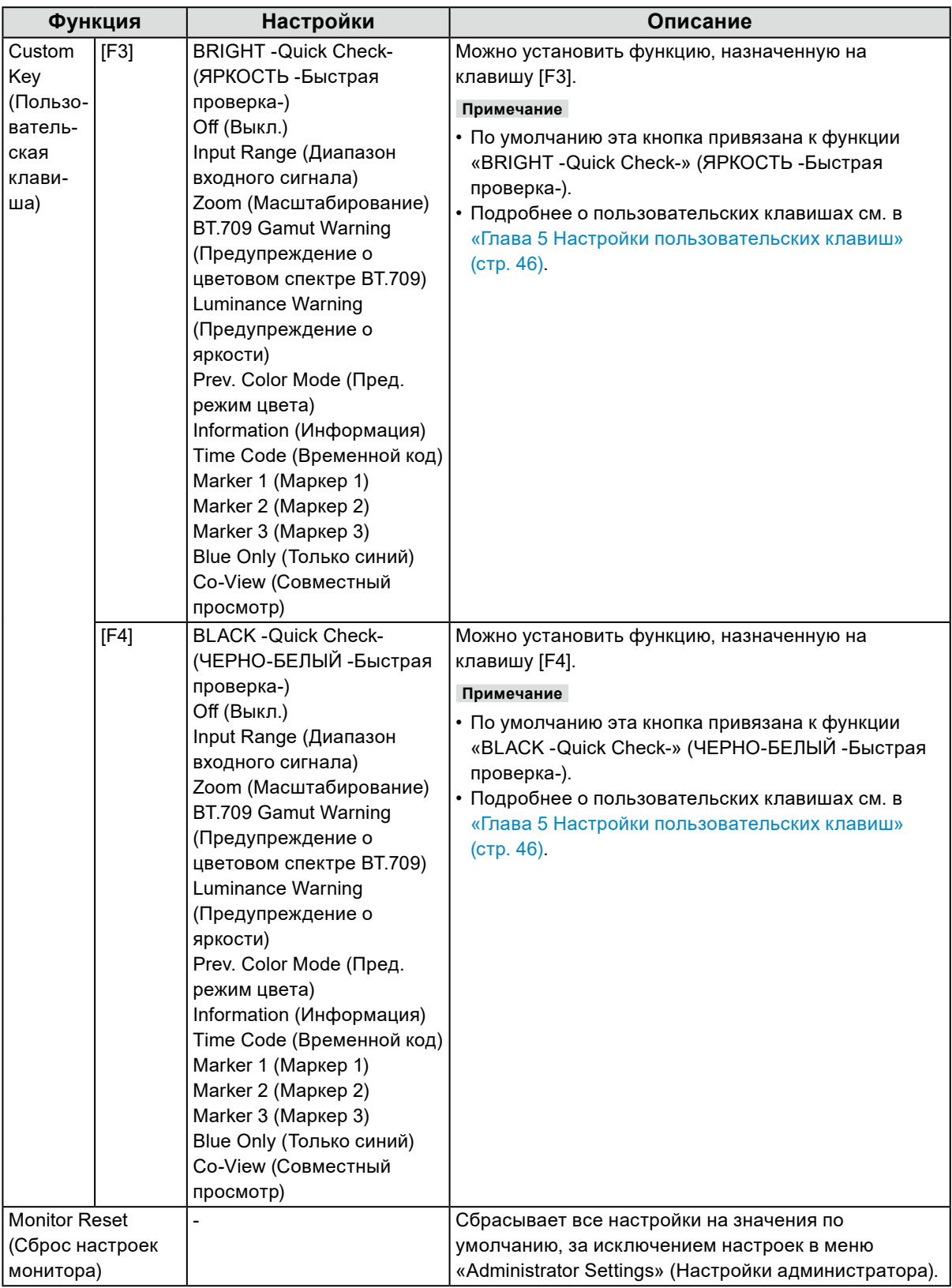

### **●Languages (языки)**

Можно выбрать языки отображения для меню и сообщений.

#### **Настройки**

Английский, немецкий, французский, испанский, итальянский, шведский, японский, упрощенный китайский, традиционный китайский

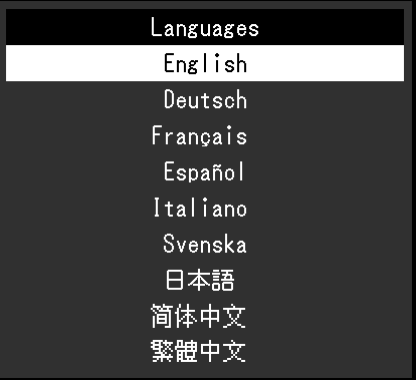

### **●Information (Информация)**

Здесь можно проверить данные монитора (название модели, серийный номер (S/N), версию встроенных программ, время использования) и информацию по входному сигналу.

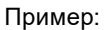

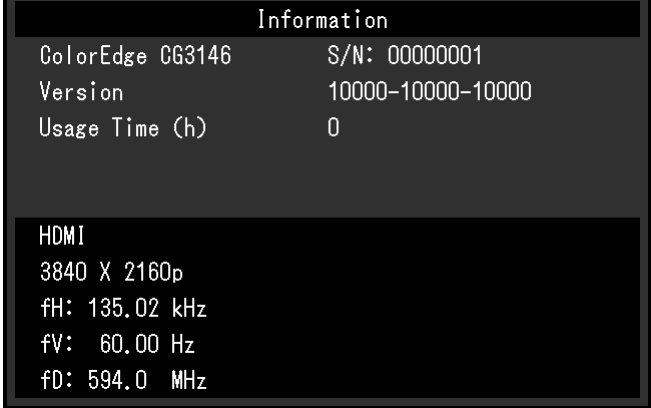

# **Глава 4 SelfCalibration (Автокалибровка)**

Данное изделие оборудовано встроенным датчиком калибровки. При условии предварительной настройки целей калибровки и графика выполнения датчик калибровки включается автоматически и обеспечивает регулярную калибровку монитора. Данная функция автоматической калибровки называется «SelfCalibration».

Содержание регулировок при выполнении SelfCalibration (Автокалибровка) различается в зависимости от выбранного режима цвета.

- Standard Mode (Стандартный режим) (режим цвета кроме «CAL1», «CAL2» и «CAL3»): гамма воспроизведения цвета монитора обновляется и режим отображения в каждом режиме регулируется следующим образом.
	- Температура регулируется до значения, максимально близкого к указанному.
	- Значения спектра регулируются таким образом, чтобы быть максимально близкими к каждому из указанных значений.
	- Информация об яркости обновляется.
- Advanced Mode (Расширенный режим) (режим цвета «CAL1», «CAL2» и «CAL3»):
	- При выполнении функции SelfCalibration (Автокалибровка) на самом мониторе следует выполнить калибровку монитора в соответствии с заданными целями.
	- При использовании программного обеспечения ColorNavigator 7 используйте измерительное устройство, чтобы поддерживать откалиброванное состояние монитора.

#### **Внимание**

- Если несколько режимов цвета задано для SelfCalibration (Автокалибровка), то процесс подготовки будет запущен несколько раз (\*1) и на это может потребоваться какое-то количество времени, чтобы SelfCalibration (Автокалибровка) обработала все режимы цвета.
- \*1 Когда SelfCalibration (Автокалибровка) последовательно выполняется для режимов цвета со значительными различиями в яркости, такими как SelfCalibration (Автокалибровка) для режима цвета HDR (PQ\_BT.2100, PQ\_DCI-P3 или HLG\_BT.2100), осуществляемого после SelfCalibration (Автокалибровка) для режима цвета SDR (BT.2020, BT.709, or DCI-P3), процесс подготовки будет запущен несколько раз. **Примечание**

- SelfCalibration (Автокалибровка) может выполняться через 30 минут после включения монитора.
- SelfCalibration (Автокалибровка) также может выполняться, когда нет входящего сигнала от внешнего устройства.
- Рекомендуется выполнять функцию SelfCalibration (Автокалибровка) для сохранения настроек, сделанных с помощью ColorNavigator 7.
- Так как по мере использования монитора яркость и хроматичность изменяются, рекомендуется время от времени выполнять калибровку монитора.
- Для получения справочных данных результаты измерения со встроенного датчика калибровки можно сравнивать с результатами измерения, полученными с помощью внешнего измерительного устройства. Более подробная информация приведена в руководстве пользователя программного обеспечения ColorNavigator 7.

Вы можете настроить цели калибровки и графику выполнения с помощью программного обеспечения (ColorNavigator 7) либо меню настроек монитора.

Программное обеспечение ColorNavigator 7 и руководство пользователя можно загрузить с нашего веб-сайта:

#### [www.eizoglobal.com](https://www.eizoglobal.com)

#### **Примечание**

- Для использования данного программного обеспечения монитор нужно подключить к компьютеру с помощью входящего в комплект кабеля USB.
- Подробная информация о подключении кабеля USB приведена в [«Порядок подсоединения» \(стр. 76\)](#page-75-0).
- При использовании ПО запрещается нажимать кнопку питания или кнопки управления на передней панели монитора.

## **4-1. SelfCalibration (Автокалибровка)**

Настройте детали для функции SelfCalibration (Автокалибровка).

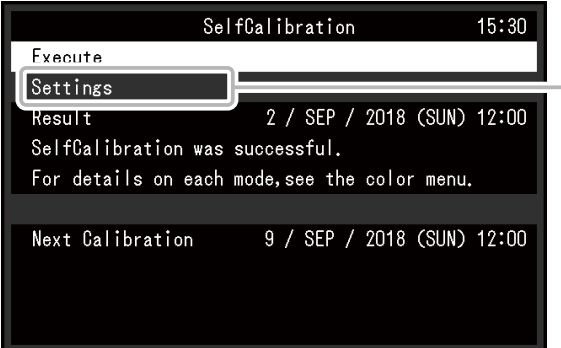

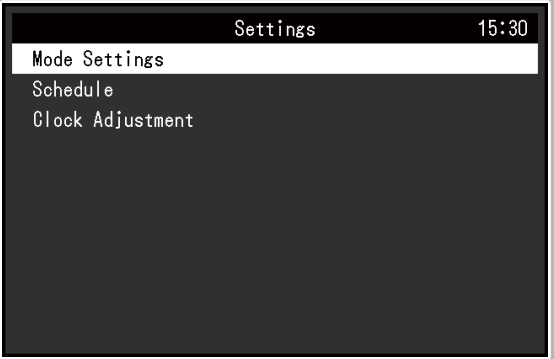

 $\begin{array}{cccccccccc} \bullet & \bullet & \bullet & \bullet & \bullet & \bullet & \bullet \end{array}$ 

<span id="page-41-1"></span><span id="page-41-0"></span>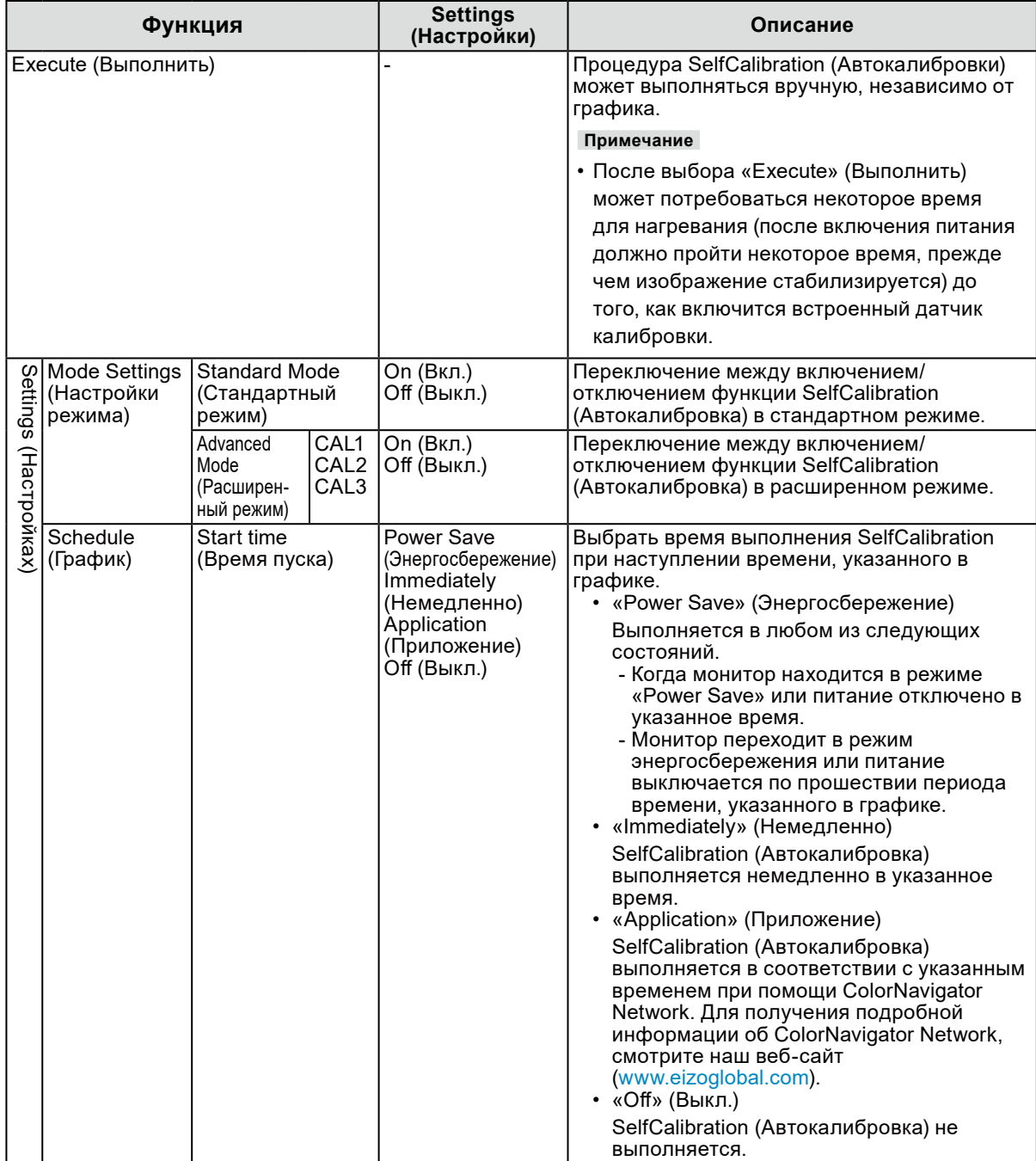

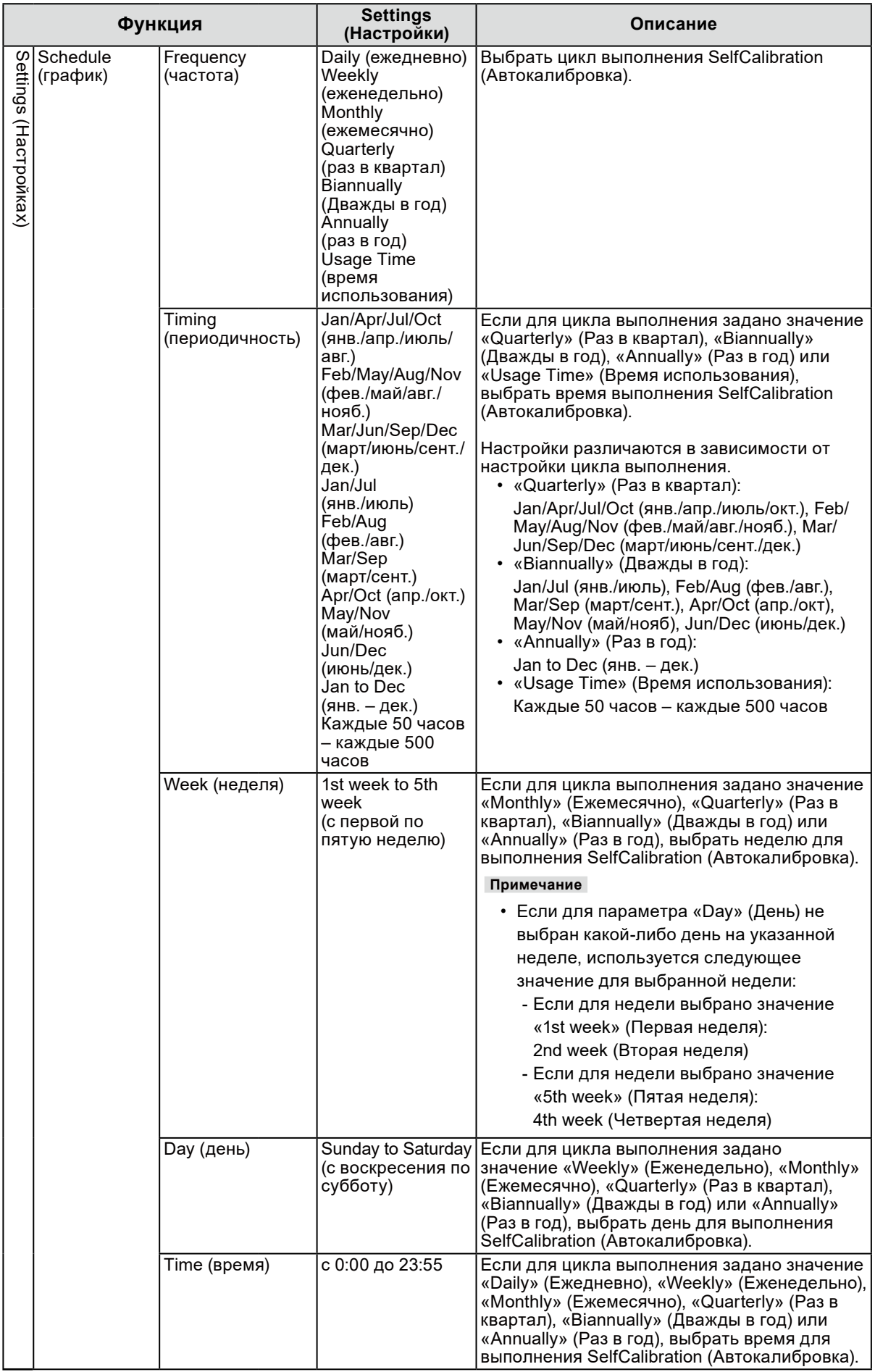

<span id="page-43-0"></span>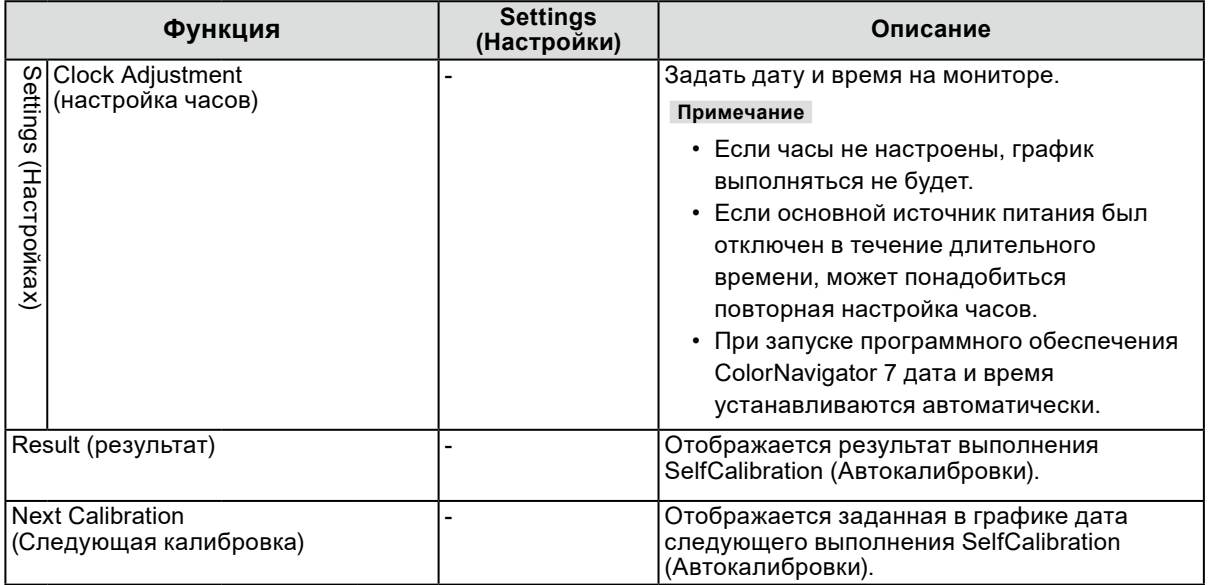

## **4-2. Задание целей**

Задайте цели калибровки для режима Advanced Mode (Расширенный режим). Вы можете задать цели калибровки с помощью ColorNavigator 7 либо непосредственно на мониторе. При использовании монитора, настройте следующие функции в меню «Color» (Цвет).

- «Color Mode» (Режим цвета) Выберите из перечисленного: «CAL1», «CAL2» или «CAL3».
- <span id="page-43-1"></span>• «Target Settings» (Задание цели) Задать цель калибровки для функции SelfCalibration (Автокалибровка).

## **4-3. Выполнение**

SelfCalibration (Автокалибровка) может выполняться в соответствии с заданным графиком, а также может выполняться независимо от графика.

Вы можете задать график калибровки с помощью ColorNavigator 7 либо непосредственно на мониторе.

Когда режим SelfCalibration (Автокалибровка) включается посредством настройки графика на самом мониторе, способ включения режима SelfCalibration (Автокалибровки) отличается в зависимости от типа цветового режима (Standard Mode [Стандартный режим] или Advanced Mode [Расширенный режим]).

#### **Внимание**

<sup>•</sup> Если во время SelfCalibration (автокалибровки) происходит изменение в видеосигнале с внешнего устройства (сигнал исчезает, сигнал подается во время режима молчания или другое), SelfCalibration автоматически отменяется.

### **●Выполнение автокалибровки независимо от графика**

Выполнить SelfCalibration (Автокалибровку) вручную.

Есть два способа для выполнения SelfCalibration (Автокалибровки), как показано ниже.

- Выполнить из меню «SelfCalibration» (Автокалибровка) Выберите «Execute» (Выполнить) в меню «SelfCalibration» (Автокалибровка). SelfCalibration выполняется для всех цветовых режимов, выбранных как «On» (Вкл.) в «Settings» (Настройках) – «Mode Settings» (Настройки режима) в меню «SelfCalibration».
- Выполнение из меню «Color» (Цвет). В «Color Mode» (Режим цвета) в меню «Color» (Цвет) выберите «CAL1», «CAL2», либо «CAL3», а затем нажмите «Execute Calibration» (Выполнить калибровку). Выполните «SelfCalibration» (Автокалибровку) для отображаемого режима цвета.

#### **●Выполнение в соответствии с заданным графиком**

Настройте график калибровки для функции SelfCalibration (Автокалибровка). В «Settings» (Настройках) в меню «SelfCalibration» (Автокалибровка) настройте график калибровки, а также дату и время на мониторе для выполнения SelfCalibration.

#### **Внимание**

• Если запланированная SelfCalibration (автокалибровка) автоматически отменяется, то она выполняется снова, когда монитор переходит в режим энергосбережения через час или более после отмены, или когда монитор выключен с помощью <icon>. SelfCalibration также может выполняться независимо от расписания.

### **●Активизация SelfCalibration (Автокалибровки) в Standard Mode (Стандартном режиме).**

Выполнить SelfCalibration (Автокалибровку) в Standard Mode (Стандартном режиме). В «Settings» (Настройках) в меню «SelfCalibration» (Автокалибровка) настройте следующие функции.

• «Mode Settings» (Настройки режима)

Настройте «Standard Mode» (Стандартный режим) на «On» (Вкл.).

### **●Запуск функции SelfCalibration (Автокалибровка) в режиме Advanced Mode (Расширенный режим).**

Выполните функцию SelfCalibration (Автокалибровку) в режиме Advanced Mode (Расширенный режим).

В «Settings» (Настройках) в меню «SelfCalibration» (Автокалибровка) настройте следующие функции.

• «Mode Settings» (Настройки режима)

Выберите «Advanced Mode» (Расширенный режим).

• «Advanced Mode» (Расширенный режим) Выберите из перечисленного: «CAL1», «CAL2» или «CAL3», и нажмите «On» (Вкл.).

## **4-4. Проверка результатов**

Проверьте результаты калибровки SelfCalibration (Автокалибровка) с помощью монитора. В меню «Color» (Цвет) настройте следующие функции:

- «Color Mode» (Режим цвета) Выберите из перечисленного: «CAL1», «CAL2» или «CAL3».
- «Result» (Результат)

Проверьте результат калибровки SelfCalibration (Автокалибровка).

## <span id="page-45-0"></span>**Глава 5 Настройки пользовательских клавиш**

Можно назначить функции на пользовательские клавиши для быстрого запуска указанных функций. В этой главе описан принцип работы пользовательских клавиш и порядок назначения функций на пользовательские клавиши.

## **5-1. Основные операции пользовательских клавиш**

### **1. Выполнение**

1. Нажмите  $\bigcap_{s\text{-GAMMA}}$  внопку (F2),  $\bigcap_{s\in S}$  кнопку (F3) или  $\bigcap_{s\in ACK}$  кнопку (F4). S-GAMMA **BRIGHT**  $EOTE$ **BLACK** Функция присвоения значения  $\Box$  кнопке (F1),  $\Box$  кнопке (F2),  $\Box$  кнопке (F3), или  $\Box$  кнопке (F4) выполнена.

## **5-2. Назначение функции на пользовательскую клавишу**

### **1. Отображение меню**

1. Нажмите на регулятор.

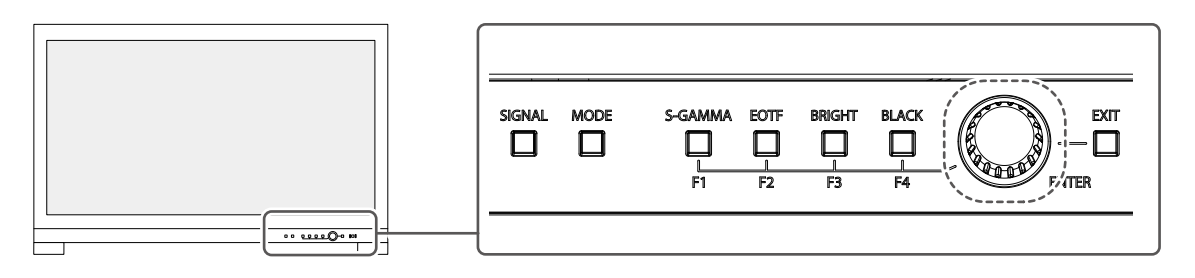

Отобразится меню настройки.

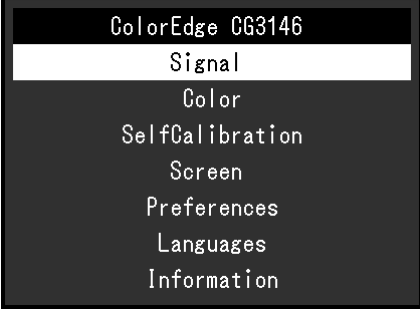

2. Поверните регулятор, чтобы выбрать «Preferences» (Глобальные параметры), затем нажмите на регулятор.

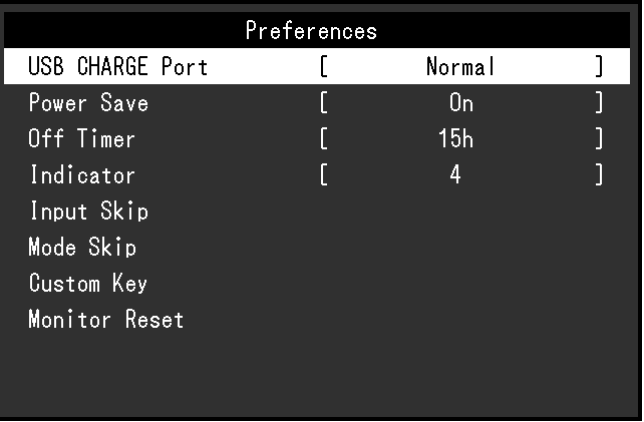

Отобразится меню «Preferences» (Глобальные параметры).

3. Поверните регулятор, чтобы выбрать «Custom Key» (Пользовательская клавиша), затем нажмите на регулятор.

> **Custom Key** [S-GAMMA -Quick Check- ] F<sub>1</sub>  $F<sub>2</sub>$ [ EOTF -Quick Check- ] F<sub>3</sub> [ BRIGHT -Quick Check- ]  $F<sub>4</sub>$ [ BLACK -Quick Check- ]

Отобразится меню «Custom Key» (Пользовательская клавиша).

4. Поверните регулятор, чтобы выбрать пользовательскую клавишу, которой вы хотите назначить функцию, затем нажмите на регулятор. Отобразится меню для назначения функции.

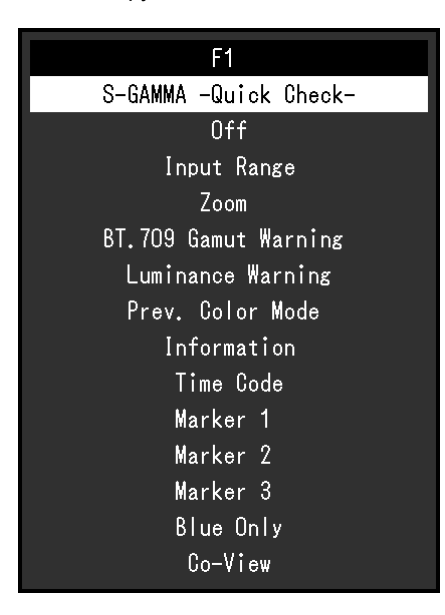

Более подробную информацию см. в [«Функции, которые можно назначить на пользовательские](#page-47-0)  [клавиши» \(стр. 48\).](#page-47-0)

5. Поверните регулятор, чтобы выбрать функцию, которую вы хотите назначить, затем нажмите на регулятор.

Эта функция назначена на пользовательскую клавишу.

### **2. Выход**

1. Нажмите на  $\overline{\Box}$  кнопку (EXIT (ВЫХОД)) несколько раз.

<span id="page-47-0"></span>Выход из меню настройки выполнен.

### **●Функции, которые можно назначить на пользовательские клавиши**

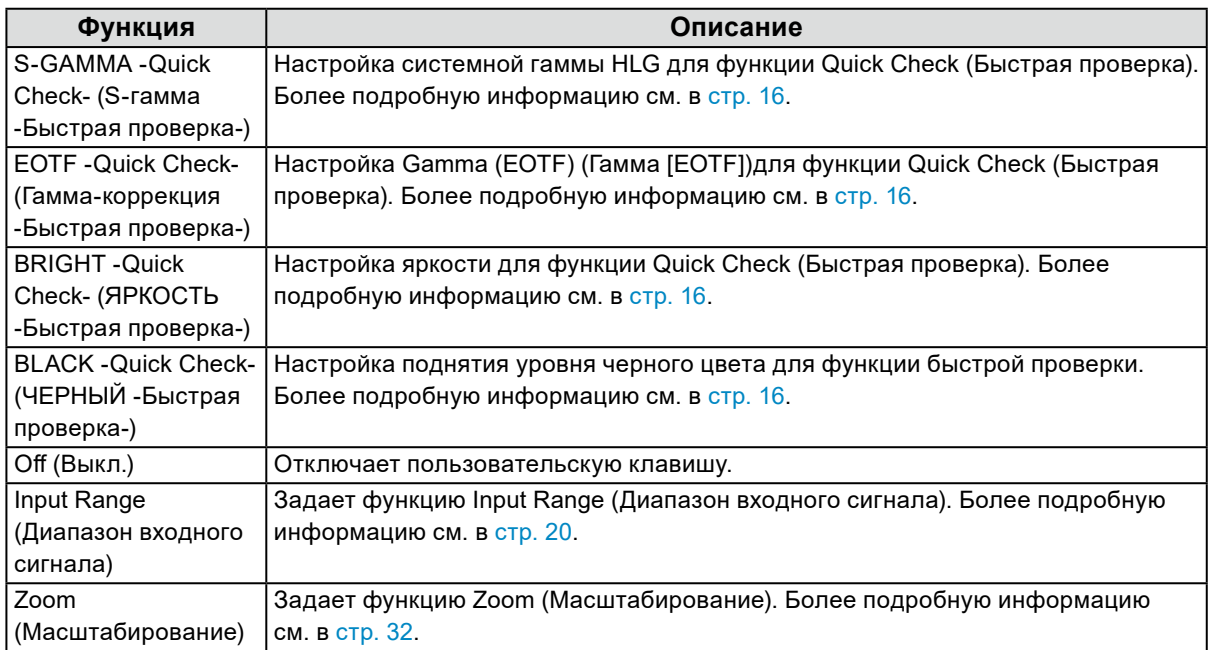

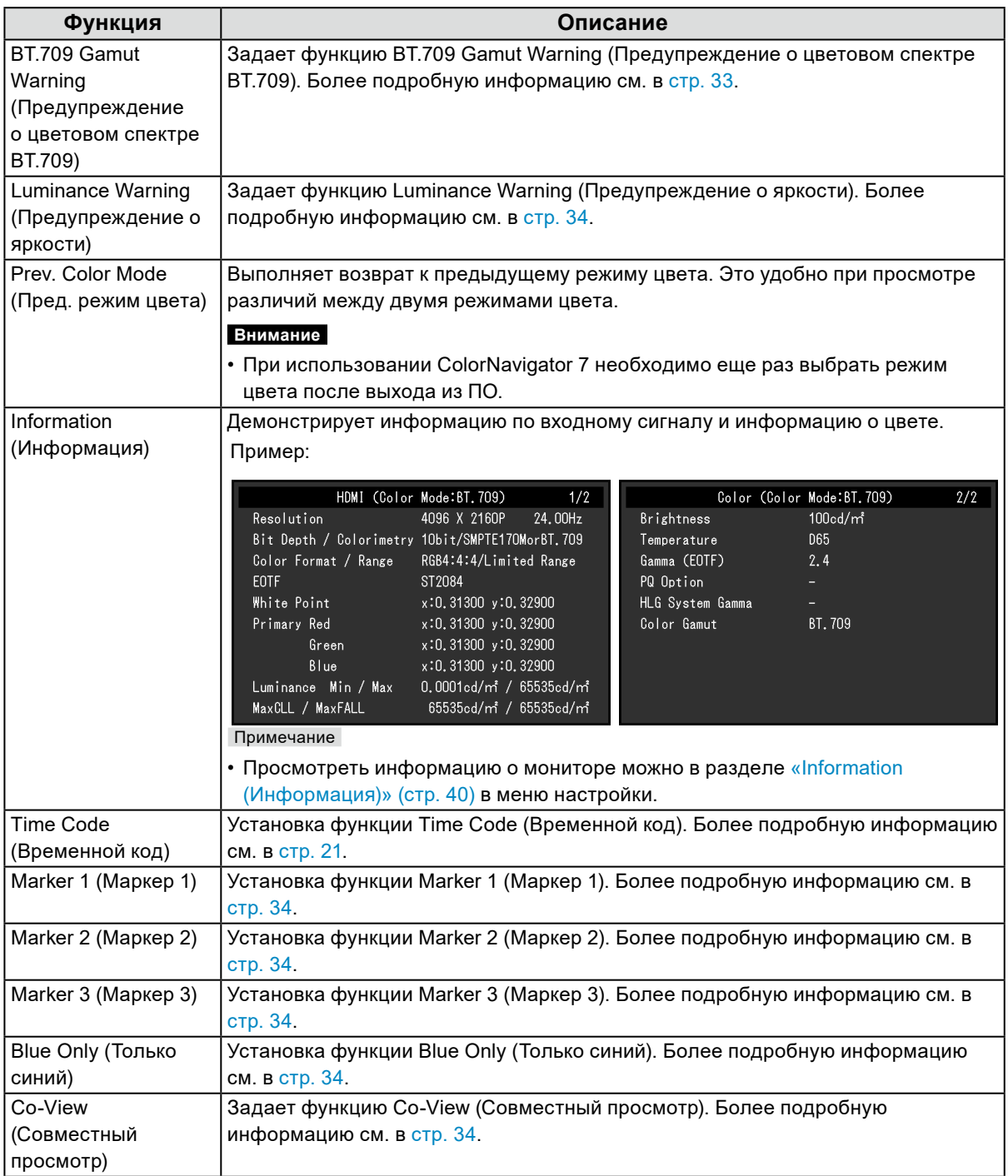

## **Глава 6 Настройки администратора**

В настоящей главе описаны настройки работы монитора с помощью меню «Administrator Settings» (Настройки администратора).

## **6-1. Основные действия в меню «Administrator Settings» (Настройки администратора)**

### **1. Отображение меню**

- 1. Отключить питание монитора, нажав  $\bigcup$ .
- 2. Удерживая крайнюю левую кнопку, нажать и удерживать Ф в течение не менее 2 с, чтобы включить монитор.

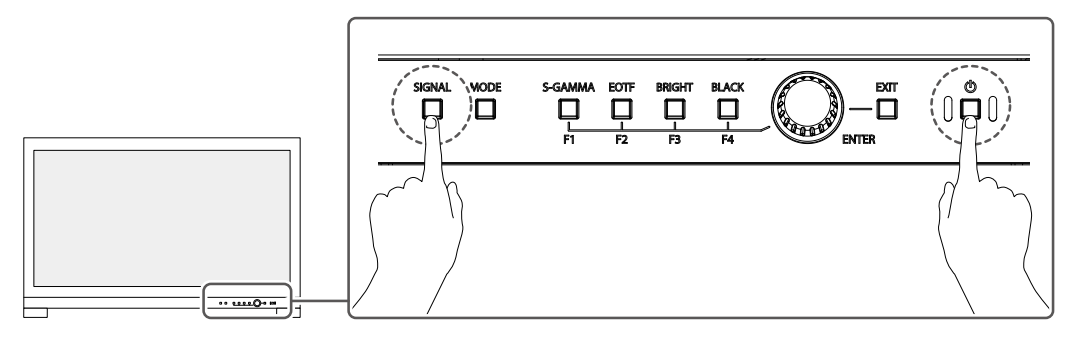

Появится меню «Administrator Settings» (Настройки администратора).

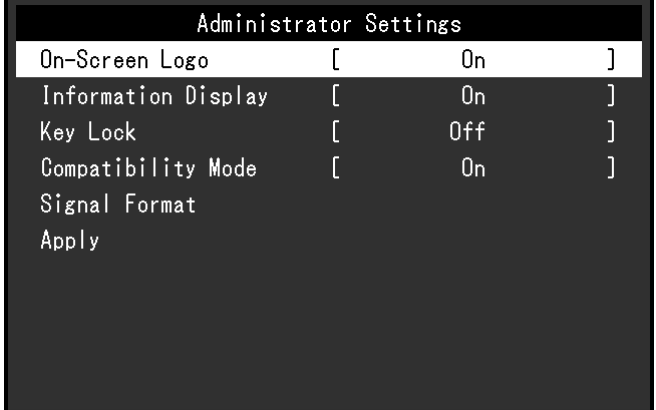

### **2. Настройка**

1. Поверните регулятор и выберите элемент для настройки, затем нажмите на регулятор. Появится меню регулировки/настройки.

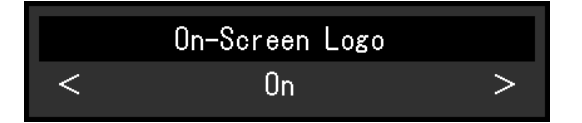

2. Поверните регулятор, чтобы настроить выбранный элемент, затем нажмите на регулятор. Появится меню «Administrator Settings» (Настройки администратора).

### **3. Применение настроек и выход из меню**

1. Выберите «Apply» (Применить), затем нажмите на регулятор. Настройки подтверждаются и меню «Administrator Settings» (Настройки администратора) закрывается.

## **6-2. Функции меню «Administrator Settings» (Настройки администратора)**

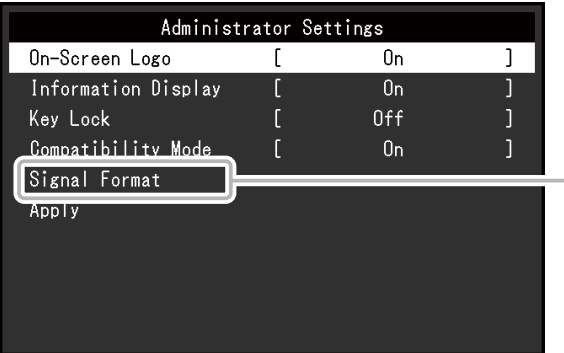

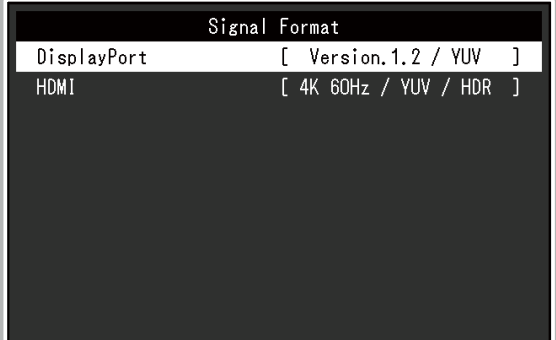

<span id="page-50-2"></span><span id="page-50-1"></span><span id="page-50-0"></span>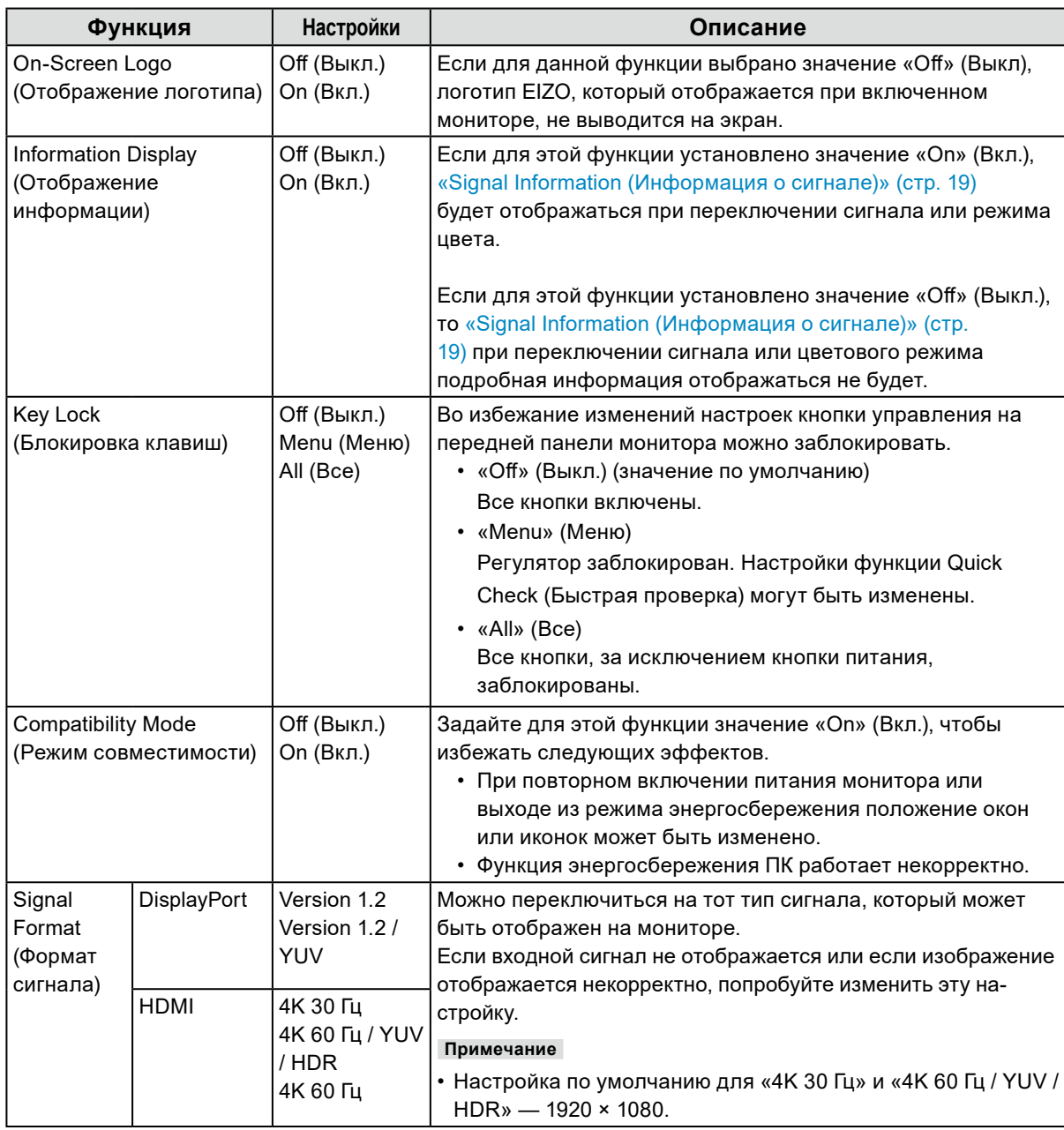

## **Глава 7 Настройки SDR/HDR**

В этой главе описаны настройки для использования монитора при создании изображений.

В разделе [«7-1. Информация о режимах цвета» \(стр. 52\)](#page-51-0) описаны применение и конфигурации каждого режима цвета.

В разделе [«7-2. Процедура настройки» \(стр. 61\)](#page-60-0) описан выбор подходящих настроек каждого режима цвета для различных задач.

В разделе [«7-3. Настройка с помощью ColorNavigator](#page-65-0) 7» (стр. 66) описана процедура настройки с помощью программного обеспечения.

#### **Внимание**

• См. «Information (Информация)» (стр. 40), чтобы проверить версию встроенного программного обеспечения монитора, прежде чем настраивать его. Выберите «Software and Drivers» (Программное обеспечение и драйверы) в разделе «Support» (Служба поддержки) на нашем веб-сайте [\(www.eizoglobal.](https://www.eizoglobal.com) [com](https://www.eizoglobal.com)), введите наименование продукта и выполните поиск. Скачайте программу и обновите прошивку, если ее версия отличается от новейшей.

#### **Примечание**

- Для стабилизации изображения монитора требуется около 3 минут (по нашим условиям измерения). Подождите 20 минут или более после подключения монитора к источнику электропитания для осуществления более точных настроек.
- Если вы переключаетесь между цветовыми режимами SDR (BT.2020, BT.709 и DCI-P3) и HDR (PQ\_BT.2100, PQ\_DCI-P3 и HLG\_BT.2100), подождите 30 минут или более после изменения цветового режима, а затем отрегулируйте монитор.

## **7-1. Информация о режимах цвета**

#### <span id="page-51-0"></span>**●Типы и применение режимов цвета для создания изображений**

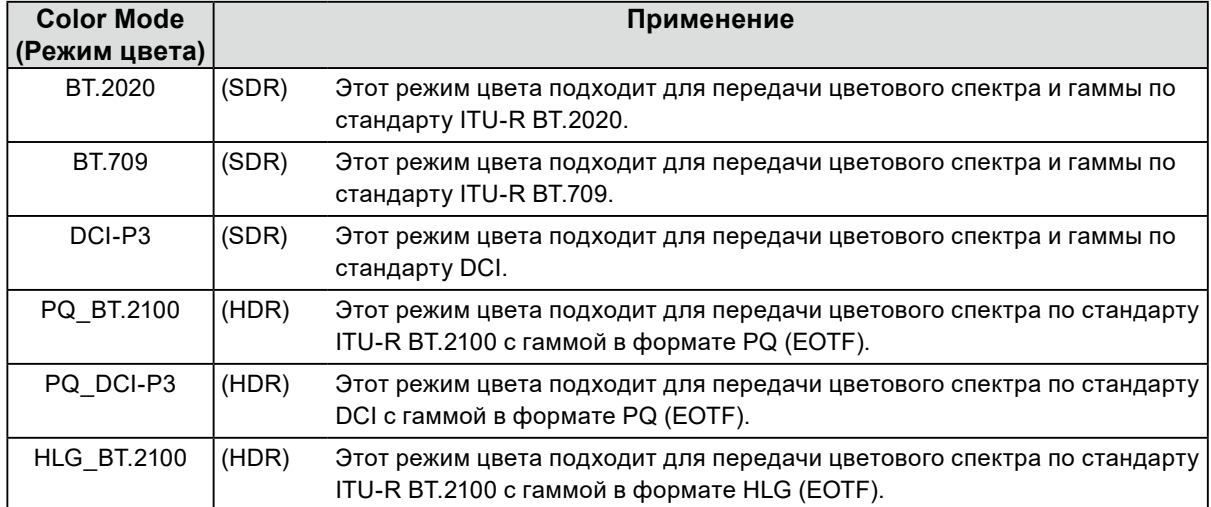

Соотношение входного сигнала (10 бит: 0–1023) и отображаемой яркости монитора при правильной настройке каждого режима цвета описано ниже. Дополнительные сведения о настройке см. в разделе [«7-2. Процедура настройки» \(стр. 61\)](#page-60-0).

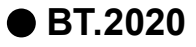

Соотношение между входным сигналом (0–1023) и отображаемой яркостью монитора описано ниже.

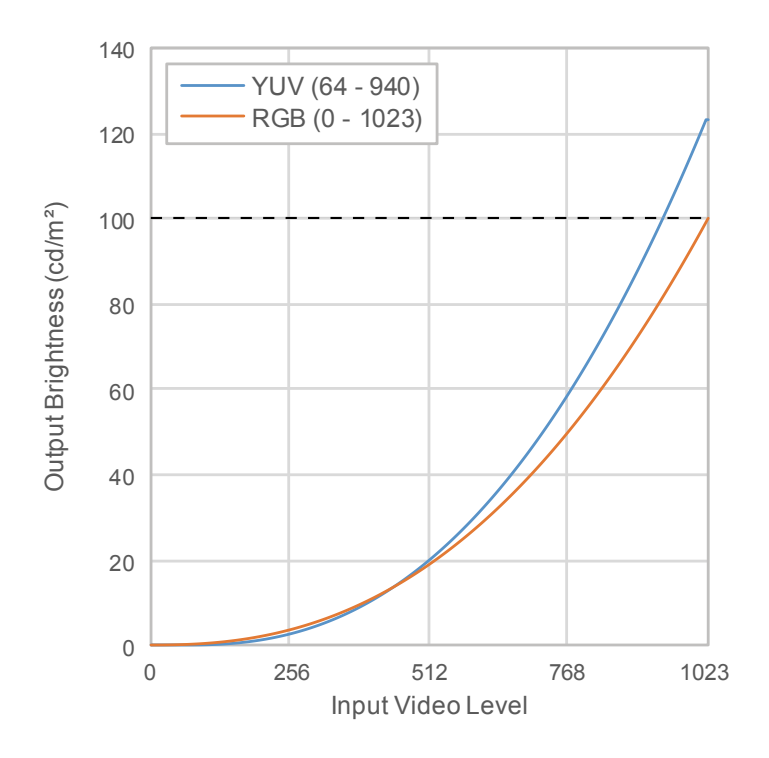

#### **Основные пункты меню настроек**

Дополнительные сведения о процедуре настройки см. в разделе [«7-2. Процедура настройки»](#page-60-0)  [\(стр. 61\)](#page-60-0).

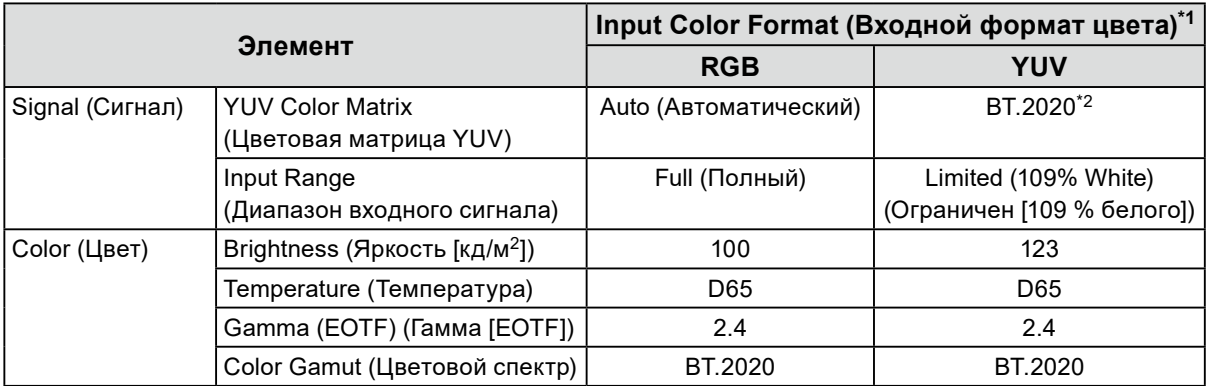

\*1 Если изображение отображается корректно, вы можете проверить настройки в меню «Signal» (Сигнал) - «Signal Information» (Информация о сигнале). Если текст включает символы «YCbCr» или «YCC» (выделено на рисунке синими рамками), то входной сигнал – YUV. Если текст включает «RGB», то выбран формат RGB.

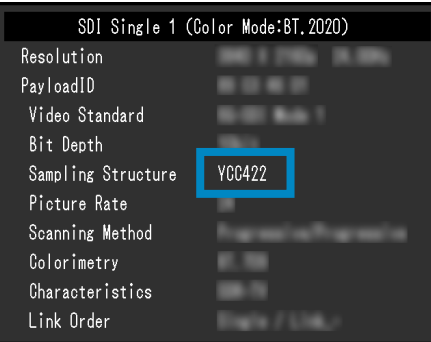

• SDI • HDMI

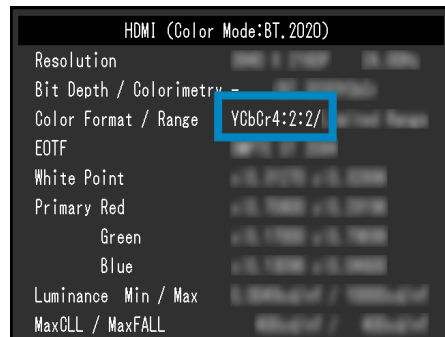

\*2 Может применяться константа преобразования отличная от BT.2020 из-за ограничений или настроек используемого оборудования или инструментов.

### **●BT.709**

Соотношение между входным сигналом (0–1023) и отображаемой яркостью монитора описано ниже.

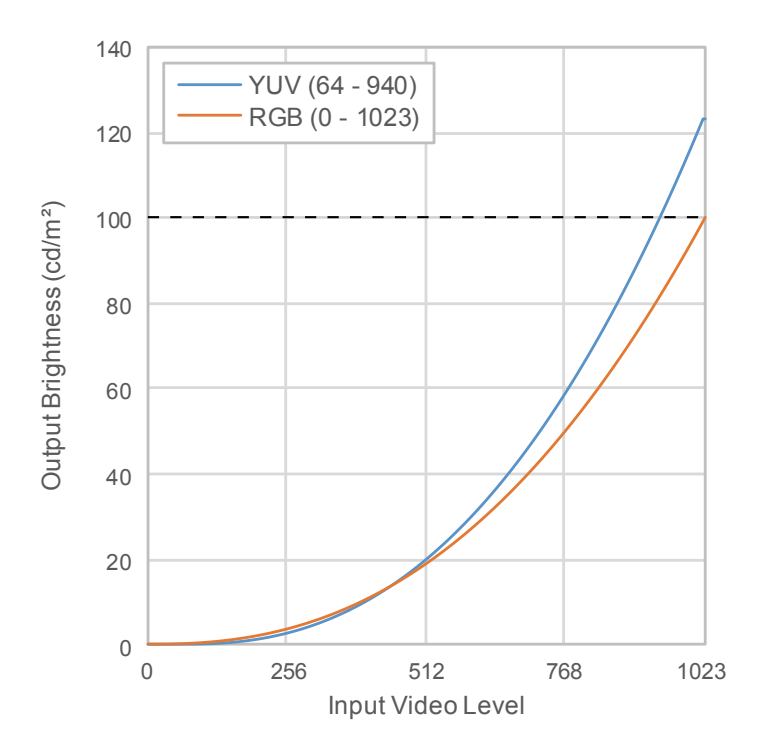

#### **Основные пункты меню настроек**

Дополнительные сведения о процедуре настройки см. в разделе [«7-2. Процедура настройки»](#page-60-0)  [\(стр. 61\)](#page-60-0).

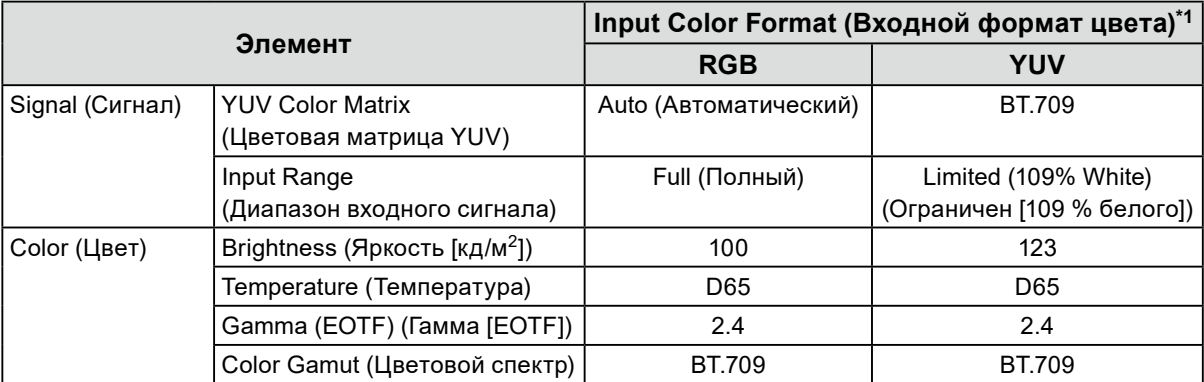

\*1 Если изображение отображается корректно, вы можете проверить настройки в меню «Signal» (Сигнал) - «Signal Information» (Информация о сигнале). Если текст включает символы «YCbCr» или «YCC» (выделено на рисунке синими рамками), то входной сигнал – YUV. Если текст включает «RGB», то выбран формат RGB.

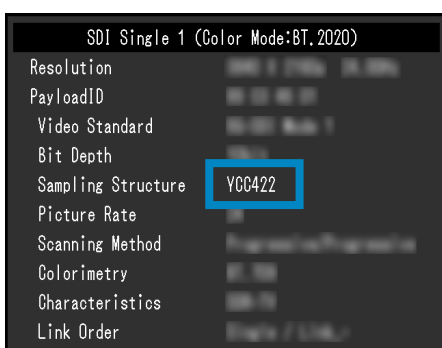

• SDI • HDMI

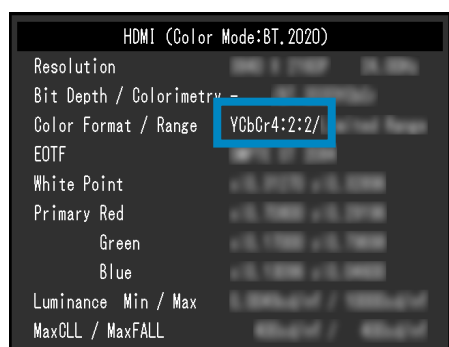

### **●DCI-P3**

Соотношение между входным сигналом (0–1023) и отображаемой яркостью монитора описано ниже.

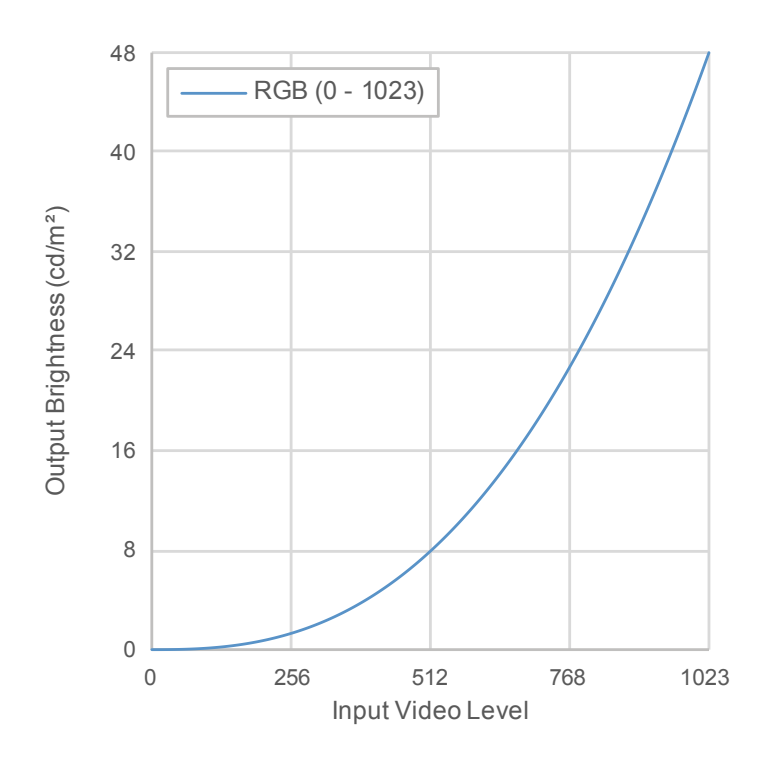

#### **Основные пункты меню настроек**

Дополнительные сведения о процедуре настройки см. в разделе [«7-2. Процедура настройки»](#page-60-0)  [\(стр. 61\)](#page-60-0).

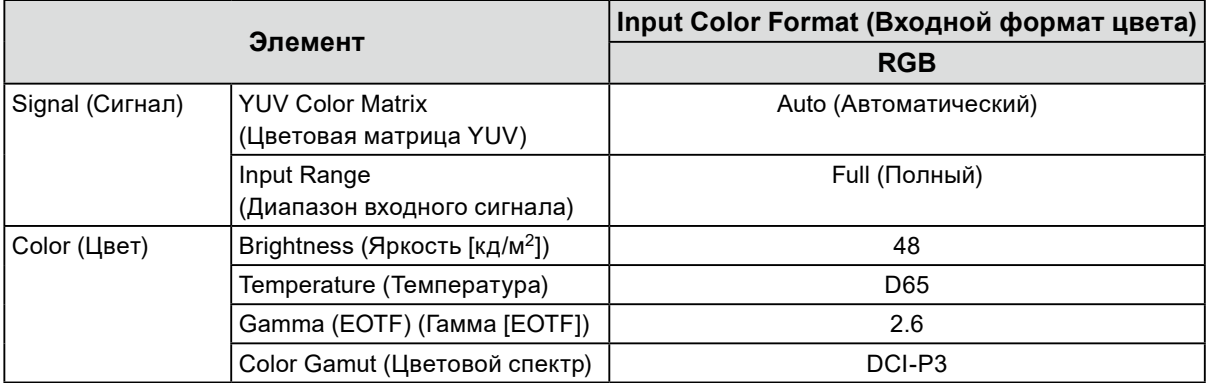

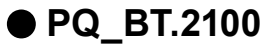

Соотношение между входным сигналом (0–1023) и отображаемой яркостью монитора описано ниже.

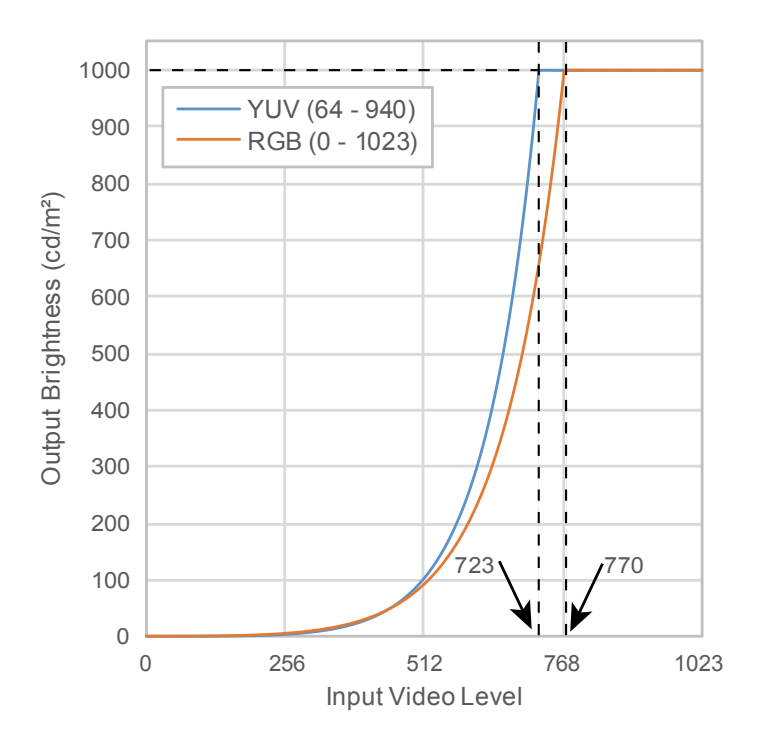

#### **Основные пункты меню настроек**

Дополнительные сведения о процедуре настройки см. в разделе [«7-2. Процедура настройки»](#page-60-0)  [\(стр. 61\)](#page-60-0).

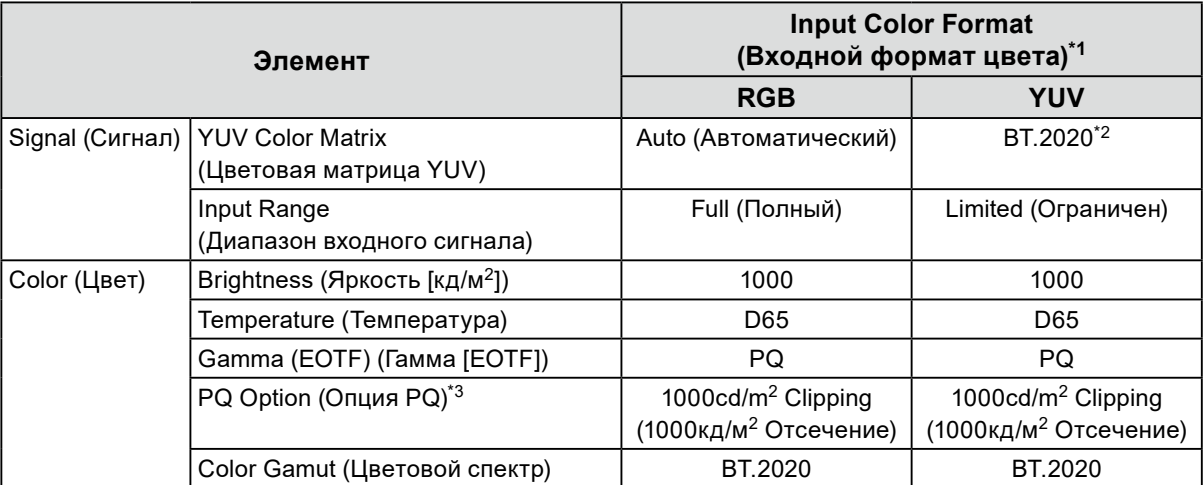

\*1 Если изображение отображается корректно, вы можете проверить настройки в меню «Signal» (Сигнал) - «Signal Information» (Информация о сигнале). Если текст включает символы «YCbCr» или «YCC» (выделено на рисунке синими рамками), то входной сигнал – YUV. Если текст включает «RGB», то выбран формат RGB.

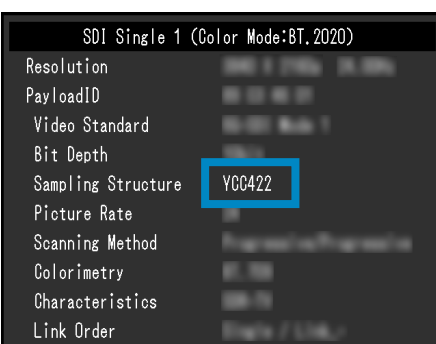

• SDI • HDMI

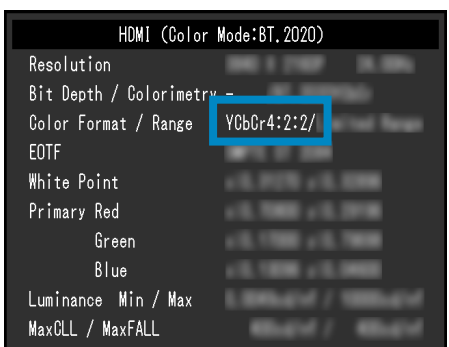

- \*2 Может применяться константа преобразования отличная от BT.2020 из-за ограничений или настроек используемого оборудования или инструментов.
- \*3 Более подробную информацию см. в разделах [«PQ Option \(Опция PQ\)» \(стр. 23\)](#page-22-0) и [«Настройка](#page-24-0)  [опции PQ и Отображение» \(стр. 25\)](#page-24-0).

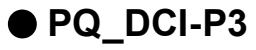

Соотношение между входным сигналом (0–1023) и отображаемой яркостью монитора описано ниже.

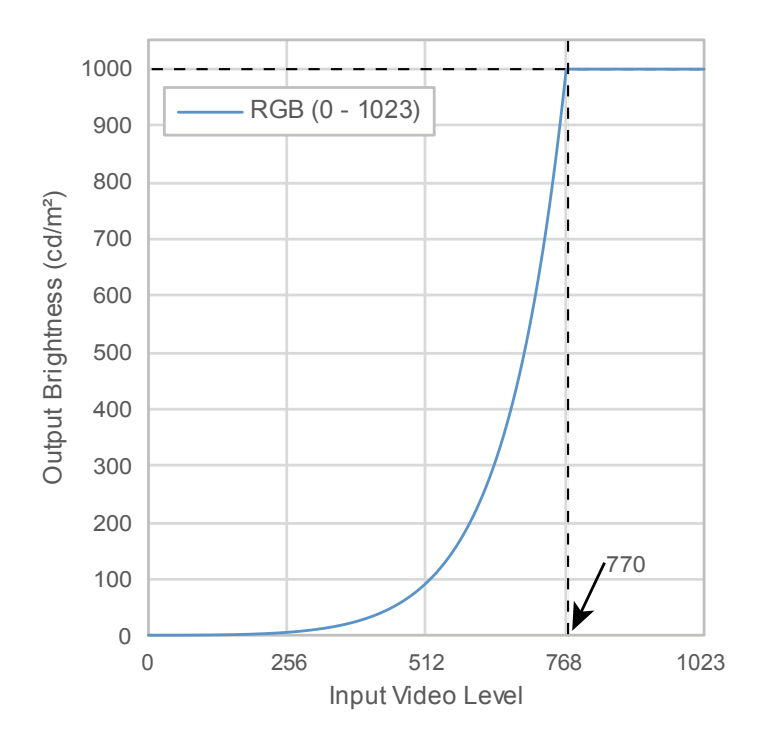

#### **Основные пункты меню настроек**

Дополнительные сведения о процедуре настройки см. в разделе [«7-2. Процедура настройки»](#page-60-0)  [\(стр. 61\)](#page-60-0).

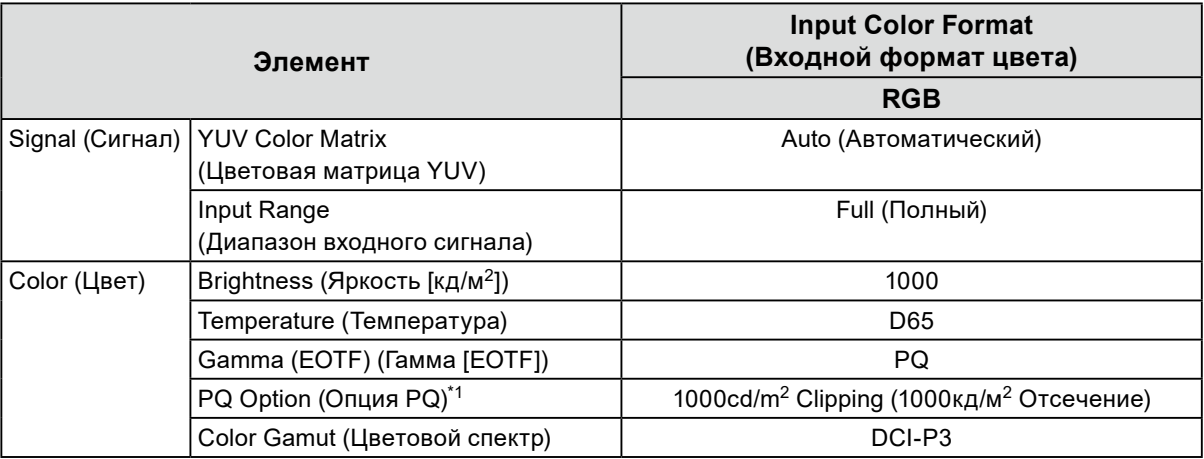

\*1 Более подробную информацию см. в разделах [«PQ Option \(Опция PQ\)» \(стр. 23\)](#page-22-0) и [«Настройка](#page-24-0)  [опции PQ и Отображение» \(стр. 25\)](#page-24-0).

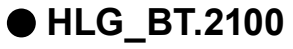

Соотношение между входным сигналом (0–1023) и отображаемой яркостью монитора описано ниже.

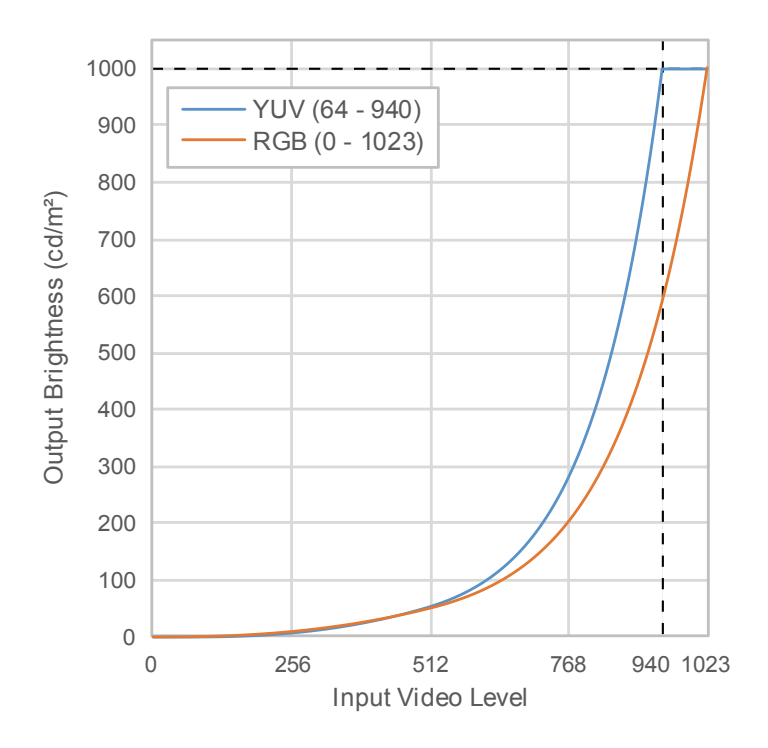

#### **Основные пункты меню настроек**

Дополнительные сведения о процедуре настройки см. в разделе [«7-2. Процедура настройки»](#page-60-0)  [\(стр. 61\)](#page-60-0).

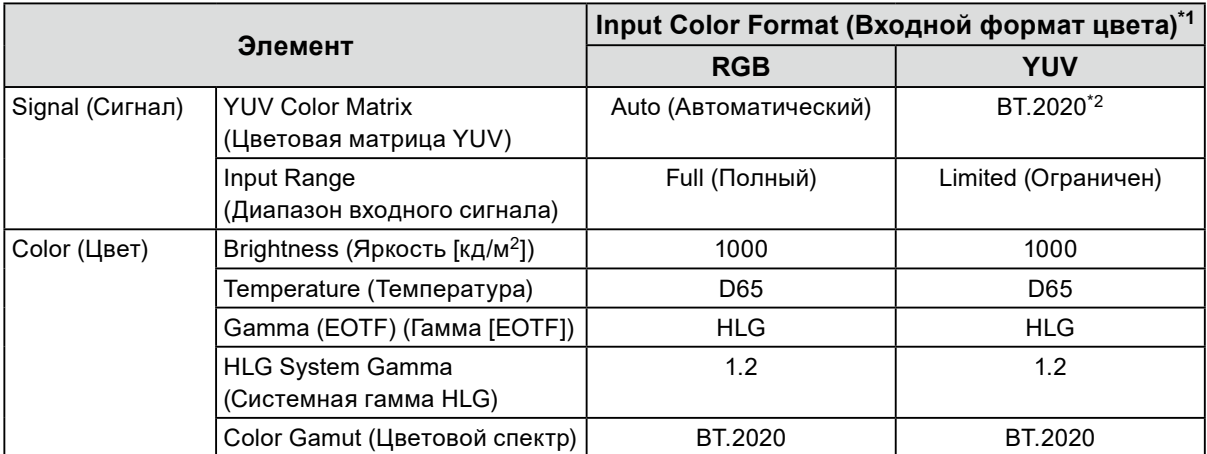

\*1 Если изображение отображается корректно, вы можете проверить настройки в меню «Signal» (Сигнал) - «Signal Information» (Информация о сигнале). Если текст включает символы «YCbCr» или «YCC» (выделено на рисунке синими рамками), то входной сигнал – YUV. Если текст включает «RGB», то выбран формат RGB.

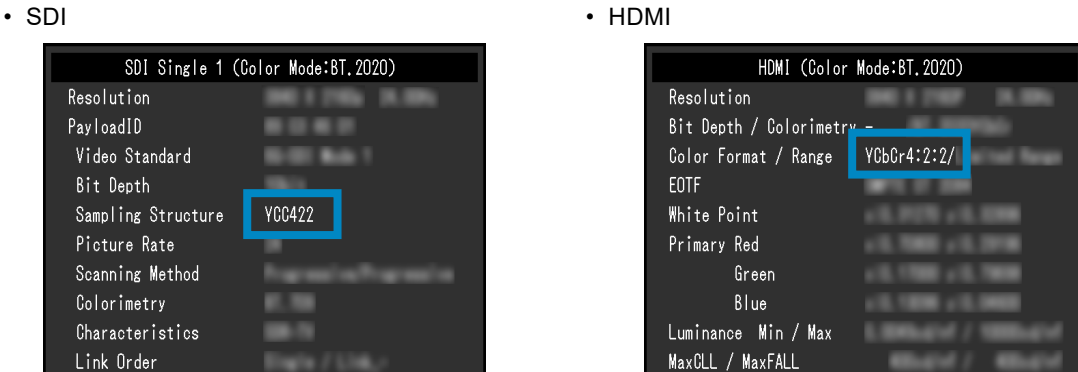

\*2 Может применяться константа преобразования отличная от BT.2020 из-за ограничений или настроек используемого оборудования или инструментов.

## **7-2. Процедура настройки**

<span id="page-60-0"></span>В данном разделе описана процедура подбора подходящих настроек монитора для передачи изображения в режимах SDR или HDR.

#### **Примечание**

• Дополнительную информацию о процедуре настройки режимов SDR/HDR с помощью ColorNavigator 7 см. в разделе [«7-3. Настройка с помощью ColorNavigator](#page-65-0) 7» (стр. 66).

#### **1. Выберите режим цвета.**

Выберите режим цвета в зависимости от применения.

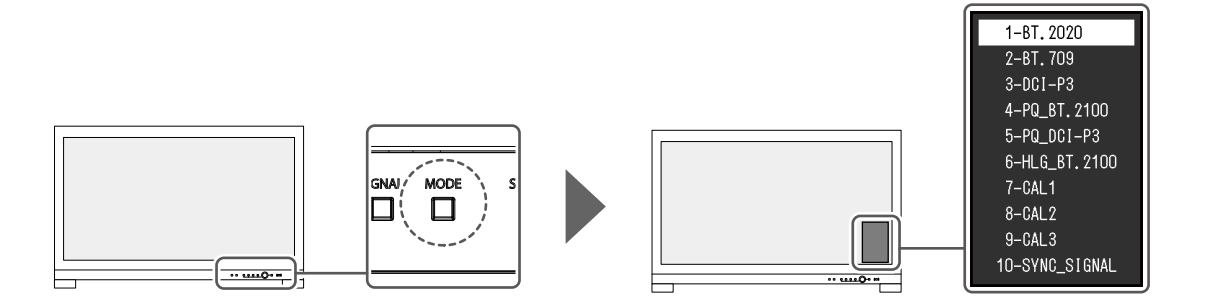

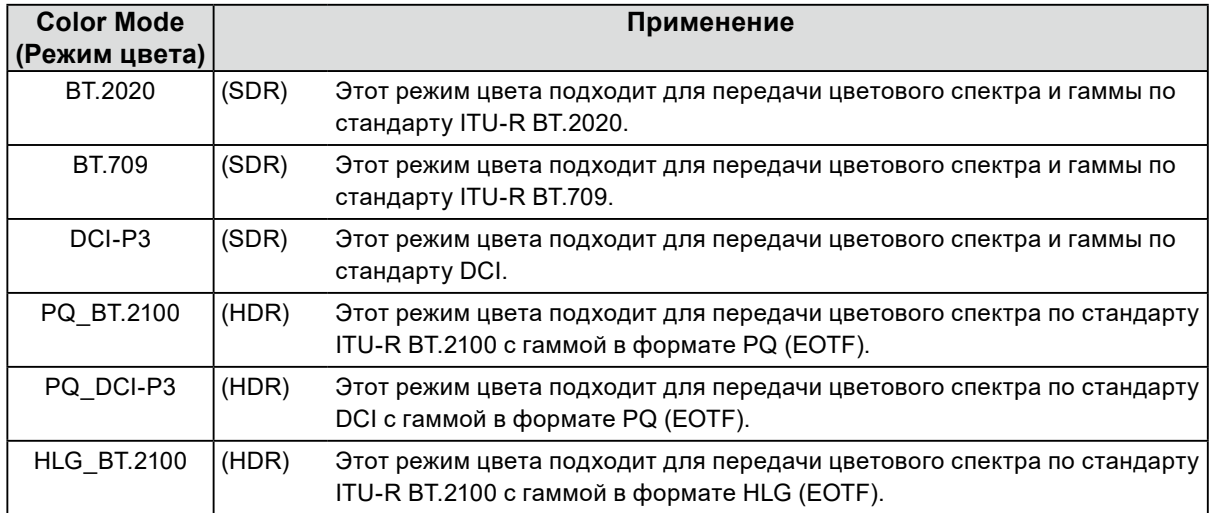

**2. Выберите Signal (Сигнал) в меню настроек и настройте требуемые параметры.**

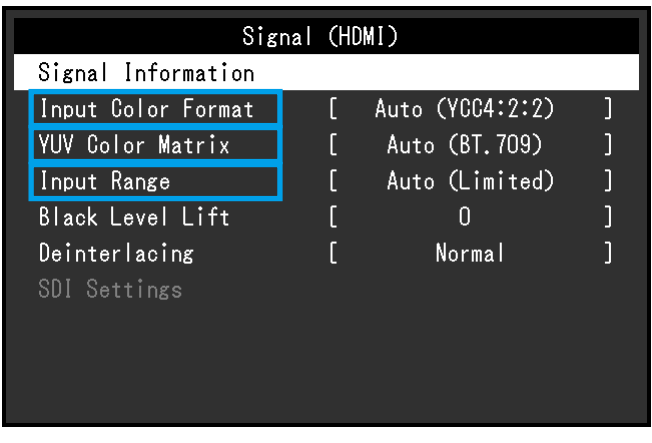

**Примечание**

• Более подробную информацию по базовому устройству меню настроек см. в разделе [«3-1. Основные](#page-16-0) [действия в меню настройки» \(стр. 17\).](#page-16-0)

1. Если изображение показывается неправильно, настройте Input Color Format (Входной формат цвета) в меню Signal (Сигнал).

Если текст, включающий символы «YCbCr» или «YCC» отображается в «Signal Information» (Информация о сигнале) в меню «Signal» (Сигнал), то входной сигнал – YUV. Если текст включает «RGB», то выбран формат RGB.

2. Если выбран сигнал YUV, задается параметр YUV Color Matrix (Цветовая матрица YUV). Настройки для каждого режима цвета показаны ниже.

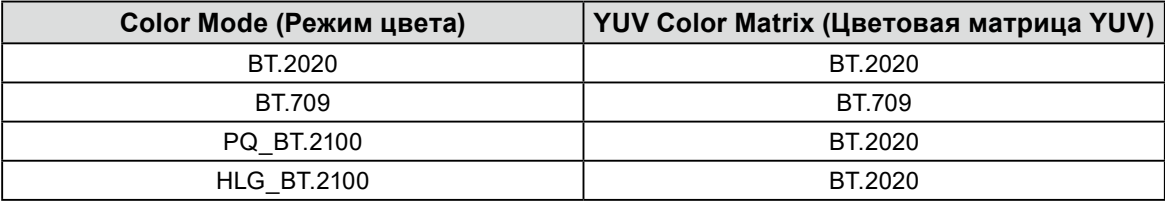

#### **Примечание**

- Если выбран входной сигнал RGB, используйте значение по умолчанию.
- Может применяться константа преобразования отличная от BT.2020 из-за ограничений или настроек используемого оборудования или инструментов. В этом случае установите требуемые настройки для используемого оборудования и инструментов.

3. Настройте Input Range (Диапазон входного сигнала). Настройки для каждого режима цвета и формата цвета показаны ниже.

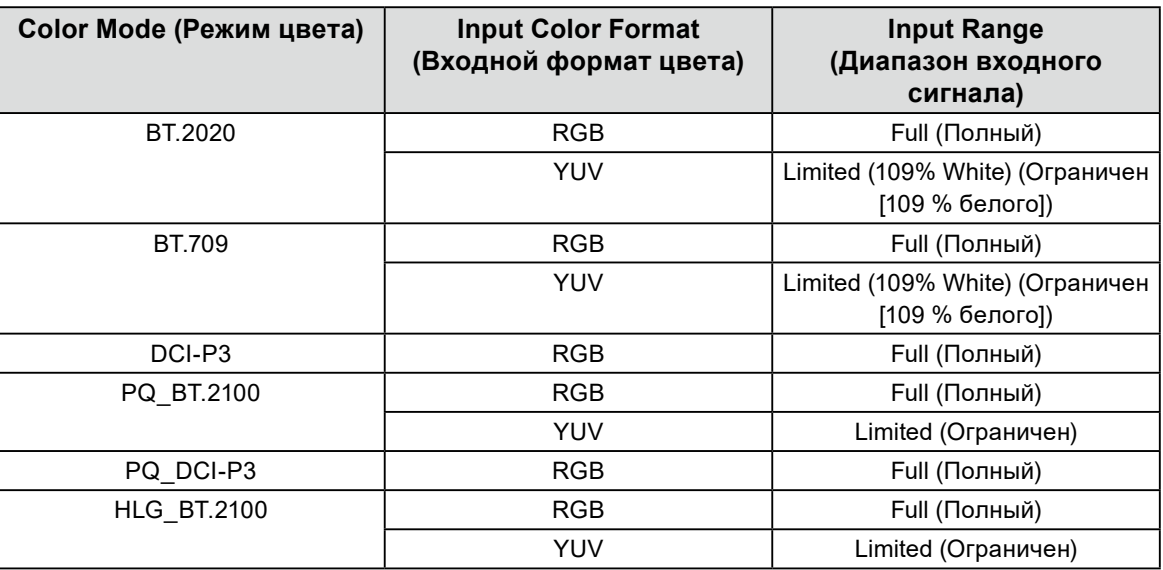

**3. Выберите Color (Цвет) в меню настроек и настройте требуемые параметры.**

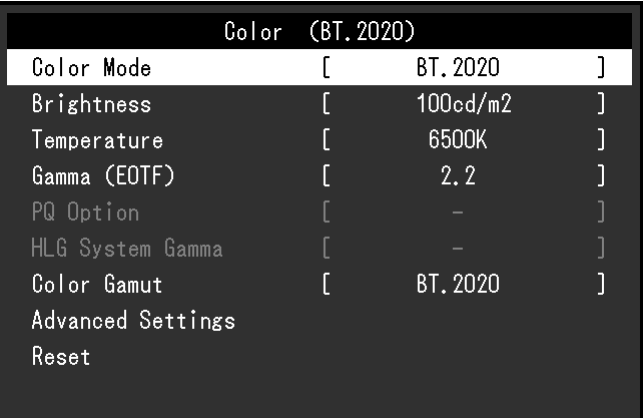

**Примечание**

• Прежде чем настраивать параметры, рекомендуется сбросить настройки с помощью пункта Reset (Сброс) в разделе Color (Цвет). После сброса дополнительные настройки потребуются только для изображения SDR с сигналом YUV.

Настройки для каждого режима цвета и формата цвета показаны ниже.

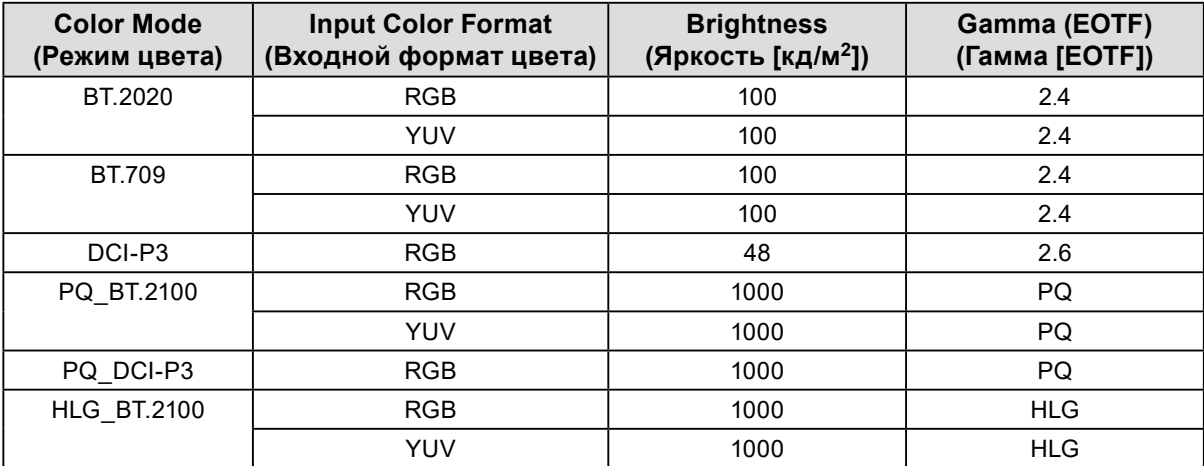

Для параметров в разделе Advanced Settings (Расширенные настройки) используются значения по умолчанию. Более подробную информацию см. в разделе «Значения настроек режима цвета» (стр. 14).

## **4. Закройте меню настроек, чтобы завершить настройку.**

Нажмите на кнопку (EXIT (ВЫХОД)), чтобы выйти из функции «Color» (Цвет) и отобразить меню настроек. Нажмите на кнопку  $\overline{\Box}$  (EXIT (ВЫХОД)), чтобы выйти из меню настроек.

### **●Список пунктов меню настроек**

#### <span id="page-63-0"></span>**Signal (Сигнал)**

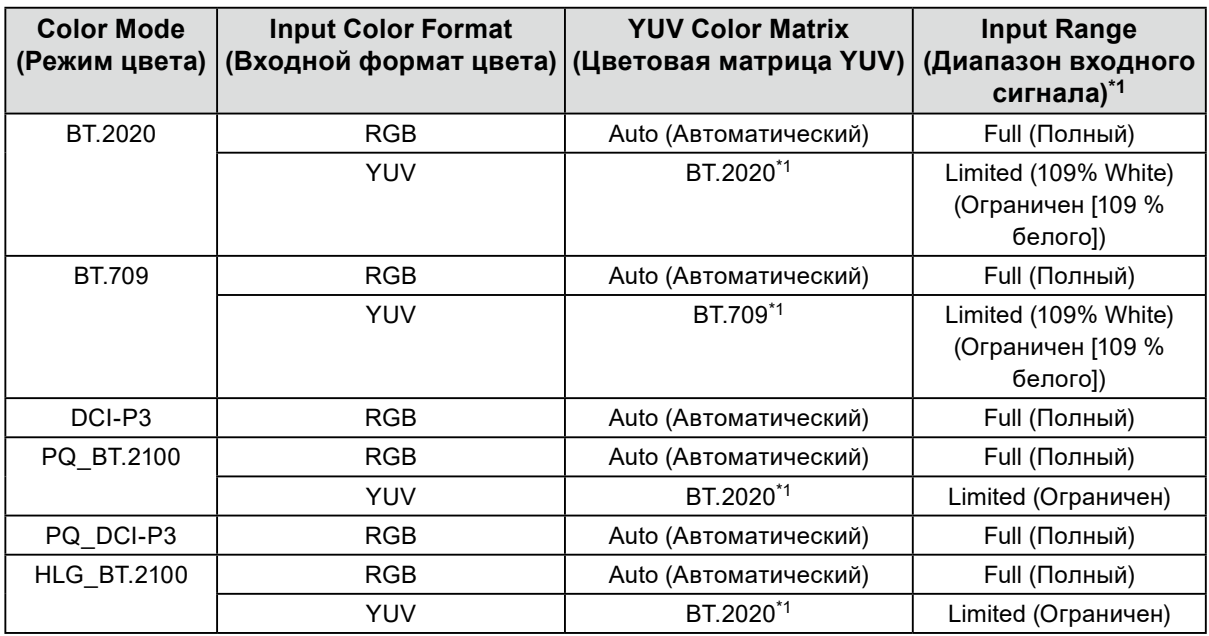

\*1 Значение этого параметра отличается от значения по умолчанию.

### **Color (Цвет)**

-: Невозможно изменить

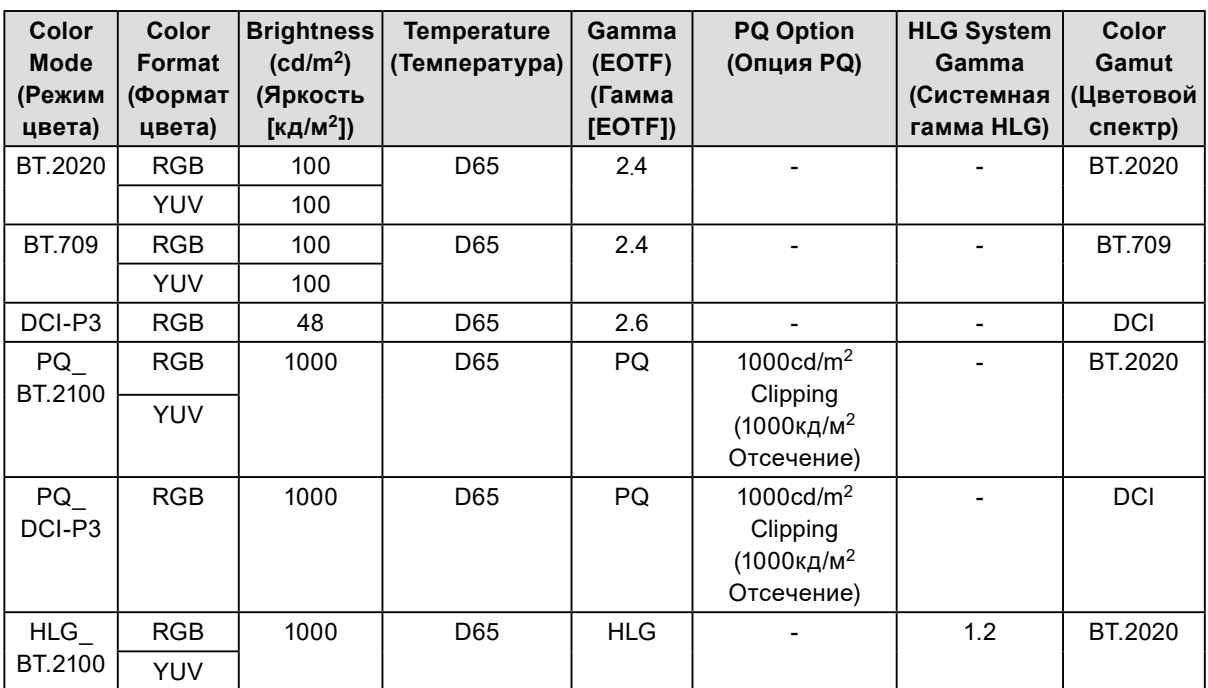

## **7-3. Настройка с помощью ColorNavigator 7**

<span id="page-65-0"></span>Чтобы выбрать подходящие настройки для режима SDR или HDR, можно воспользоваться программой ColorNavigator 7. Рекомендуется использовать ColorNavigator 7 для калибровки монитора в следующих случаях.

- Для регулярной калибровки
	- ColorNavigator 7 имеет функцию оповещения о необходимости калибровки.
- Для проверки правильности калибровки монитора
- ColorNavigator 7 имеет функцию проверки статуса калибровки.

#### **Примечание**

- Дополнительную информацию по регулировке с помощью меню настроек монитора см. в разделе «7-2. [Процедура настройки» \(стр. 61\)](#page-60-0).
- За дополнительной информацией по ColorNavigator 7 обратитесь к нашему веб-сайту.
- [\(www.eizoglobal.com/products/coloredge/cn7\)](https://www.eizoglobal.com/products/coloredge/cn7)

### **●Процедура настройки**

#### **1. Выберите режим цвета в меню настроек монитора.**

См. шаг 1 в разделе [«7-2. Процедура настройки» \(стр. 61\),](#page-60-0) чтобы настроить этот параметр.

#### **2. Выберите Signal (Сигнал) в меню настроек монитора и настройте требуемые параметры.**

См. шаг 2 в разделе [«7-2. Процедура настройки» \(стр. 61\),](#page-60-0) чтобы настроить этот параметр. **Примечание**

• Список пунктов меню настроек см. в разделе [«Список пунктов меню настроек» \(стр. 64\)](#page-63-0).

### **3. Запустите ColorNavigator <sup>7</sup>**

**4.Щелчком направо выделите выбранный режим цвета в списке режимов цвета, установите тип режима цвета «Advanced» (Расширенный)**

#### **5. Установите параметры в соответствии с применением.**

Более подробную информацию см. в разделе [«Целевые настройки ColorNavigator](#page-66-0) 7» (стр. [67\)](#page-66-0).

### **●Целевые настройки ColorNavigator <sup>7</sup>**

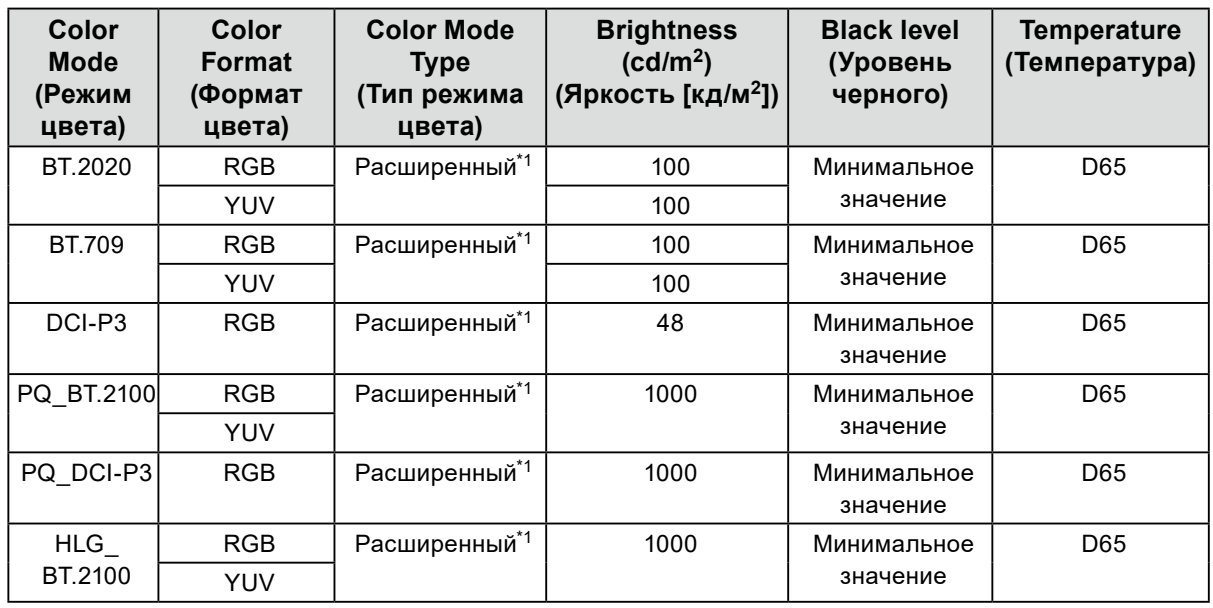

<span id="page-66-0"></span>**Тип режима цвета, яркость, уровень черного, температура**

\*1 Значение этого параметра отличается от значения по умолчанию.

#### **Gamma (EOTF) (Гамма [EOTF]), PQ Option (Опция PQ), HLG System Gamma (Системная гамма HLG), Adjustment Method (Метод регулировки)**

-: Невозможно изменить

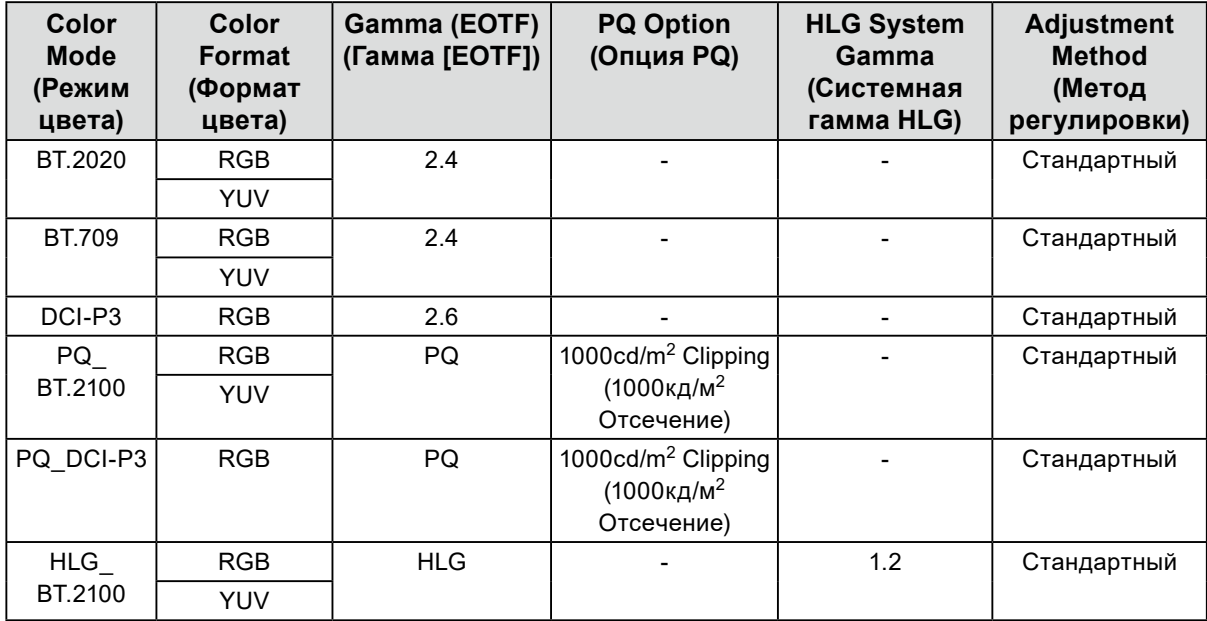

#### **Color Gamut (Цветовой спектр), Gamut Clipping (Отсечение цветового спектра), Option (Опция)**

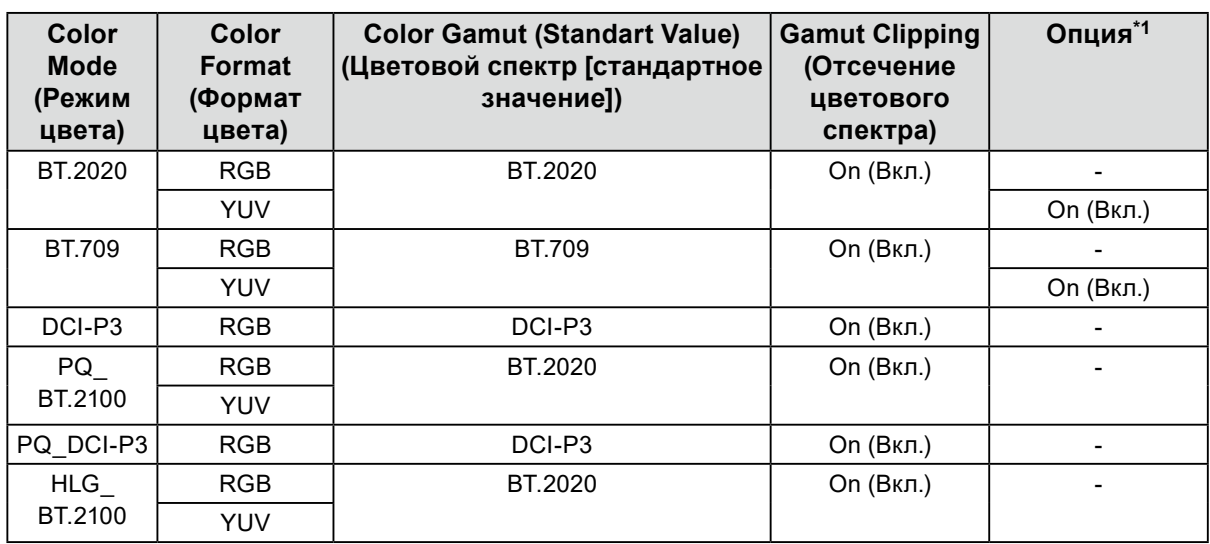

\*1 Настройка для опции «Optimize to Limited (109% White)» (Оптимизировать до предела [109 % белого])

## **Глава 8 Поиск и устранение неисправностей**

## **8-1. Отсутствует изображение**

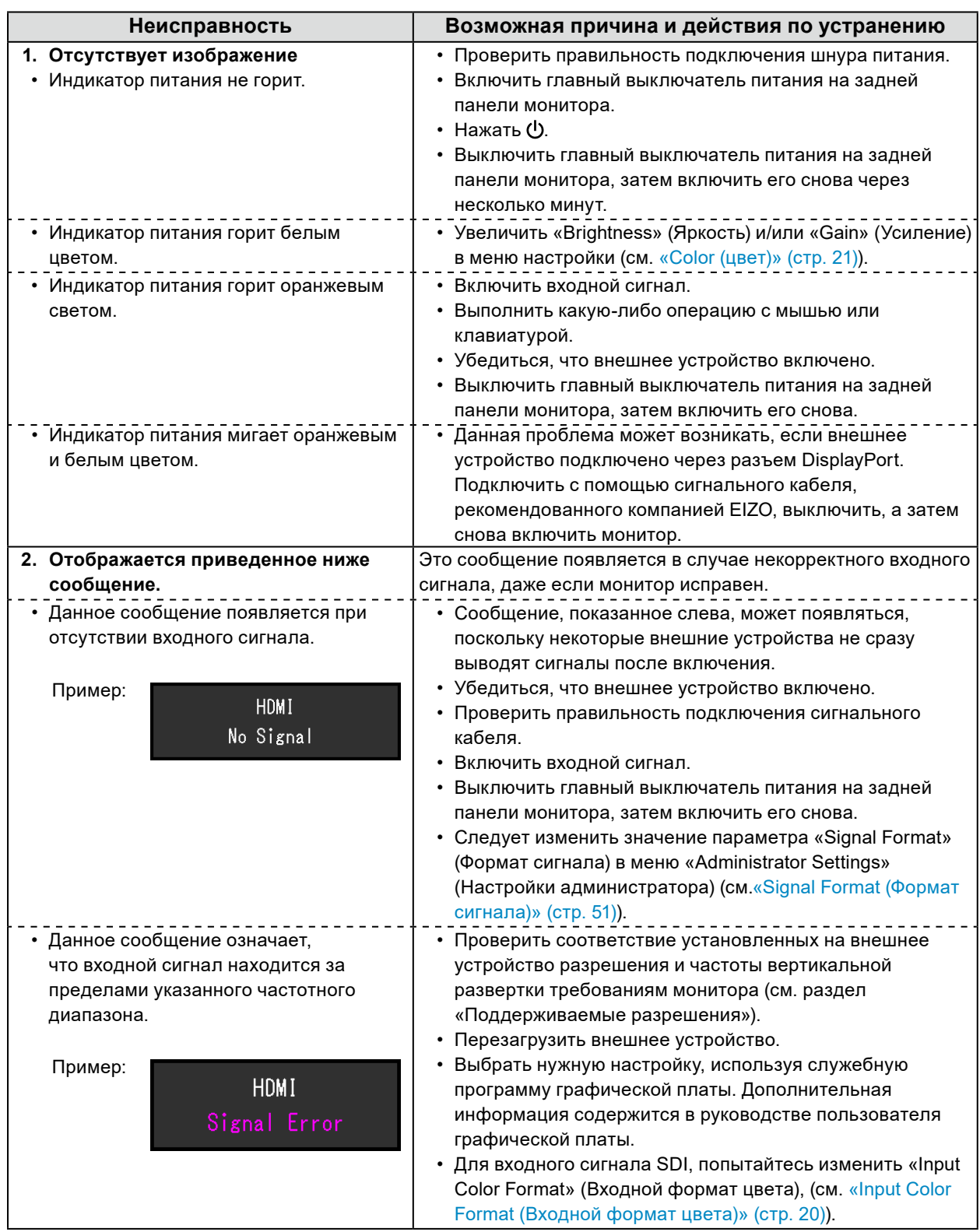

## **8-2. Плохое изображение**

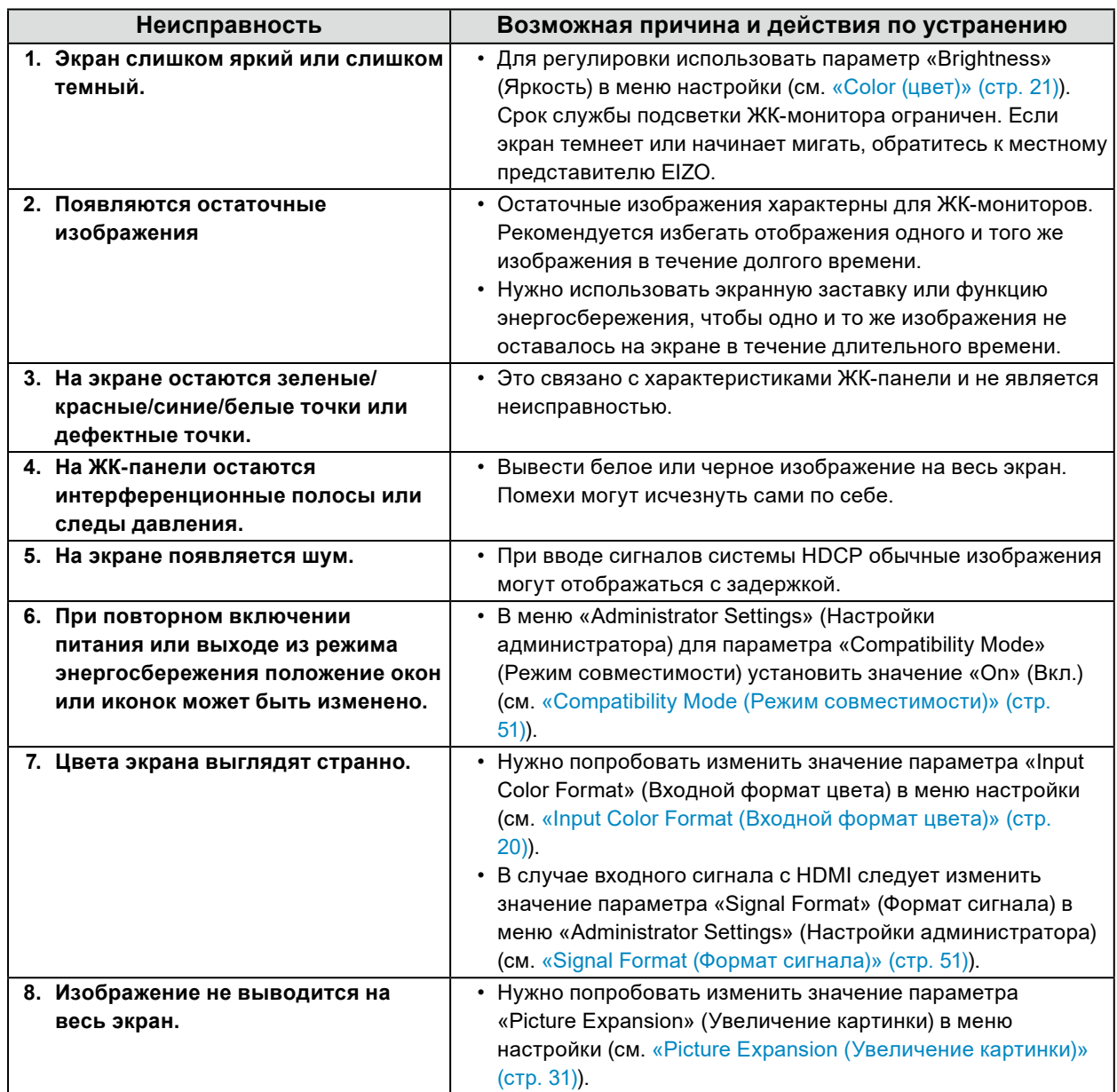

. . . . . . . . . . .

### **8-3. Неисправность функции SelfCalibration (Автокалибровка)**

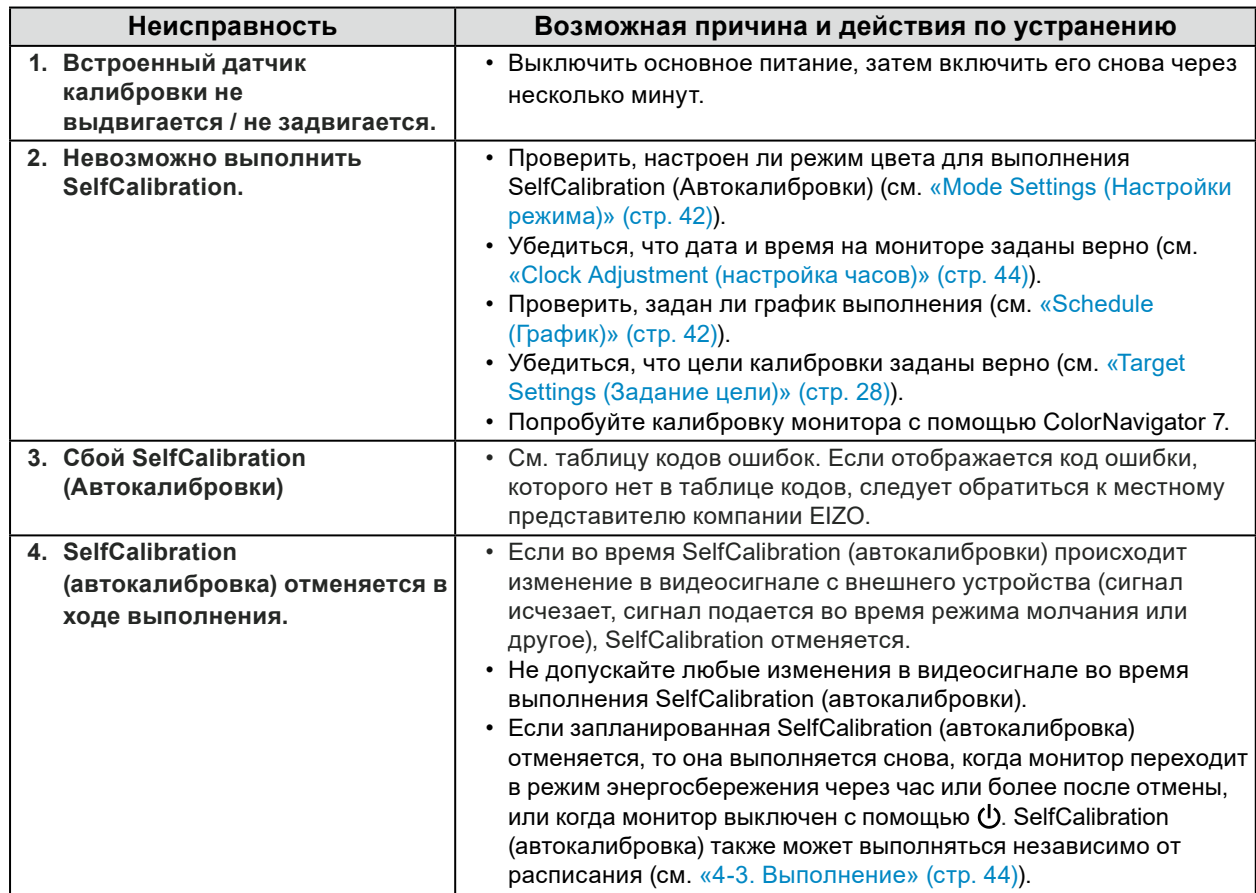

### **Таблица кодов ошибок**

Если возникает ошибка, связанная с любым из следующих значений, код ошибки и сообщение об ошибке отображаются в меню «Color».

- Целевое значение калибровки
- Регулируемые настройки яркости
- Регулируемые настройки уровня черного

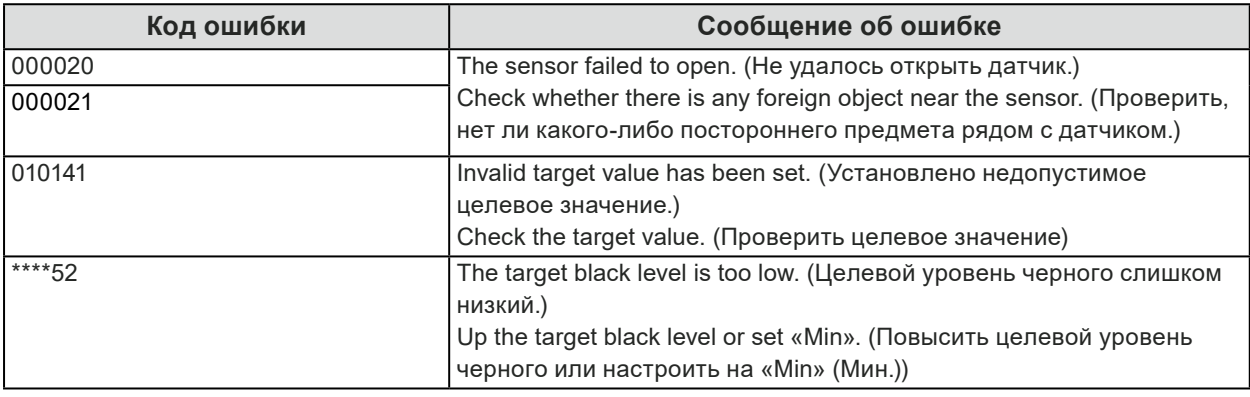

## **8-4. Другие неисправности**

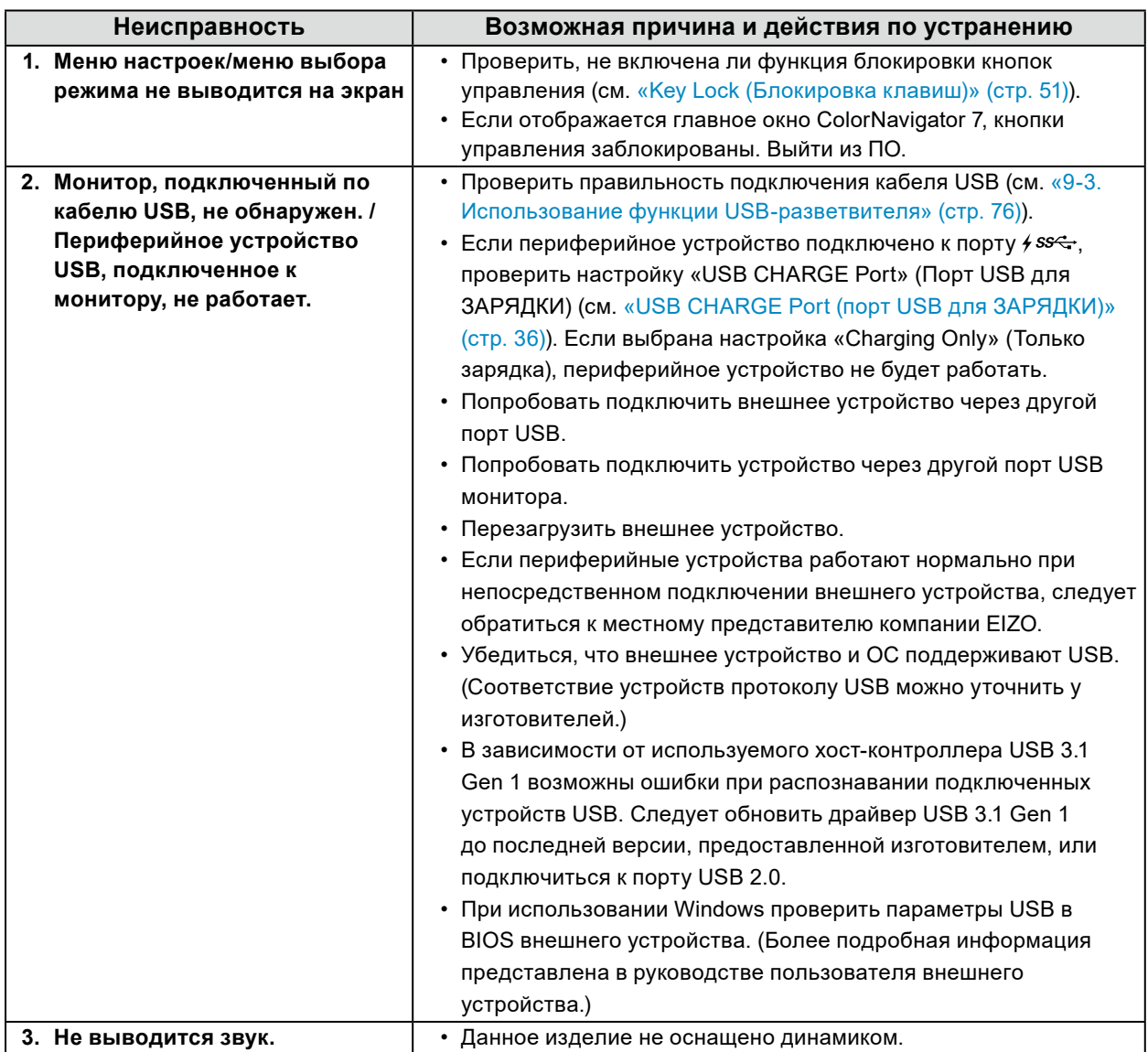

. . . . . . . . . . . . . . . . . .

. . . . . . . . .
# **Глава 9 Справка**

## **9-1. Присоединение фиксатора**

Данный продукт может быть отсоединен от стойки и присоединен к фиксатору.

#### **Внимание**

- При установке строго следуйте указаниям относительно кронштейна или стойки, приведенным в руководстве пользователя.
- Убедитесь в соблюдении следующих требований и выберите компоненты, соответствующие стандартам VESA.
	- Расстояние между отверстиями под винты: 200 мм x 200 мм
	- Должна быть достаточно прочной, чтобы выдержать вес монитора и прикрепленных элементов, например, кабелей.
- Соблюдайте технические характеристики касательно момента затяжки винтов. При ненадлежащем затягивании возможно повреждение закрепленной детали, что может привести к травмированию персонала или повреждению оборудования.
- Не устанавливайте экран монитора под углом. Разместите его вертикально.
- После установки стойки или кронштейна подключите кабели.
- Установка должна осуществляться при участии двух или более людей.
- Монитор и фиксатор тяжелые. Их падение может привести к травмированию персонала или повреждению оборудования.
- Необходима регулярная проверка плотности затяжки винтов. В случае неплотной затяжки монитор может отсоединиться от кронштейна, что может привести к травмированию персонала или повреждению оборудования.
- **1. По мере возможности, не наносите повреждения на поверхность ЖКпанели и не оказывайте давления на выпирающие части монитора (встроенный датчик калибровки и регулятор). Разместите ЖК-панель в положении вниз на столе или на другой устойчивой поверхности.**

### **2. Снимите стойку.**

Удалите фиксирующие винты на стойке, а затем отсоедините левую и правую стороны стойки.

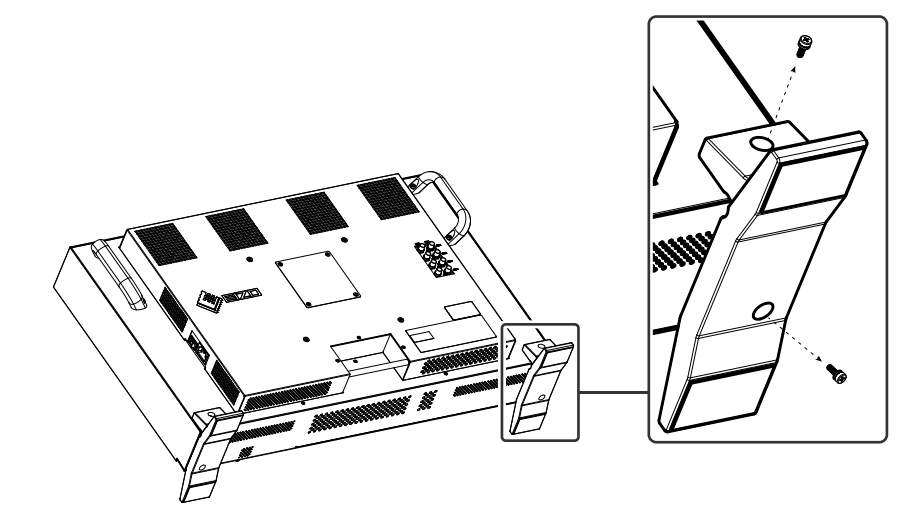

### **3. Отсоедините заднюю крышку.**

Удалите фиксирующие винты на крышке и отсоедините ее.

#### **Внимание**

- Крышка и винты должны быть сняты, в противном случае расположение и установка фиксатора могут быть некорректны.
- Снятая крышка и винты не используются для установки фиксатора.

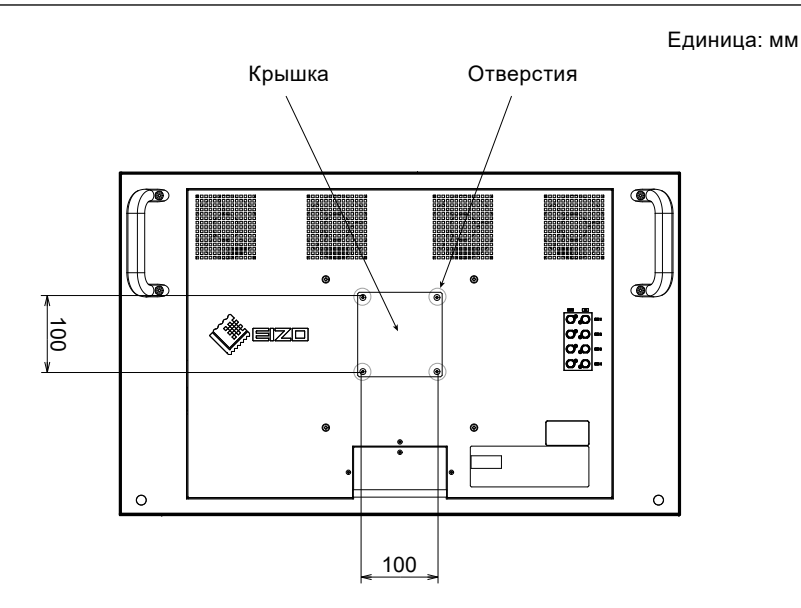

#### **4. Отвинтите винты из четырех отверстий по периметру 200 мм. Внимание**

• Снятые винты не используются для установки фиксатора. Используйте отдельно купленные винты.

#### **5. Вставьте купленные винты в отверстия по периметру в 200 мм и разместите фиксатор.**

Винты: винты М6

Крутящий момент затяжки: 2,0 Н·м до 2,5 Н·м

#### **Внимание**

• Не устанавливайте фиксатор в отверстия по периметру 100 мм. Монитор может повредиться, что может стать причиной травмирования персонала или повреждения оборудования.

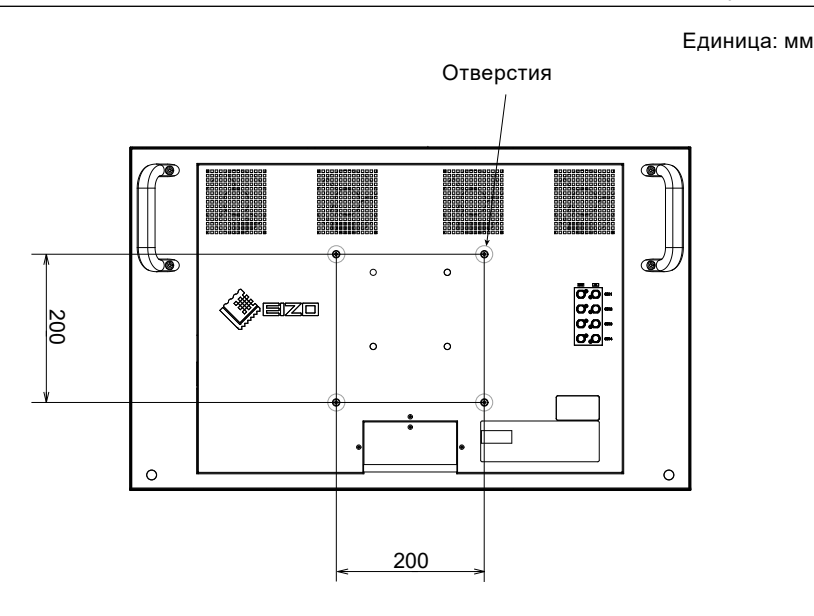

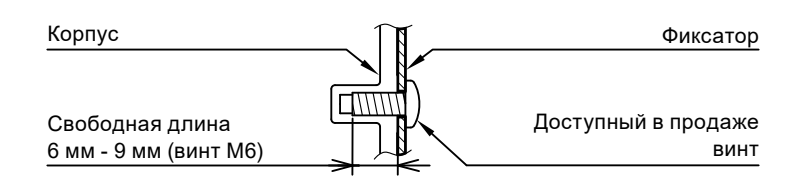

## **9-2. Подключение нескольких внешних устройств**

К изделию можно подключить несколько внешних устройств и использовать их поочередно. **Примеры подключения**

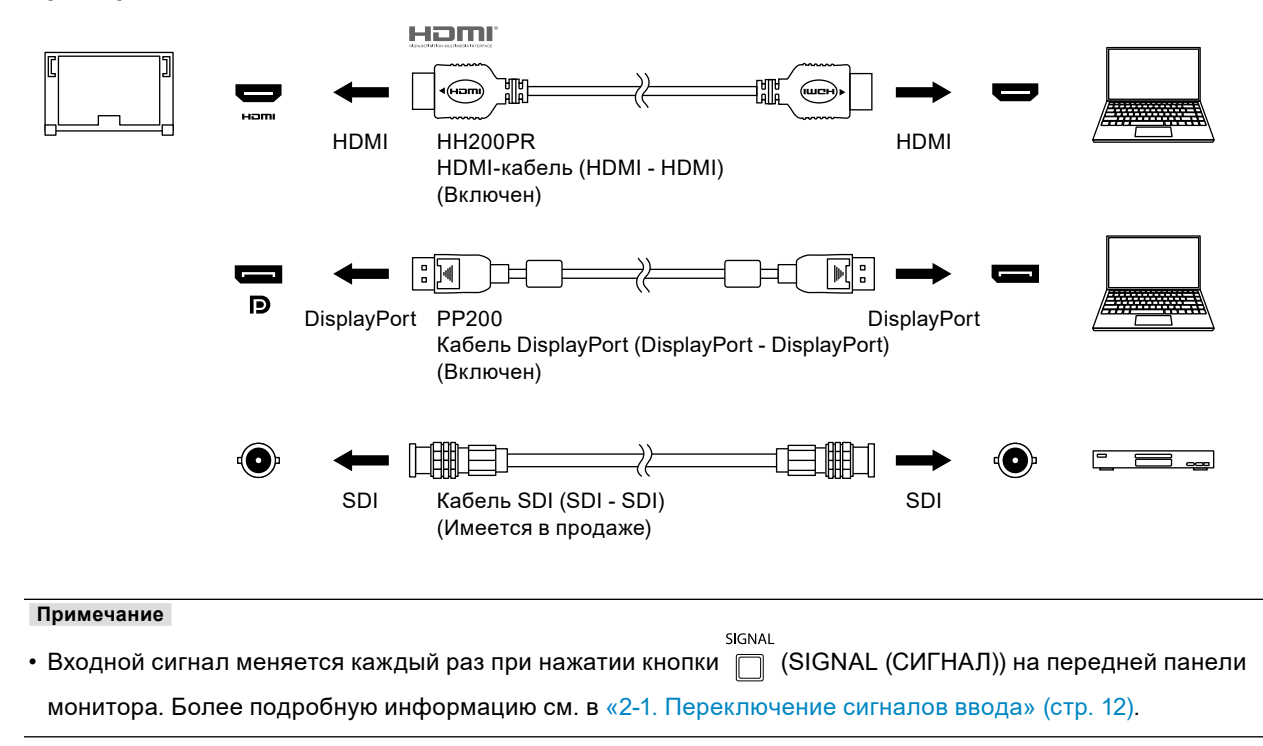

## **9-3. Использование функции USB-разветвителя**

Монитор оборудован USB-разветвителем. Он работает как концентратор USB при подсоединении к USB-совместимому внешнему устройству, что позволяет подсоединять периферийные USBустройства.

### **●Порядок подсоединения**

1. Соединить нисходящий порт USB на внешнем устройстве и восходящий порт USB на мониторе посредством кабеля USB.

Для нахождения расположения разъема USB Type-B монитора см. «Задняя панель» (стр. 10).

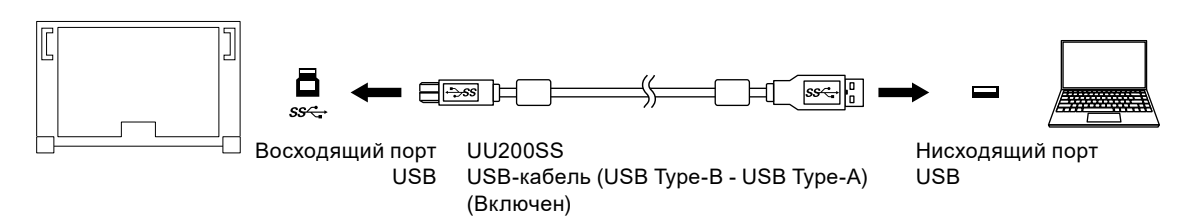

2. Подключить устройство USB к нисходящему порту USB на мониторе.

#### **Внимание**

- Этот монитор может не работать с некоторыми внешними устройствами, ОС или определенными периферийными устройствами. Совместимость устройств USB следует уточнять у их изготовителей.
- Когда монитор находится в режиме энергосбережения, устройства, подключенные к нисходящим портам USB, продолжают работать. Поэтому энергопотребление монитора меняется в зависимости от подключенных устройств, даже в режиме энергосбережения.
- Когда главный выключатель питания монитора отключен, устройство, подключенное к нисходящему порту USB, не работает.
- Если для параметра «USB CHARGE Port» (Порт USB для ЗАРЯДКИ) в меню «Preferences» (Глобальные параметры) выбрано значение «Charging Only» (Только зарядка), периферийное устройство при подключении к порту *f ss*<sup>2</sup> работать не будет.
- Прежде чем выбирать настройку «USB CHARGE Port» (Порт USB для ЗАРЯДКИ), следует убедиться, что передача данных между периферийными устройствами, подключенными к монитору, и внешнему устройству завершена. При выборе данной настройки все процессы передачи данных будут временно прекращены.

#### **Примечание**

- Данное изделие поддерживает USB 3.1 Gen 1. При подключении периферийных устройств с поддержкой USB 3.1 Gen 1 с помощью USB-кабеля обеспечивается высокоскоростная передача данных.
- Нисходящий порт USB *∮ ss*≪ также поддерживает функцию быстрой зарядки. Благодаря этой функции можно быстро подзарядить смартфон или планшет. (См. [«USB CHARGE Port \(порт USB для](#page-35-0)  [ЗАРЯДКИ\)» \(стр. 36\)\)](#page-35-0)

## **9-4. Технические характеристики**

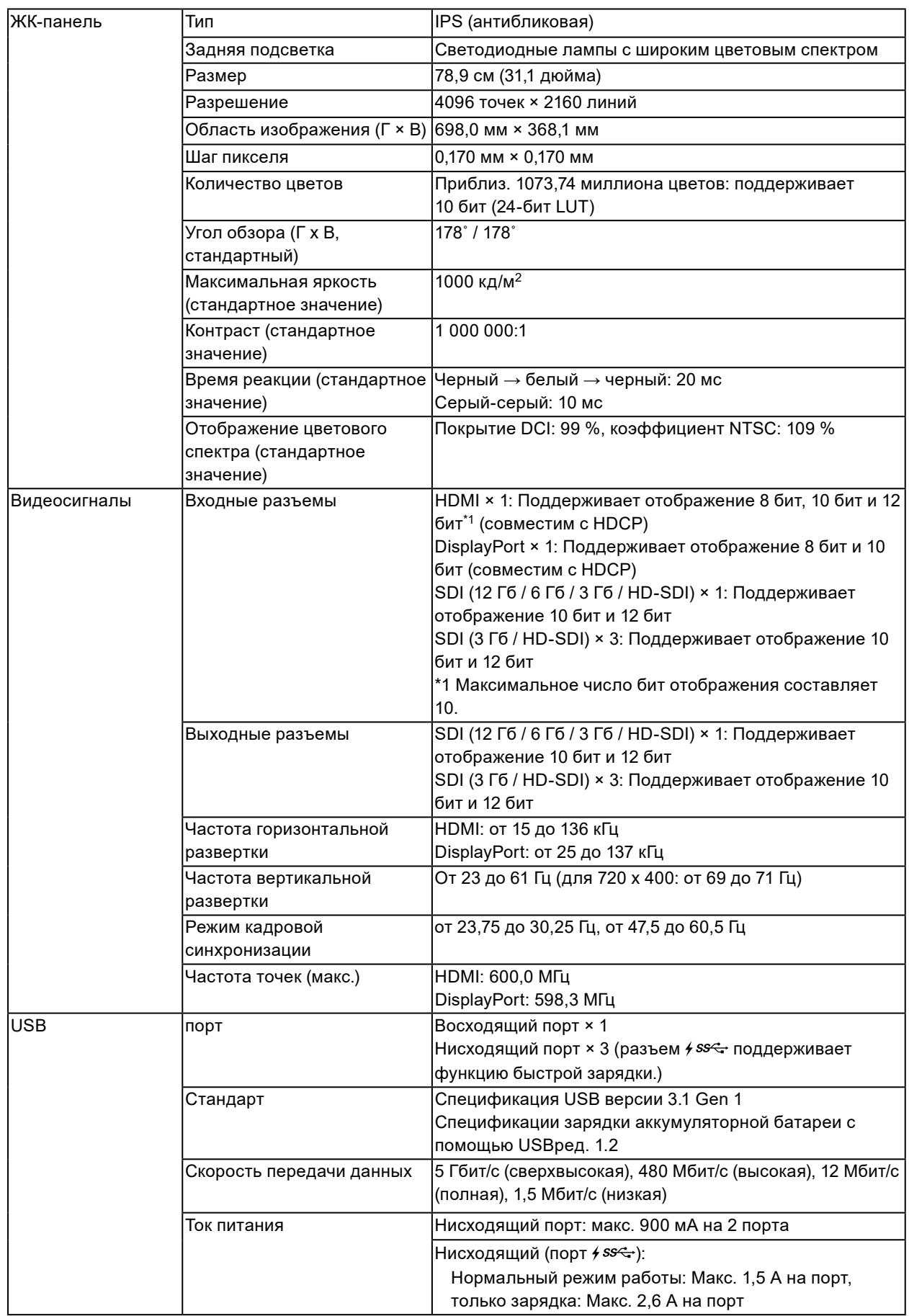

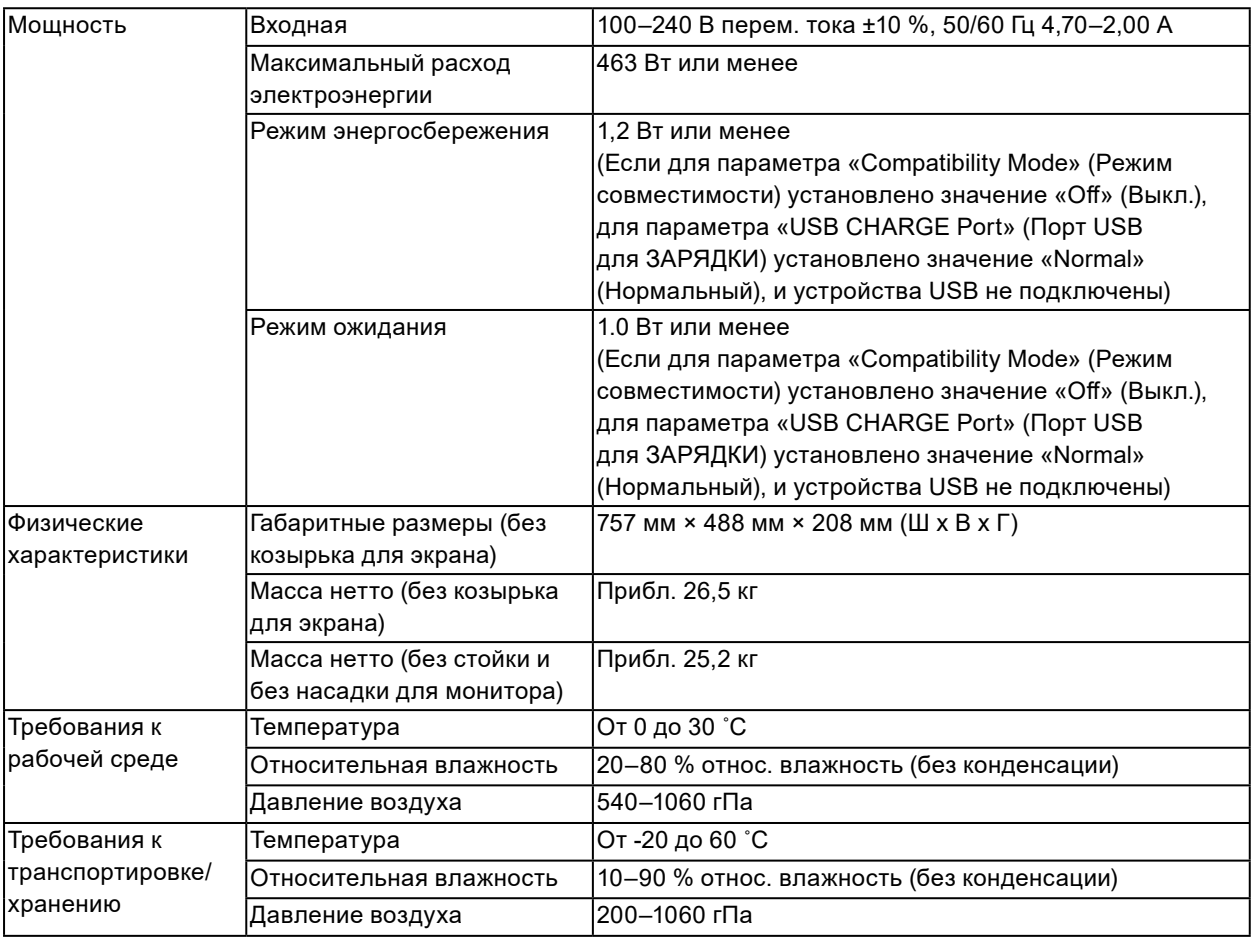

### **●Принадлежности**

Последнюю информацию о принадлежностях можно узнать на сайте компании. [www.eizoglobal.com](https://www.eizoglobal.com)

## **Приложение**

### **Товарный знак**

Термины HDMI и HDMI High-Definition Multimedia Interface, а также логотип HDMI являются товарными знаками или зарегистрированными товарными знаками компании HDMI Licensing, LLC в Соединенных Штатах Америки и других странах.

Логотип DisplayPort Compliance и VESA – зарегистрированные товарные знаки ассоциации Video Electronics Standards Association.

Логотип SuperSpeed USB Trident — зарегистрированный товарный знак USB Implementers Forum, Inc.

Логотипы USB Power Delivery Trident – товарные знаки USB Implementers Forum, Inc.

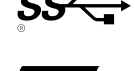

DICOM – зарегистрированный товарный знак Национальной ассоциации производителей электрооборудования для публикаций ее стандартов, касающихся обмена цифровой медицинской информацией.

Kensington и MicroSaver — зарегистрированные товарные знаки корпорации ACCO Brands.

Thunderbolt является зарегистрированным товарным знаком корпорации Intel в США и/или других странах.

Microsoft и Windows являются зарегистрированными товарными знаками корпорации Майкрософт в США и других странах.

Adobe является зарегистрированным товарным знаком компании Adobe Systems Incorporated в США и других странах.

Apple, macOS, Mac OS, OS X, Macintosh и ColorSync являются зарегистрированными товарными знаками Apple Inc.

ENERGY STAR является зарегистрированным товарным знаком Агентства по охране окружающей среды США в США и других странах.

EIZO, EIZO Logo, ColorEdge, CuratOR, DuraVision, FlexScan, FORIS, RadiCS, RadiForce, RadiNET, Raptor и ScreenManager – зарегистрированные товарные знаки корпорации EIZO в Японии и других странах.

ColorEdge Tablet Controller, ColorNavigator, EcoView NET, EIZO EasyPIX, EIZO Monitor Configurator, EIZO ScreenSlicer, G-Ignition, i•Sound, Quick Color Match, RadiLight, Re/Vue, SafeGuard, Screen Administrator, Screen InStyle, ScreenCleaner и UniColor Pro являются товарными знаками EIZO Corporation.

Все остальные названия компаний, названия продуктов и логотипы являются товарными знаками или зарегистрированными товарными знаками соответствующих компаний.

### **Лицензия**

Используемый для данного изделия растровый шрифт разработан компанией Ricoh Industrial Solutions Inc.

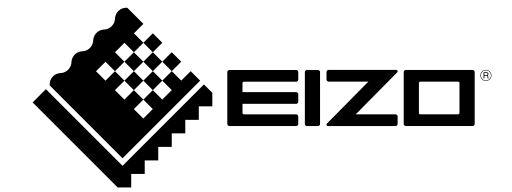

03V28263A1 UM-CG3146